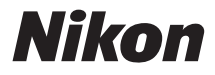

#### APPAREIL PHOTO NUMÉRIQUE

# **COOLPIX L30**

# Manuel de référence

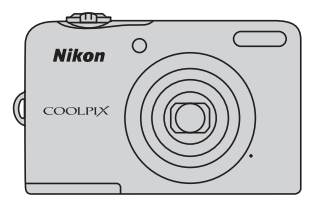

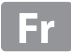

#### **[Introduction](#page-3-0)**

**[Descriptif de l'appareil photo](#page-20-0)**

**[Préparation de la prise de vue](#page-25-0)**

**[Utilisation de l'appareil photo](#page-31-0)**

**[Fonctions de prise de vue](#page-39-0)**

**[Utilisation des menus](#page-43-0)**

**[Connexion de l'appareil photo à un téléviseur, un ordinateur ou une](#page-45-0) [imprimante](#page-45-0)**

**[Section de référence](#page-52-0)**

**[Notes techniques et index](#page-132-0)**

### <span id="page-3-0"></span>**Introduction**

### <span id="page-3-1"></span>**À lire avant toute opération**

Nous vous remercions d'avoir acheté l'appareil photo numérique Nikon COOLPIX L30. Avant d'utiliser l'appareil photo, veuillez consulter les informations de la section « [Pour votre sécurité](#page-9-0) » ( $\Box$  viii[-xi\)](#page-12-0) et vous familiariser avec les informations du présent manuel. Après lecture, gardez ce manuel à disposition et consultez-le pour profiter au mieux de votre nouvel appareil photo.

#### <span id="page-4-0"></span>**Fixation de la dragonne de l'appareil photo**

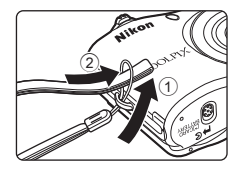

### <span id="page-4-1"></span>**À propos de ce manuel**

Si vous souhaitez utiliser l'appareil photo immédiatement, reportez-vous aux sections « [Préparation](#page-25-0)  [de la prise de vue](#page-25-0) » ( $\Box$  6) et « [Utilisation de l'appareil photo](#page-31-0) » ( $\Box$  12). Pour en savoir plus sur les composants de l'appareil photo et les informations qui s'affichent sur le moniteur, reportez-vous à la section « [Descriptif de l'appareil photo](#page-20-0) » ( $\Box$ 1).

#### **Autres informations**

**•** Symboles et conventions

Pour faciliter la recherche des informations dont vous avez besoin, les symboles et conventions ci-après sont utilisés :

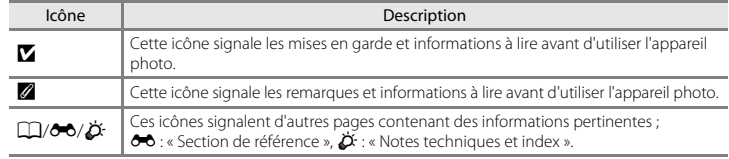

- **•** Dans le présent manuel, les cartes mémoire SD, SDHC et SDXC sont indifféremment désignées comme des « cartes mémoire ».
- **•** Le réglage au moment de l'achat est appelé « réglage par défaut ».
- **•** Les noms des rubriques de menu affichées sur le moniteur de l'appareil photo, ainsi que les noms des commandes ou les messages affichés sur l'écran de l'ordinateur apparaissent en caractères gras.
- **•** Dans ce manuel, les images sont parfois omises dans les exemples d'affichage du moniteur afin que les indicateurs du moniteur soient plus clairement visibles.
- **•** Les illustrations et les contenus de moniteur présentés dans ce manuel peuvent différer de ce que vous verrez effectivement sur le produit.

#### <span id="page-6-0"></span>**Informations et recommandations**

#### **Formation permanente**

Dans le cadre de l'engagement de Nikon pour la « Formation permanente » envers ses produits, des informations techniques et éducatives, constamment mises à jour, sont disponibles sur les sites suivants :

- **•** Aux États-Unis : http://www.nikonusa.com/
- **•** En Europe et en Afrique : http://www.europe-nikon.com/support/
- **•** En Asie, Océanie et au Moyen-Orient : http://www.nikon-asia.com/

Consultez régulièrement ces sites pour vous tenir informé des dernières informations produit, des astuces, des réponses aux forums de questions et des conseils d'ordre général sur la photographie numérique et la photographie argentique. Des informations supplémentaires sont aussi disponibles auprès de votre représentant Nikon. Consultez le site ci-dessous pour savoir où vous adresser :

http://imaging.nikon.com/

#### **N'utilisez que des accessoires électroniques de marque Nikon**

Les appareils photo Nikon COOLPIX ont été conçus selon les normes les plus strictes et comprennent des circuits électroniques complexes. Seuls les accessoires électroniques de marque Nikon (y compris les chargeurs d'accumulateur, les accumulateurs, les adaptateurs secteur et les câbles) certifiés par Nikon spécifiquement pour être utilisés avec votre appareil photo numérique Nikon sont conçus et testés afin de fonctionner selon les spécifications d'utilisation et de sécurité de ce circuit électronique.

L'UTILISATION D'ACCESSOIRES ÉLECTRONIQUES DE MARQUES AUTRES QUE NIKON PEUT PROVOQUER UN DYSFONCTIONNEMENT DE VOTRE APPAREIL PHOTO ET ENTRAÎNER L'ANNULATION DE VOTRE GARANTIE **NIKON** 

Pour en savoir plus sur les accessoires de marque Nikon, renseignez-vous auprès d'un revendeur agréé Nikon.

#### **Avant de prendre des photos importantes**

Avant tout événement photographique important (comme un mariage ou un voyage), faites des essais avec votre appareil photo pour vous assurer qu'il fonctionne normalement. Nikon ne pourra être tenu responsable de tous dommages ou pertes de profit provenant d'un dysfonctionnement de l'appareil photo.

#### **À propos des manuels**

- **•** Les manuels fournis avec votre appareil photo ne peuvent pas être reproduits, transmis, transcrits, stockés sur un système d'extraction ou traduits dans une langue quelconque, quels qu'en soient la forme ou les moyens, sans accord écrit préalable de Nikon.
- **•** Nikon se réserve le droit de modifier à tout moment les caractéristiques du matériel et du logiciel décrites dans ces manuels sans avis préalable.
- **•** Nikon ne peut être tenu responsable des dommages provenant de l'utilisation de cet appareil photo.
- **•** Nous avons apporté le plus grand soin dans la rédaction de ces manuels pour qu'ils soient précis et complets. Si, cependant, vous veniez à remarquer des erreurs ou des omissions, nous vous serions reconnaissants de les signaler à votre représentant Nikon (adresse fournie séparément).

#### **Avertissement concernant l'interdiction de copie ou de reproduction**

Il est à noter que le simple fait d'être en possession de matériel copié ou reproduit numériquement au moyen d'un scanner, d'un appareil photo numérique ou d'un autre dispositif peut être répréhensible.

#### **• Articles légalement interdits de copie ou de reproduction**

Ne copiez pas, ni ne reproduisez des billets de banque, des pièces, des titres ou des bons d'État, même si de telles copies ou reproductions sont estampillées « Spécimen ». La copie ou la reproduction de billets de banque, de pièces ou de titres circulant à l'étranger est interdite. Sauf accord gouvernemental préalable, la copie ou la reproduction de timbres inutilisés ou de cartes postales émises par l'État est interdite. La copie ou la reproduction de timbres émis par l'État et des documents certifiés stipulés par la loi est interdite.

#### **• Attention à certaines copies et reproductions**

Le gouvernement a émis des avertissements sur les copies ou les reproductions de titres émis par des sociétés privées (actions, factures, chèques, chèque-cadeau, etc.), les coupons ou titres de transport, à l'exception du minimum de photocopies à fournir pour les besoins d'une entreprise. De même, ne copiez pas, ni ne reproduisez des passeports émis par l'État, des permis émis par des organismes publics et des groupes privés, des cartes d'identité, et des tickets comme des passes ou des chèques-repas.

#### **• Conformez-vous aux avis de droit de reproduction**

La copie ou la reproduction de travaux créatifs soumis à un droit de reproduction comme les livres, la musique, les impressions sur bois, les cartes, les dessins, les films et les photos est régie par des lois nationales et internationales sur les droits d'auteur. N'utilisez en aucun cas ce matériel pour la réalisation de copies illégales ou toute autre infraction aux lois sur les droits d'auteur.

#### **Élimination des périphériques de stockage des données**

Veuillez noter que supprimer des images ou formater des périphériques de stockage des données tels que des cartes mémoire ou la mémoire interne de l'appareil photo n'efface pas l'intégralité des données images d'origine. Des logiciels vendus dans le commerce permettent de récupérer des fichiers effacés sur des périphériques usagés, ce qui peut conduire à une utilisation malveillante des données images personnelles. Il incombe à l'utilisateur d'assurer la protection de ses données personnelles. Avant de jeter un périphérique de stockage des données ou de le céder à quelqu'un d'autre, effacez toutes les données à l'aide d'un logiciel de suppression vendu dans le commerce, ou formatez le périphérique puis remplissez-le entièrement avec des images ne contenant aucune information privée (des photos d'un ciel sans nuages, par exemple). Veillez également à remplacer toutes les photos sélectionnées pour l'option **Choisir une image** dans le réglage **Écran d'accueil** ( $\Box$  24, <sup>66</sup>60) du menu Configuration. La destruction matérielle des périphériques de stockage des données devra être effectuée avec le plus grand soin, afin d'éviter toute blessure ou tout dommage matériel.

### <span id="page-9-1"></span><span id="page-9-0"></span>**Pour votre sécurité**

Pour ne pas risquer d'endommager votre matériel Nikon ou de vous blesser, vous ou d'autres personnes, prenez soin de lire attentivement les recommandations ci-dessous avant d'utiliser votre matériel. Conservez ces consignes de sécurité dans un endroit facilement accessible à tous ceux qui auront à se servir de ce matériel.

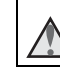

Cette icône signale les avertissements et les consignes qui doivent être impérativement lus avant d'utiliser votre matériel Nikon, afin d'éviter d'éventuels risques physiques.

### <span id="page-9-2"></span>**DANGER**

#### **En cas de dysfonctionnement du matériel, éteignez-le immédiatement**

Si vous remarquez de la fumée ou une odeur inhabituelle se dégageant de votre appareil photo ou de l'adaptateur secteur, débranchez immédiatement l'adaptateur secteur et retirez les accumulateurs/piles en prenant soin de ne pas vous brûler. Continuer d'utiliser son matériel dans ce cas peut être dangereux. Une fois la source d'alimentation retirée ou déconnectée, confiez immédiatement votre matériel à un centre de service agréé Nikon pour le faire vérifier.

#### **Ne démontez pas votre matériel**

Toucher les parties internes de l'appareil photo ou de l'adaptateur secteur peut être extrêmement dangereux. Les réparations doivent impérativement être effectuées par un technicien qualifié. Si votre appareil photo ou adaptateur secteur s'ouvre à la suite d'une chute ou de tout autre accident, retirez les accumulateurs/piles et/ou débranchez le matériel et rapportez-le immédiatement à un centre de service agréé Nikon.

#### **N'utilisez pas l'appareil photo ou l'adaptateur secteur en présence de gaz inflammable**

N'utilisez pas de matériel électronique en présence de gaz inflammable car cela risque de provoquer une explosion ou un incendie.

#### **Manipulez la dragonne de l'appareil photo avec soin**

N'enroulez jamais la dragonne autour du cou d'un bébé ou d'un enfant.

### **Tenez le matériel hors de portée**

#### **des enfants**

Faites extrêmement attention à ce que les bébés ne mettent pas à la bouche les accumulateurs/piles ou d'autres petites pièces.

**Ne restez pas au contact de l'appareil photo, du chargeur d'accumulateur ou de l'adaptateur secteur pendant des périodes prolongées lorsque ceux-ci sont allumés ou en cours d'utilisation**

Certains éléments de ces produits se mettant à chauffer, laisser la peau à leur contact direct pendant de longues périodes peut entraîner des brûlures superficielles.

**Ne laissez pas l'appareil dans un endroit exposé à des températures très élevées, comme dans une voiture fermée ou sous la lumière directe du soleil**

Le non-respect de cette consigne peut endommager l'appareil ou provoquer un incendie.

### **Manipulez les accumulateurs/**

#### **piles avec précaution**

Les accumulateurs/piles peuvent fuir ou exploser s'ils ne sont pas manipulés correctement. Observez scrupuleusement les consignes suivantes :

- **•** Avant de remplacer les accumulateurs/piles, assurez-vous que l'appareil photo est bien hors tension. Si vous utilisez un adaptateur secteur, vérifiez qu'il est bien débranché.
- **•** Utilisez uniquement les piles compatibles avec ce modèle  $(236)$ . Ne mélangez pas d'anciens et de nouveaux accumulateurs/piles ou des accumulateurs/piles de marques ou de types différents.
- **•** Si vous achetez les accumulateurs Ni-MH rechargeables Nikon EN-MH2 (EN-MH2-B2 ou EN-MH2-B4) séparément, rechargez-les et utilisez-les ensemble. Ne mélangez pas des accumulateurs différents.
- **•** Les accumulateurs EN-MH2 sont uniquement destinés à une utilisation avec les appareils photos numériques Nikon, et sont compatibles avec les modèles COOLPIX L30.
- **•** Insérez les accumulateurs/piles dans le sens approprié.
- **•** Ne court-circuitez pas/ne démontez pas les accumulateurs/piles et ne tentez pas de retirer ou de rompre l'enveloppe.
- **•** N'exposez pas les accumulateurs/piles aux flammes ou à des chaleurs excessives.
- **•** Ne les immergez pas et ne les exposez pas à l'eau.
- **•** Ne les transportez pas ou ne les stockez pas à proximité d'objets métalliques tels que des colliers ou des épingles à cheveux.
- **•** Les accumulateurs/piles ont tendance à fuir lorsqu'ils sont complètement déchargés. Pour éviter d'endommager votre matériel, prenez soin de retirer les accumulateurs/piles dès qu'ils sont déchargés.
- **•** Cessez immédiatement toute utilisation si vous remarquez une quelconque modification de l'aspect des accumulateurs/piles, comme une décoloration ou une déformation.
- **•** En cas de contact du liquide provenant des accumulateurs/piles endommagés avec des vêtements ou la peau, rincez abondamment et immédiatement à l'eau.
	- **Respectez les consignes ci-dessous lors de la manipulation du chargeur d'accumulateur**

#### **(disponible séparément)**

**•** Ne l'immergez pas et ne l'exposez pas à l'eau. Le non-respect de cette consigne de sécurité peut provoquer un incendie ou une décharge électrique.

- **•** Retirez la poussière se trouvant sur ou près des parties métalliques de la fiche à l'aide d'un chiffon sec. Une utilisation prolongée pourrait provoquer un incendie.
- **•** Ne manipulez pas le câble d'alimentation et ne vous approchez pas du chargeur d'accumulateur en cas d'orage. Le non-respect de cette consigne de sécurité vous expos à un risque de décharge électrique.
- **•** Vous ne devez pas endommager, modifier, tordre le câble d'alimentation ou tirer brutalement dessus. Ne le placez pas sous des objets lourds et ne l'exposez pas à la chaleur ou aux flammes. Si l'isolation est endommagée et que les câbles sont exposés, confiez l'appareil à un centre de service agréé Nikon pour le faire vérifier. Le non-respect de ces consignes de sécurité peut provoquer un incendie ou une décharge électrique.
- **•** Ne manipulez pas la fiche ou le chargeur d'accumulateur avec les mains humides. Le non-respect de cette consigne de sécurité peut provoquer une décharge électrique.
- **•** Ne l'utilisez pas avec des convertisseurs ou des adaptateurs de voyage conçus pour convertir d'une tension à une autre ou avec des onduleurs. Le non-respect de cette précaution peut endommager le produit ou provoquer une surchauffe ou un incendie.

#### **Utilisez des câbles adaptés**

Lors de la connexion aux ports d'entrée et de sortie, n'utilisez que les câbles dédiés, fournis ou vendus par Nikon afin de rester en conformité avec les réglementations relatives au matériel.

#### **Manipulez les pièces mobiles avec le plus grand soin**

Faites attention à ne pas coincer vos doigts ou des objets dans le volet de protection de l'objectif ou dans d'autres pièces mobiles.

#### **Faites attention lors de l'utilisation du flash**

L'utilisation du flash à proximité des yeux du sujet peut provoquer une altération temporaire de la vision. Le flash doit être utilisé à une distance supérieure à 1 m du sujet. Veillez à respecter particulièrement cette consigne lorsque vous photographiez des enfants.

#### **N'utilisez pas le flash si la fenêtre du flash est en contact avec une personne ou un objet**

Le non-respect de cette consigne de sécurité peut provoquer des brûlures ou un incendie.

#### **Évitez tout contact avec les cristaux liquides**

Si le moniteur venait à se casser, veillez à ne pas vous blesser avec le verre et évitez tout contact des cristaux liquides avec la peau, les yeux ou la bouche.

#### <span id="page-12-0"></span>**Mettez l'appareil hors tension si vous vous trouvez à bord d'un avion ou dans un hôpital**

Mettez l'appareil hors tension lors du décollage ou de l'atterrissage de l'avion. N'utilisez pas les fonctions de réseau sans fil lorsque vous êtes en vol.

Respectez le règlement de l'hôpital lorsque vous utilisez l'appareil dans ce type d'établissement.

Les ondes électromagnétiques émises par cet appareil photo peuvent perturber les systèmes électroniques de l'avion ou les instruments de l'hôpital. Si vous utilisez une carte Eye-Fi, retirez-la de l'appareil photo avant d'embarquer dans un avion ou de pénétrer dans un hôpital.

#### <span id="page-13-0"></span>**Remarques**

#### **Avis de la FCC sur les interférences radioélectriques**

Cet équipement a été testé et déclaré conforme aux restrictions des périphériques numériques de classe B, conformément à l'article 15 de la réglementation de la FCC. Ces restrictions visent à garantir une protection raisonnable contre les interférences nuisibles lorsque l'équipement est utilisé dans un environnement résidentiel. Cet équipement génère, utilise et peut émettre des radiofréquences et, s'il n'est pas installé et utilisé conformément au manuel d'instructions, il risque de causer des interférences néfastes avec les communications radio. Il n'y a toutefois aucune garantie que des interférences ne surviendront pas dans une installation donnée. Si cet appareil cause des interférences nuisibles à la réception radio ou télévision, ce qui peut être déterminé en mettant l'appareil sous tension et hors tension, l'utilisateur est invité à tenter de corriger l'interférence au moyen d'une ou de plusieurs des mesures suivantes :

- **•** Réorienter ou déplacer l'antenne de réception.
- **•** Augmenter la distance entre l'appareil et le récepteur.
- **•** Connecter l'appareil à une prise se trouvant sur un circuit différent de celui où est connecté le récepteur.
- **•** Consulter le fournisseur ou un technicien en radio/télévision expérimenté pour obtenir de l'aide.

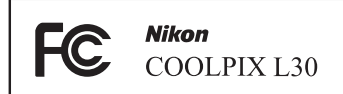

#### **ATTENTION**

#### **Modifications**

La FCC impose que l'utilisateur soit averti que toute modification apportée à cet appareil et qui n'a pas été expressément approuvée par Nikon Corporation est de nature à annuler le droit d'utiliser l'appareil.

#### **Câbles d'interface**

Utilisez les câbles d'interface vendus ou fournis par Nikon pour votre appareil photo. L'utilisation d'autres câbles peut entraîner un dépassement des limites de la classe B, article 15 du règlement de la FCC.

#### **À l'attention des clients de l'État de Californie**

#### **AVERTISSEMENT**

La manipulation du câble de ce produit vous expose à du plomb, produit chimique reconnu dans l'État de Californie comme pouvant provoquer des anomalies congénitales ou autres problèmes génétiques.

#### *Lavez-vous les mains après manipulation.*

Nikon Inc.,

1300 Walt Whitman Road Melville, New York 11747-3064, U.S.A.

Tél. : 631-547-4200

#### **Avis pour les clients canadiens**

CAN ICES-3 B / NMB-3 B

#### **Avis pour les clients en Europe**

Ce symbole indique que le matériel électrique et électronique doit être jeté dans les conteneurs appropriés.

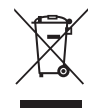

Les mentions suivantes

s'appliquent uniquement aux utilisateurs situés dans les pays européens :

- **•** Ce produit doit être recueilli séparément dans un point de collecte approprié. Il ne doit pas être jeté avec les déchets ménagers.
- **•** Le tri sélectif et le recyclage permettent de préserver les ressources naturelles et d'éviter les conséquences négatives pour la santé humaine et l'environnement, qui peuvent être provoquées par une élimination incorrecte.
- **•** Pour plus d'informations, contactez votre revendeur ou les autorités locales chargées de la gestion des déchets.

Ce symbole sur les accumulateurs/piles indique que ces derniers doivent faire l'objet d'une collecte séparée.

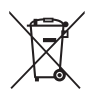

Les mentions suivantes s'appliquent uniquement aux utilisateurs situés dans les pays européens :

- **•** Toutes les batteries, qu'elles portent ce symbole ou non, doivent être recueillies séparément dans un point de collecte approprié. Il ne doit pas être jeté avec les déchets ménagers.
- **•** Pour plus d'informations, contactez votre revendeur ou les autorités locales chargées de la gestion des déchets.

### **Table des matières**

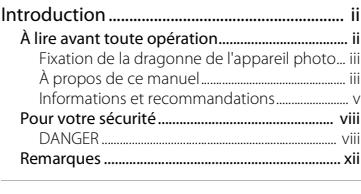

#### [Descriptif de l'appareil photo........................ 1](#page-20-1)

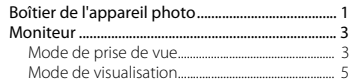

#### [Préparation de la prise de vue....................... 6](#page-25-2)

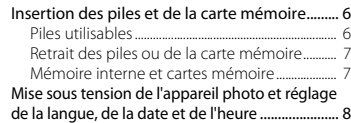

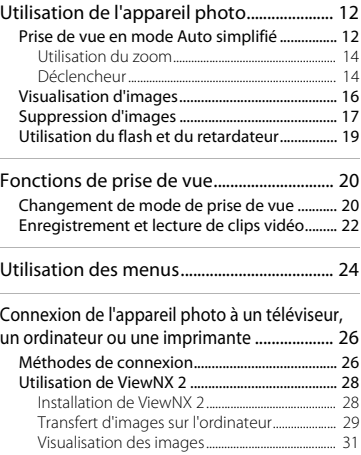

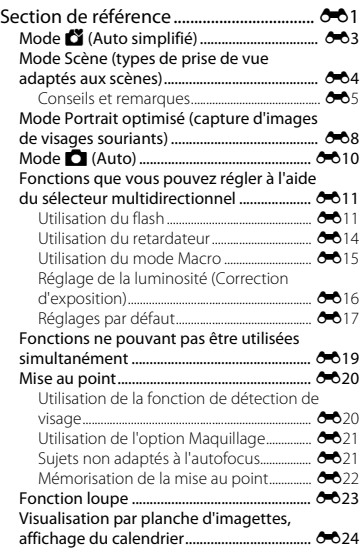

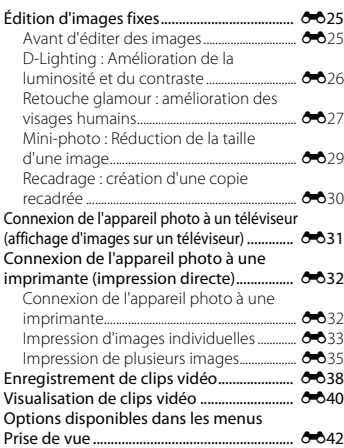

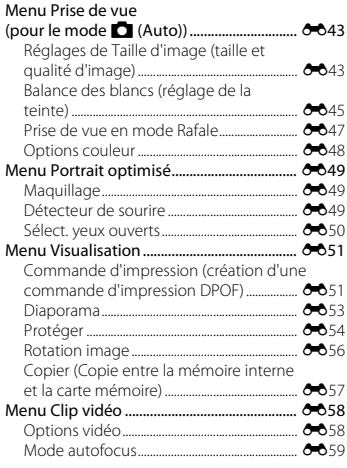

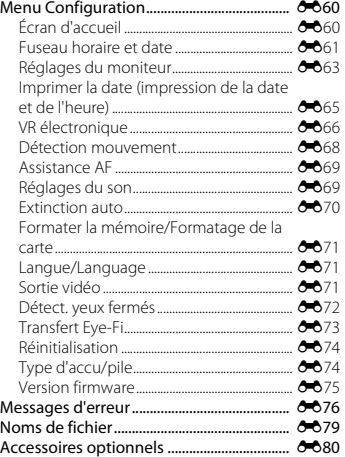

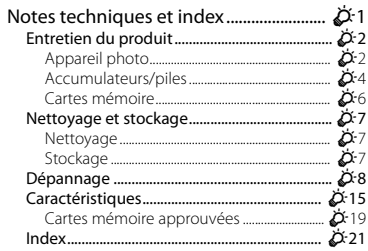

### <span id="page-20-1"></span><span id="page-20-0"></span>**Descriptif de l'appareil photo**

### <span id="page-20-2"></span>**Boîtier de l'appareil photo**

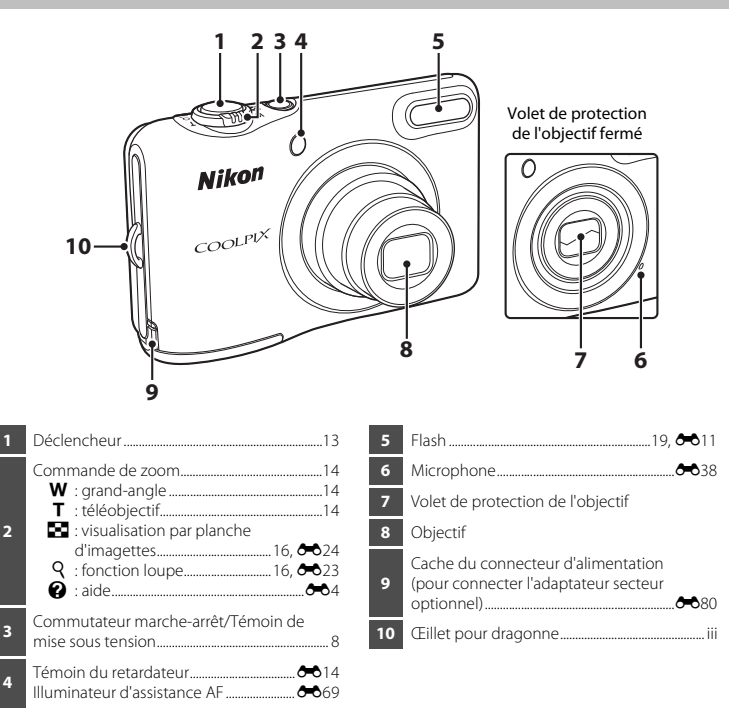

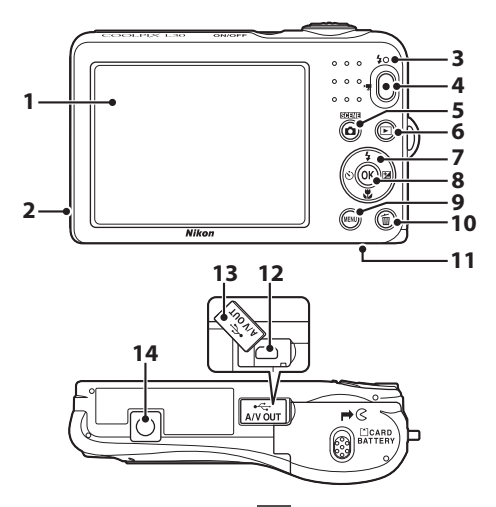

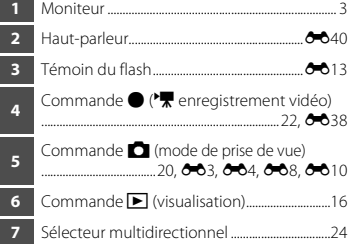

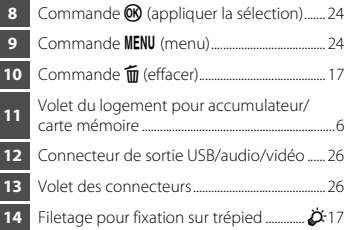

### <span id="page-22-2"></span><span id="page-22-0"></span>**Moniteur**

Les informations affichées changent selon les réglages de l'appareil photo et l'état d'utilisation. Par défaut, les informations s'affichent lors de la mise sous tension initiale de l'appareil photo et lors de son utilisation, et disparaissent au bout de quelques secondes (si **Infos photos** est réglé sur **Infos auto** dans **Réglages du moniteur** ( $\Box$  24,  $\bullet$  663) dans le menu Configuration).

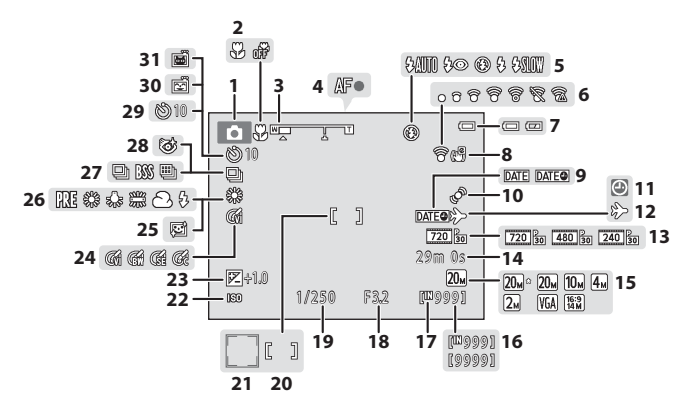

#### <span id="page-22-1"></span>**Mode de prise de vue**

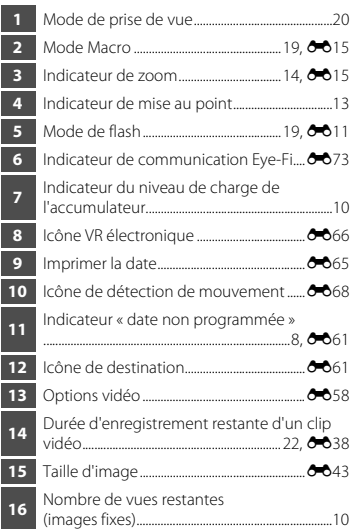

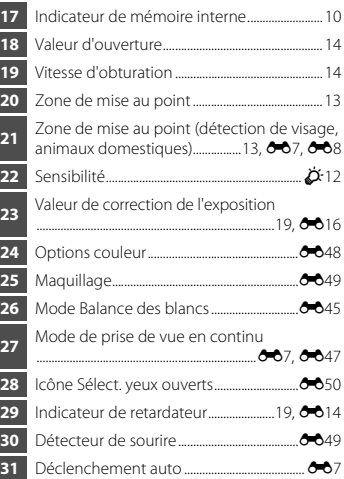

#### <span id="page-24-0"></span>**Mode de visualisation**

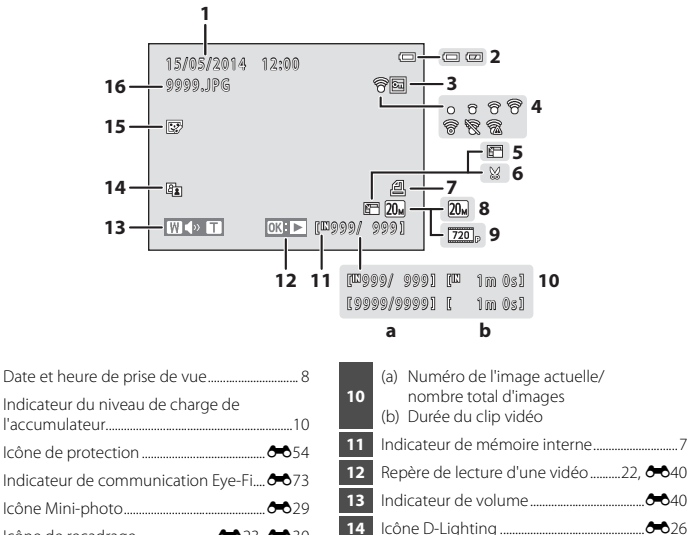

 Icône Retouche glamour ..............................[E](#page-78-1)27 Numéro et type de fichier ............................[E](#page-130-1)79

 Indicateur du niveau de charge de l'accumulateur.............................................................[.10](#page-29-0) Icône de protection .........................................[E](#page-105-1)54 **Indicateur de communication [E](#page-124-1)ye-Fi... <sup>4</sup>073**  Icône Mini-photo...............................................[E](#page-80-1)29 Icône de recadrage .........................[E](#page-74-1)23, [E](#page-81-1)30 Icône Commande d'impression...............[E](#page-102-2)51 Taille d'image.......................................................[E](#page-94-2)43 Options vidéo ..............................................[22](#page-41-1), [E](#page-109-2)58

## <span id="page-25-2"></span><span id="page-25-0"></span>**Préparation de la prise de vue**

### <span id="page-25-3"></span>**Insertion des piles et de la carte mémoire**

- <span id="page-25-5"></span>**1** Ouvrez le volet du logement pour accumulateur/ carte mémoire.
	- **•** Tenez l'appareil photo à l'envers pour éviter que les piles ne tombent.

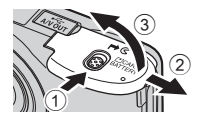

#### **2** Insérez les piles et la carte mémoire.

**dans le bon sens**

- **•** Vérifiez que les bornes positive (+) et négative (–) des piles sont correctement orientées et insérez les piles.
- **•** Vérifiez que la carte mémoire est correctement orientée et faites-la glisser jusqu'à ce qu'elle se verrouille en émettant un déclic.

B **Veillez à insérer la carte mémoire** 

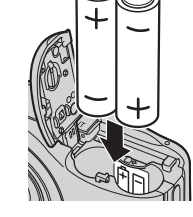

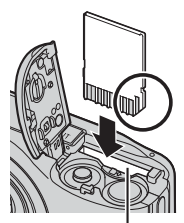

Logement pour carte mémoire

*L'insertion de la carte mémoire à l'envers risque d'endommager l'appareil photo et la carte elle-même.*

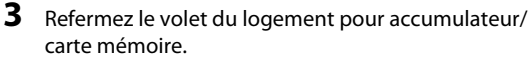

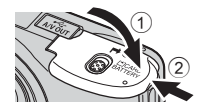

#### <span id="page-25-4"></span><span id="page-25-1"></span>**Piles utilisables**

- **•** Deux piles alcalines LR6/L40 (type AA) (piles fournies)
- **•** Deux piles lithium FR6/L91 (type AA)
- **•** Deux accumulateurs Ni-MH rechargeables EN-MH2 (nickel-métal-hydrure)

#### B **Remarques concernant les accumulateurs/piles**

- **•** Ne mélangez pas d'anciens et de nouveaux accumulateurs/piles, ou des accumulateurs/piles de marques ou de types différents.
- **•** Vous ne pouvez pas utiliser des accumulateurs/piles présentant les défauts suivants :

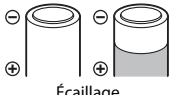

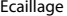

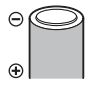

Écaillage Isolation ne couvrant plus le Borne négative plate pourtour de la borne négative

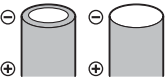

#### **Ex** Formatage de cartes mémoire

Lorsque vous insérez pour la première fois dans cet appareil photo une carte mémoire qui a été utilisée dans un autre périphérique, veillez à la formater avec cet appareil photo. Insérez la carte dans l'appareil photo, appuyez sur la commande **M[E](#page-122-3)NU** puis sélectionnez **Formatage de la carte** ( $\Box$ ) 24,  $\bullet$  671) dans le menu Configuration.

#### <span id="page-26-0"></span>**Retrait des piles ou de la carte mémoire**

Mettez l'appareil photo hors tension et assurez-vous que le témoin de mise sous tension et le moniteur sont éteints, puis ouvrez le volet du logement pour accumulateur/carte mémoire.

Poussez sans forcer la carte mémoire dans l'appareil photo (1) pour éjecter partiellement la carte (2).

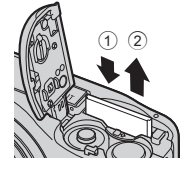

#### **Mise en garde concernant les températures élevées**

L'appareil photo, les accumulateurs/piles et la carte mémoire risquent d'être très chauds suite à l'utilisation de l'appareil photo.

#### <span id="page-26-2"></span><span id="page-26-1"></span>**Mémoire interne et cartes mémoire**

Vous pouvez enregistrer les données de l'appareil photo, y compris les images et les clips vidéos, soit dans la mémoire interne de l'appareil photo, soit sur une carte mémoire. Pour utiliser la mémoire interne de l'appareil photo, commencez par retirer la carte mémoire.

### <span id="page-27-1"></span><span id="page-27-0"></span>**Mise sous tension de l'appareil photo et réglage de la langue, de la date et de l'heure**

Lorsque vous allumez l'appareil photo pour la première fois, vous voyez s'afficher l'écran de sélection de la langue ainsi que l'écran de réglage de la date et de l'heure pour l'horloge de l'appareil photo.

- **•** Si vous quittez sans régler la date et l'heure, O clignote pendant l'affichage de l'écran de prise de vue.
- **1** Appuyez sur le commutateur marche-arrêt pour mettre l'appareil photo sous tension.
	- **•** Le moniteur s'allume lorsque l'appareil photo est sous tension.
	- **•** Pour mettre l'appareil photo hors tension, appuyez à nouveau sur le commutateur marche-arrêt.
- **2** Sélectionnez la langue souhaitée à l'aide du sélecteur multidirectionnel  $\blacktriangle\blacktriangledown$  et appuyez sur la commande  $\omega$ .

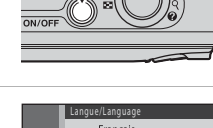

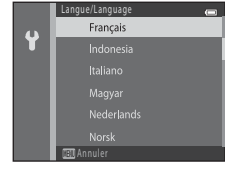

<span id="page-27-2"></span>**3** Utilisez **A**▼ pour sélectionner **Oui** et appuyez sur la commande  $\overline{6}$ .

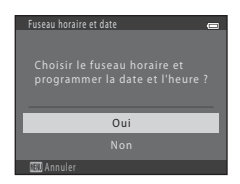

#### 4 Utilisez  $\blacklozenge$  pour sélectionner le fuseau horaire de votre domicile et appuyez sur la commande  $\omega$ .

- Appuyez sur **A** pour activer l'heure d'été (W s'affiche au-dessus de la carte). Appuyez sur  $\nabla$  pour la désactiver.
- **5** Utilisez **AV** pour sélectionner le format de la date et appuyez sur la commande  $\omega$ .
- **6** Réglez la date et l'heure, et appuyez sur la commande  $\omega$ .
	- Utilisez  $\blacklozenge$  pour sélectionner un champ puis utilisez ▲▼ pour régler la date et l'heure.
	- **•** Sélectionnez le champ de minute et appuyez sur la commande <sup>6</sup> pour confirmer le réglage.

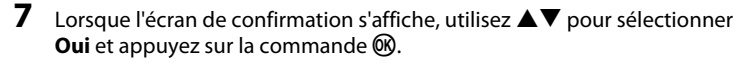

**8** Appuyez sur la commande **1** (mode de prise de vue).

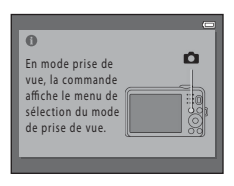

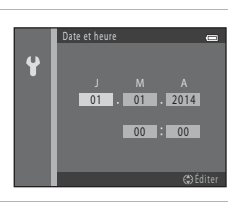

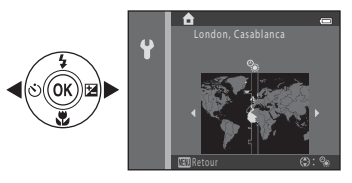

10

Préparation de la prise de vue Préparation de la prise de vue

#### **9** Utilisez **AV** pour sélectionner **Mode auto** simplifié et appuyez sur la commande  $\omega$ .

- **•** L'appareil photo passe en mode de prise de vue et vous permet de prendre des images en mode auto simplifié.
- **•** Lors de la prise de vue, vous pouvez vérifier l'indicateur du niveau de charge de l'accumulateur ainsi que le nombre de vues restantes.
	- **-** Indicateur du niveau de charge de l'accumulateur

<span id="page-29-0"></span>b: le niveau de charge des piles est élevé.

- B: le niveau de charge des piles est faible. Préparez-vous à remplacer les piles.
- <span id="page-29-1"></span>**-** Nombre de vues restantes Le nombre d'images pouvant être prises s'affiche. **IN** s'affiche si vous n'avez pas inséré de carte mémoire dans l'appareil photo. Dans ce cas, les images sont enregistrées dans la mémoire interne.

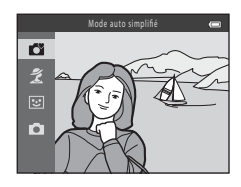

Indicateur du niveau de charge de l'accumulateur

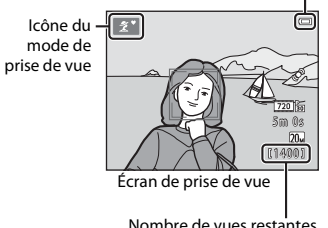

#### C **Fonction d'extinction automatique**

- **•** Si vous n'utilisez pas l'appareil photo pendant 30 secondes environ, le moniteur s'éteint, l'appareil photo passe en mode Veille et le témoin de mise sous tension clignote. L'appareil photo s'éteint après trois minutes environ en mode Veille.
- **•** Vous pouvez modifier la durée avant que l'appareil photo passe en mode Veille à l'aide du réglage **[E](#page-121-1)xtinction auto** ( $\Box$ ) 24,  $\bullet$  670) dans le menu Configuration.
- **•** Lorsque l'appareil photo est en mode Veille, vous pouvez réactiver le moniteur en effectuant l'une des opérations suivantes :
	- → Appuyer sur le commutateur marche-arrêt, le déclencheur, la commande  $\Box$  (mode de prise de vue), la commande  $\blacktriangleright$  (visualisation) ou la commande  $\blacklozenge$  ( $\blacktriangleright$  enregistrement vidéo)

#### C **Modification du réglage de langue et du réglage de date et d'heure**

- **•** Vous pouvez modifier ces réglages à l'aide des réglages **Langue/Language** et **Fuseau horaire et date** dans le menu Configuration  $\P$  ( $\square$  24).
- Vous pouvez activer ou désactiver l'heure d'été dans le menu Configuration <sup>*a*</sup> en sélectionnant **Fuseau horaire et date** puis **Fuseau horaire**. Appuyez sur le sélecteur multidirectionnel **D**, puis sur **A** pour activer l'heure d'été et avancer l'horloge d'une heure, ou sur  $\blacktriangledown$  pour désactiver l'heure d'été et reculer l'horloge d'une heure.

#### C **Accumulateur de l'horloge**

- **•** L'horloge de l'appareil photo est alimentée par un accumulateur de secours intégré. Cet accumulateur est rechargé lorsque les accumulateurs/piles principaux/principales sont inséré(e)s dans l'appareil photo ou que ce dernier est connecté à un adaptateur secteur en option. Après une charge de dix heures environ, il peut alimenter l'horloge pendant plusieurs jours.
- **•** Si l'accumulateur de secours de l'appareil photo est épuisé, l'écran de réglage de la date et du jour s'affiche lors de la mise sous tension de l'appareil photo. Réglez à nouveau la date et l'heure. Voir l'étape 3 ([A](#page-27-2)8) de la section « [Mise sous tension de l'appareil photo et réglage de la langue, de la date et de](#page-27-0)  [l'heure](#page-27-0) » pour obtenir de plus amples informations.

## <span id="page-31-1"></span><span id="page-31-0"></span>**Utilisation de l'appareil photo**

### <span id="page-31-2"></span>**Prise de vue en mode Auto simplifié**

#### **1** Maintenez fermement l'appareil photo.

- **•** Ne mettez pas les doigts ou d'autres objets sur l'objectif, le flash, l'illuminateur d'assistance AF, le microphone et le haut-parleur.
- **•** Lors de prise de vue en orientation « verticale » (Portrait), assurez-vous que le flash se trouve au-dessus de l'objectif.

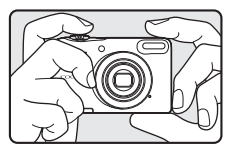

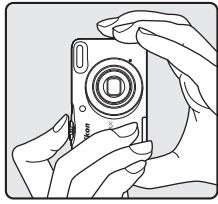

#### **2** Cadrez la photo.

- **•** Déplacez la commande de zoom pour changer la focale  $(D)$  14).
- **•** Une fois que l'appareil photo a automatiquement déterminé le mode Scène, l'icône du mode de prise de vue change.

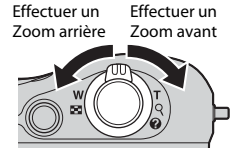

### <span id="page-32-0"></span>**3** [A](#page-33-1)ppuyez sur le déclencheur à mi-course ( $\Box$  14).

- **•** Lorsque la mise au point est effectuée sur le sujet, la zone de mise au point s'affiche en vert.
- **•** Plusieurs zones de mise au point peuvent s'afficher en vert.
- **•** Lorsque le zoom numérique est activé, l'appareil photo effectue la mise au point sur le sujet situé au centre de la vue et la zone de mise au point ne s'affiche pas. Une fois la mise au point effectuée, l'indicateur de mise au point ( $\Box$  3) vire au vert.
- **•** Si la zone de mise au point ou l'indicateur de mise au point clignote, l'appareil photo ne peut pas effectuer la mise au point. Modifiez la composition puis essayez d'appuyer à nouveau sur le déclencheur à mi-course.

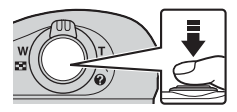

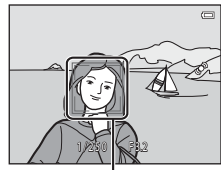

Zone de mise au point

**4** Sans soulever votre doigt, appuyez sur le déclencheur jusqu'en fin de course ( $\Box$  14).

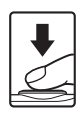

#### <span id="page-33-2"></span><span id="page-33-0"></span>**Utilisation du zoom**

Lorsque vous déplacez la commande de zoom, la position de l'objectif de zoom change.

- **•** Pour effectuer un zoom avant sur le sujet : déplacez vers T(téléobiectif)
- **•** Pour effectuer un zoom arrière et agrandir la zone visible : déplacez vers  $W$ (grand-angle) Lorsque vous allumez l'appareil photo, le zoom passe à la position grand-angle maximal.
- **•** Un indicateur de zoom apparaît en haut du moniteur dès que vous déplacez la commande de zoom.
- **•** Le zoom numérique, qui vous permet d'augmenter l'agrandissement du sujet (jusqu'à environ 4× le facteur de zoom optique maximal), peut être activé en déplaçant la  $commande$  de zoom vers  $T$  et en la maintenant enfoncée

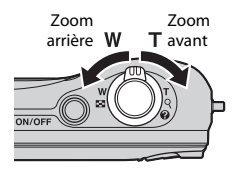

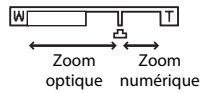

lorsque le zoom avant de l'appareil photo se trouve dans la position de zoom optique maximale.

#### C **Zoom numérique et interpolation**

Lors de l'utilisation du zoom numérique, la qualité d'image diminue en raison de l'interpolation qui se produit lorsque le zoom dépasse la position  $\mathbf{B}$ .

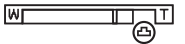

#### <span id="page-33-3"></span><span id="page-33-1"></span>**Déclencheur**

Appuyer à mi-course

fin de course

Appuyer jusqu'en

Appuyez légèrement (à mi-course) sur le déclencheur pour régler la mise au point et l'exposition (vitesse d'obturation et valeur d'ouverture) jusqu'à ce que vous sentiez une résistance. La mise au point et l'exposition restent mémorisées tant que le déclencheur est enfoncé à mi-course.

Appuyez sur le déclencheur jusqu'en fin de course pour relâcher le déclencheur et prendre une image.

N'appuyez pas avec force sur le déclencheur. Vous risquez sinon de provoquer un bougé d'appareil et de prendre des images floues. Appuyez sur la commande sans forcer.

### B **Remarques concernant le mode Auto simplifié**

- **•** Selon les conditions de prise de vue, il est possible que l'appareil photo ne parvienne pas à sélectionner le mode Scène approprié. Dans ce cas, sélectionnez un autre mode de prise de vue (<sup>66</sup>4, <sup>66</sup>8, <sup>66</sup>10).
- Lorsque le zoom numérique est activé, le mode Scène passe à **U.**

#### B **Remarques concernant l'enregistrement d'images et de vidéos**

L'indicateur du nombre de vues restantes ou de la durée maximum d'un clip vidéo clignote pendant l'enregistrement des photos ou d'une vidéo. *N'ouvrez pas le volet du logement pour accumulateur/ carte mémoire et ne retirez pas les accumulateurs ou la carte mémoire* alors qu'un indicateur clignote. Vous risquez sinon de perdre des données ou d'endommager l'appareil photo ou la carte mémoire.

#### C **Utilisation d'un trépied**

Nous vous recommandons d'utiliser un trépied pour stabiliser l'appareil photo dans les cas suivants :

- **•** Lors d'une prise de vue par faible éclairage
- Lorsque vous prenez des photos avec le mode de flash (<sup>66</sup>12) réglé sur **1** (désactivé)
- **•** Lorsque vous utilisez un téléobjectif

### <span id="page-35-1"></span><span id="page-35-0"></span>**Visualisation d'images**

**1** Appuyez sur la commande  $\blacktriangleright$  (visualisation) pour accéder au mode de visualisation.

• Si vous appuyez sur la commande **[**C] (visualisation) et que vous la maintenez enfoncée alors que l'appareil est éteint, ce dernier s'allume en mode de visualisation.

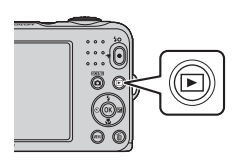

15/05/2014 15:30 0004.JPG

- **2** Sélectionnez une image à afficher à l'aide du  $s$ électeur multidirectionnel  $\blacktriangle \blacktriangledown \blacktriangle \blacktriangleright$ 
	- **•** Pour revenir au mode de prise de vue, appuyez sur la commande **D** ou sur le déclencheur.

- Déplacez la commande de zoom vers **T** (**Q**) en mode de visualisation plein écran pour effectuer un zoom sur l'image (6623).
	-
- 

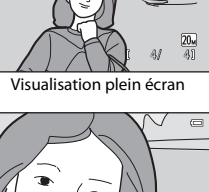

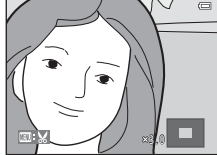

• Déplacez la commande de zoom vers **W** (**h**) en mode de visualisation plein écran pour afficher une liste d'images appelées « imagettes »  $(6-6)$ 4).

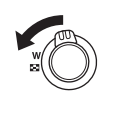

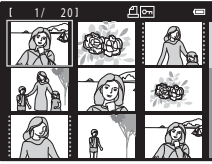
## **Suppression d'images**

- **1** Appuyez sur la commande  $\overline{1}$  (effacer) pour supprimer l'image actuellement affichée sur le moniteur.
- **2** Utilisez le sélecteur multidirectionnel  $\blacktriangle \blacktriangledown$  pour sélectionner **Image actuelle** et appuyez sur la commande  $\mathbb{R}$ .
	- **• Image actuelle** : l'image actuellement affichée est supprimée.
	- **• Effacer la sélection** : plusieurs images que vous sélectionnez sont supprimées  $($  $\Box$ 18).
	- **• Toutes les images** : toutes les images sont supprimées.
	- Pour quitter sans supprimer, appuyez sur la commande MENU.
- **3** Sélectionnez **Oui** et appuyez sur la commande **OR** 
	- **•** Les photos effacées ne peuvent pas être récupérées.

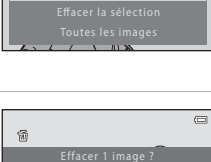

Oui

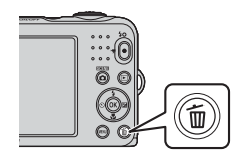

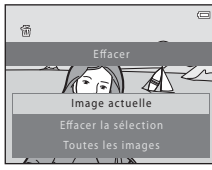

#### <span id="page-37-0"></span>**Utilisation de l'écran Effacer la sélection**

#### 1 Utilisez le sélecteur multidirectionnel < $\blacktriangleright$  pour sélectionner une image à supprimer, puis utilisez  $\blacktriangle$  pour afficher  $\widehat{\mathbf{w}}$ .

- Pour annuler la sélection, appuyez sur  $\nabla$  pour supprimer  $\mathbf{f}$ .
- Déplacez la commande de zoom ( $\Box$ ) vers **T** (**Q**) pour passer à la visualisation plein écran ou vers **W** (**he)** pour passer à la visualisation par planche d'imagettes.

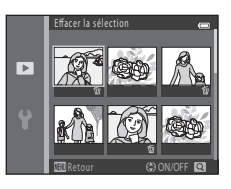

### **2** Ajoutez  $\tilde{\mathbf{w}}$  à toutes les images que vous souhaitez supprimer, puis appuyez sur la commande ® pour confirmer la sélection.

**•** Une boîte de dialogue de confirmation s'affiche. Suivez les instructions affichées sur le moniteur.

#### C **Suppression de la dernière image capturée en mode de prise de vue**

En mode de prise de vue, appuyez sur la commande  $\overline{\mathfrak{m}}$  pour supprimer la dernière image enregistrée.

## **Utilisation du flash et du retardateur**

Vous pouvez utiliser le sélecteur multidirectionnel pour configurer les fonctions fréquemment utilisées telles que le flash et le retardateur.

Dans l'écran de prise de vue, vous pouvez configurer les fonctions suivantes à l'aide de  $\blacktriangle \blacktriangledown \blacktriangle \blacktriangleright$ .

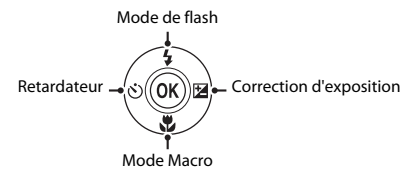

- $\cdot$   $\cdot$  **4** Mode de flash ( $\circ$   $\circ$  11) Vous pouvez sélectionner le mode de flash en fonction des conditions de prise de vue.
- **(5014)** Retardateur (6014)

Si vous sélectionnez **ON**, l'appareil photo déclenche l'obturateur 10 secondes après que vous avez appuyé sur le déclencheur.

- $\bullet$  **W** Mode macro ( $\bullet$  615) Utilisez le mode Macro pour prendre des images en gros plan.
- **[E](#page-67-0)** Correction d'exposition (6-616) Vous pouvez régler la luminosité générale de l'image.

Les fonctions disponibles varient selon le mode de prise de vue.

## **Fonctions de prise de vue**

## **Changement de mode de prise de vue**

Les modes de prise de vue suivants sont disponibles.

#### • **C** Mode auto simplifié (CO3)

L'appareil photo sélectionne automatiquement le mode Scène optimal lors du cadrage, ce qui facilite la prise de vue en utilisant les réglages adaptés à la scène.

#### •  $\frac{2}{3}$  Mode Scène (004)

Les réglages de l'appareil photo sont optimisés en fonction de la scène que vous sélectionnez.

#### • **[E](#page-59-0)** Portrait optimisé (668)

Lorsque l'appareil photo détecte un visage souriant, vous pouvez prendre une image automatiquement sans appuyer sur le déclencheur (détecteur de sourire). Vous pouvez également utiliser l'option Maquillage pour lisser les tons chair des visages.

#### $\cdot$   $\blacksquare$  Mode auto ( $\bullet$   $\uparrow$  010)

Utilisé pour la prise de vue générale.

Vous pouvez ajuster les réglages en fonction des conditions de prise de vue et du type d'image que vous souhaitez prendre.

**1** Appuyez sur la commande **1** (mode de prise de vue) dans l'écran de prise de vue.

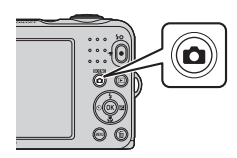

**2** Sélectionnez un mode de prise de vue à l'aide du sélecteur multidirectionnel  $\blacktriangle \blacktriangledown$  et appuyez sur la commande  $\omega$ .

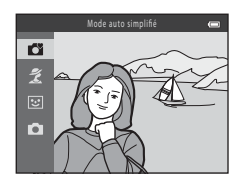

## **Enregistrement et lecture de clips vidéo**

#### **1** Affichez l'écran de prise de vue.

**•** Vérifiez la durée restante pour l'enregistrement du clip vidéo.

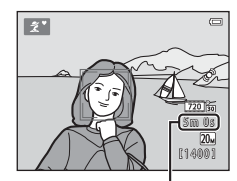

Durée d'enregistrement restante d'un clip vidéo

**2** Appuyez sur la commande  $\bigcirc$  ( $\bigcirc$ ) enregistrement vidéo) pour lancer l'enregistrement du clip vidéo.

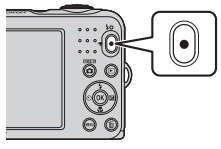

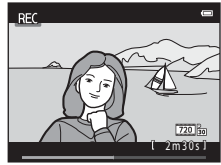

**3** Appuyez à nouveau sur la commande  $\bullet$  ( $\overline{\bullet}$  enregistrement vidéo) pour arrêter l'enregistrement.

#### **4** Sélectionnez un clip vidéo en mode de visualisation plein écran et appuyez sur la commande  $\widehat{M}$ .

- **•** Les clips vidéo sont indiqués par l'icône Options vidéo.
- **•** Reportez-vous à la section « [Enregistrement de clips vidéo](#page-89-0) » ([E](#page-89-0)38) pour obtenir de plus amples informations.
- **•** Reportez-vous à la section « [Visualisation de clips vidéo](#page-91-0) » ([E](#page-91-0)40) pour obtenir de plus amples informations.

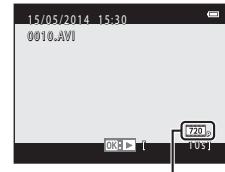

Options vidéo

# <span id="page-43-0"></span>**Utilisation des menus**

Utilisez le sélecteur multidirectionnel et la commande <sup>60</sup> pour parcourir les menus. Les menus suivants sont disponibles.

#### $\bullet$  **C** Menu Prise de vue ( $\bullet$  642)

Disponible lorsque vous appuyez sur la commande **MENU** dans l'écran de prise de vue. Permet de changer la taille et la qualité d'image, les réglages de prise de vue en continu et autre.

#### • **[E](#page-102-0)X** Menu Visualisation (6-651)

Disponible lorsque vous appuyez sur la commande **MENU** lors de la visualisation d'images en mode de visualisation plein écran ou de visualisation par planche d'imagettes. Permet de retoucher des images, de lire des diaporamas et autre.

#### • **••** Menu Clip vidéo ( $\sigma$ <sup>6</sup>58)

Disponible lorsque vous appuyez sur la commande **MENU** dans l'écran de prise de vue. Permet de modifier les réglages d'enregistrement de clip vidéo.

#### **•** Menu Configuration ( $660$ )

Permet de régler les fonctions élémentaires de l'appareil photo telles que la date et l'heure, la langue et autre.

#### **1** Appuyez sur la commande MENU (menu).

**•** Le menu s'affiche.

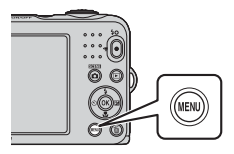

- **2** Appuyez sur la commande  $\triangleleft$  du sélecteur multidirectionnel.
	- **•** L'icône de menu active s'affiche en jaune.

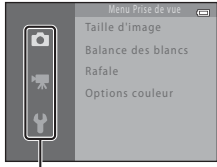

Icônes de menu

#### **3** Utilisez  $\blacktriangle \blacktriangledown$  pour sélectionner l'icône de menu souhaitée.

**•** Le menu change.

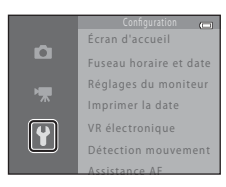

- **5** Utilisez **AV** pour sélectionner une option de menu, puis appuyez sur la commande  $\omega$ .
	- **•** Les réglages de l'option sélectionnée s'affichent.
- **4** Appuyez sur la commande  $\omega$ .
	- **•** Les options de menu peuvent alors être sélectionnées.

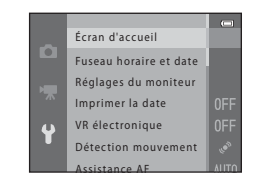

- **6** Utilisez **AV** pour sélectionner le réglage, puis appuyez sur la commande  $\omega$ .
	- **•** Le réglage sélectionné est appliqué.
	- **•** Une fois que vous avez fini d'utiliser le menu, appuyez sur la commande MENU.

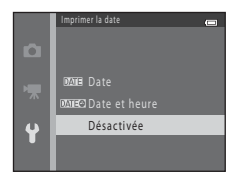

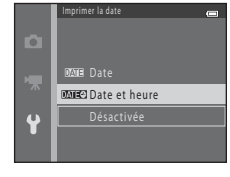

- **•** Selon le mode de prise de vue actuel ou l'état de l'appareil photo, vous ne pourrez pas configurer certaines options de menu.
- **•** Lorsqu'un menu est affiché, vous pouvez basculer vers le mode de prise de vue en appuyant sur le déclencheur, la commande  $\Box$  (mode de prise de vue) ou la commande

 $\bullet$  ( $\bullet$  enregistrement vidéo).

# **Connexion de l'appareil photo à un téléviseur, un ordinateur ou une imprimante**

## **Méthodes de connexion**

Vous pourrez apprécier vos images et vos clips vidéo dans de meilleurs conditions en connectant l'appareil photo à un téléviseur, un ordinateur ou une imprimante.

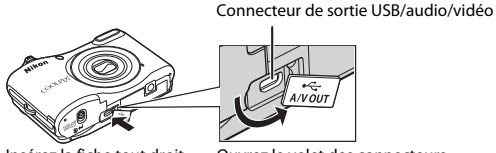

Insérez la fiche tout droit. Ouvrez le volet des connecteurs.

- **•** Avant de raccorder l'appareil photo à un périphérique externe, vérifiez que le niveau de charge restant de l'accumulateur est suffisant et mettez l'appareil photo hors tension. Avant de déconnecter l'appareil photo, veillez à le mettre hors tension.
- **•** Si vous utilisez l'adaptateur secteur EH-65A (disponible séparément), vous pouvez alimenter cet appareil photo à partir d'une prise électrique. N'utilisez aucun autre modèle ou marque d'adaptateur secteur, car cela risquerait d'entraîner une surchauffe ou un dysfonctionnement de l'appareil photo.
- **•** Pour obtenir des informations sur les méthodes de connexion et les opérations suivantes, reportez-vous à la documentation fournie avec l'appareil, en plus du présent document.

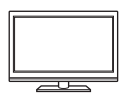

Vous pouvez visualiser les images et les clips vidéo capturées avec l'appareil photo sur un téléviseur.

Méthode de connexion : Connectez les fiches vidéo et audio du câble audio vidéo EG-CP14 sur les prises d'entrée du téléviseur.

#### [A](#page-47-0)ffichage et organisation des images sur un ordinateur  $\square$  28

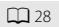

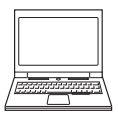

Vous pouvez transférer des images vers un ordinateur afin d'effectuer des retouches simples et de gérer des données image. Méthode de connexion : Connectez l'appareil photo au port USB de l'ordinateur à

l'aide du câble USB UC-E16.

• [A](#page-47-0)vant de le connecter à un ordinateur, installez ViewNX 2 ( $\Box$  28).

#### Impression d'images sans utiliser un ordinateur  $\sigma$ 32

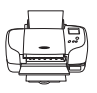

Si vous raccordez l'appareil photo à une imprimante compatible PictBridge, vous pouvez imprimer les images sans utiliser d'ordinateur.

Méthode de connexion : Connectez l'appareil photo directement au port USB de l'imprimante à l'aide du câble USB UC-E16.

## <span id="page-47-0"></span>**Utilisation de ViewNX 2**

Installez ViewNX 2 pour télécharger, afficher, éditer et partager des photos et des clips vidéo.

#### **Installation de ViewNX 2**

Une connexion Internet est nécessaire.

Pour des informations sur la configuration système requise ou d'autres informations, consultez le site Web Nikon de votre région.

**1** Téléchargez le programme d'installation de ViewNX 2. Démarrez l'ordinateur et téléchargez le programme d'installation sur le site suivant :

http://nikonimglib.com/nvnx/

- **2** Double-cliquez sur le fichier téléchargé.
- **3** Suivez les instructions affichées à l'écran.
- **4** Quittez le programme d'installation.

Cliquez sur **Oui** (Windows) ou **OK** (Mac).

#### **Transfert d'images sur l'ordinateur**

#### **1** Choisissez la méthode de copie des images sur l'ordinateur.

Vous avez le choix entre les méthodes suivantes :

- **• Logement pour carte SD** : si votre ordinateur est équipé d'un logement pour carte SD, vous pouvez insérer la carte directement dans le logement.
- **• Lecteur de carte SD** : connectez un lecteur de cartes (disponible séparément auprès de fournisseurs tiers) à l'ordinateur et insérez la carte mémoire.
- **• Connexion USB directe** : mettez l'appareil photo hors tension et vérifiez que la carte mémoire est insérée dans l'appareil photo. Connectez l'appareil photo à l'ordinateur à l'aide du câble USB. Mettez l'appareil photo sous tension.

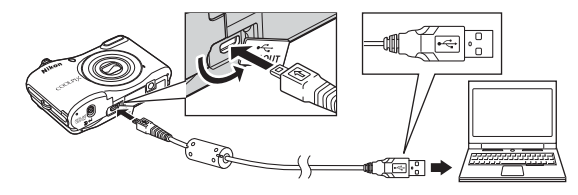

## B **Transfert vers l'ordinateur des images enregistrées sur la carte mémoire**

Procédez selon l'une des méthodes indiquées ci-dessous.

- À l'aide de **Copier** ( $\Box$ ) 24, **[E](#page-108-0)-O**57) dans le menu Visualisation, copiez les images enregistrées dans la mémoire interne sur la carte mémoire, puis transférez vers l'ordinateur les images enregistrées sur la carte mémoire.
- **•** Connectez l'appareil photo à l'ordinateur sans insérer de carte mémoire dans l'appareil photo.

Si un message vous invite à choisir un programme, sélectionnez Nikon Transfer 2.

**• Utilisateurs de Windows 7**

Si la boîte de dialogue illustrée à droite s'affiche, suivez les étapes ci-dessous pour sélectionner Nikon Transfer 2.

- 1 Sous **Importer vos images et vos vidéos**, cliquez sur **Modifier le programme**. Une boîte de dialogue de sélection de programmes s'affiche ; sélectionnez **Importer le fichier avec Nikon Transfer 2** et cliquez sur **OK**.
- 2 Double-cliquez sur **Importer le fichier**.

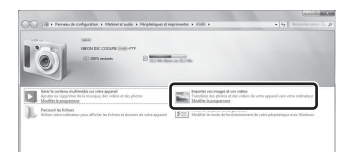

Si la carte mémoire contient un grand nombre d'images, le démarrage de Nikon Transfer 2 peut demander un certain temps. Attendez que Nikon Transfer 2 démarre.

#### **M** Connexion du câble USB

La connexion risque de ne pas être détectée si l'appareil est connecté à l'ordinateur via un concentrateur USB.

#### **2** Transférez les images sur l'ordinateur.

**•** Cliquez sur **Démarrer le transfert**.

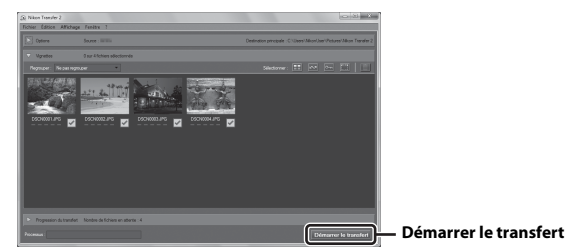

**•** Avec les réglages par défaut, toutes les images enregistrées sur la carte mémoire sont copiées sur l'ordinateur.

## **3** Terminez la connexion.

**•** Si vous utilisez un lecteur de cartes ou un logement pour carte, choisissez l'option appropriée dans le système d'exploitation de l'ordinateur pour éjecter le disque amovible correspondant à la carte mémoire, puis retirez la carte du lecteur de cartes ou du logement pour carte. Si l'appareil photo est connecté à l'ordinateur, mettez l'appareil photo hors tension et débranchez le câble USB.

#### **Visualisation des images**

#### Démarrez ViewNX 2.

- **•** Les images s'affichent dans ViewNX 2 une fois le transfert terminé.
- **•** Consultez l'aide en ligne pour en savoir plus sur l'utilisation de ViewNX 2.

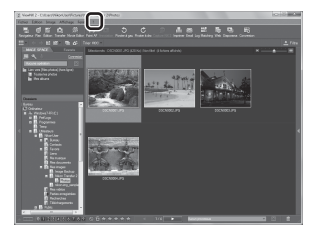

#### C **Démarrer ViewNX 2 manuellement**

- **• Windows** : Double-cliquez sur le raccourci **ViewNX 2** sur le bureau.
- **• Mac** : cliquez sur l'icône **ViewNX 2** du Dock.

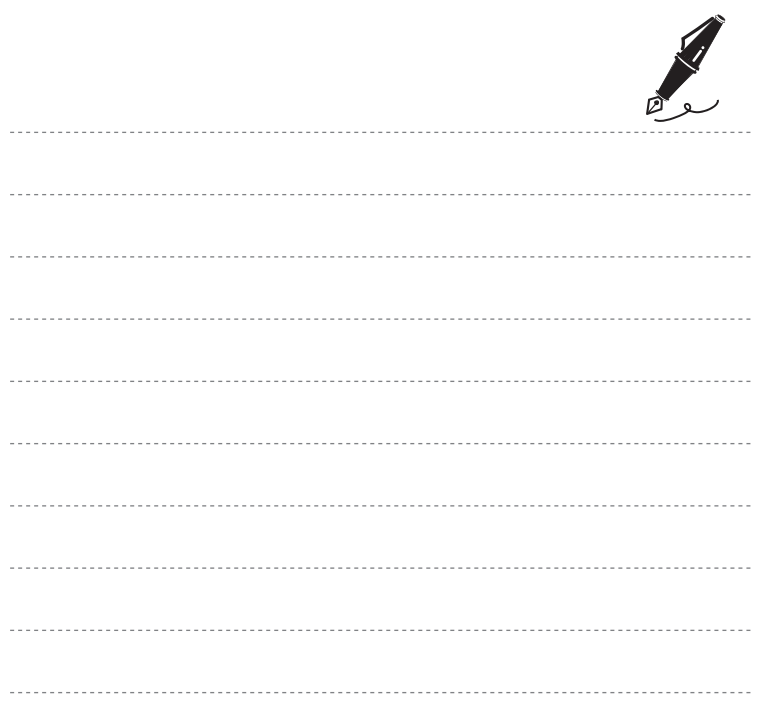

# **Section de référence**

La Section de référence fournit des informations détaillées et des conseils concernant l'utilisation de l'appareil photo.

## **Prise de vue**

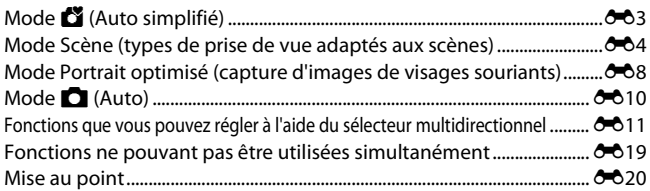

## **Visualisation**

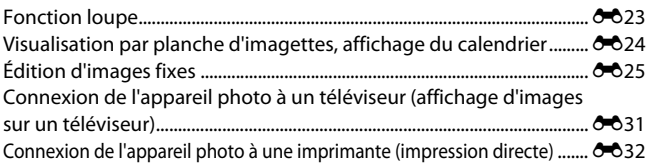

## Clips vidéo

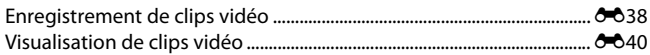

## **Menu**

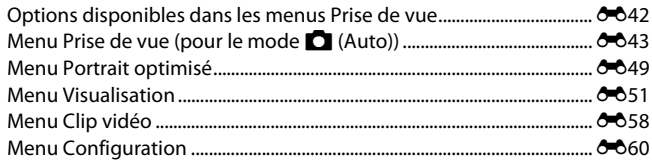

## Informations supplémentaires

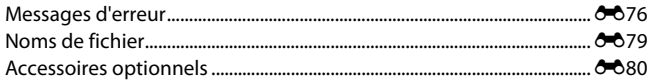

## <span id="page-54-1"></span><span id="page-54-0"></span>**Mode** G **(Auto simplifié)**

L'appareil photo sélectionne automatiquement le mode Scène optimal lors du cadrage, ce qui facilite la prise de vue en utilisant les réglages adaptés à la scène.

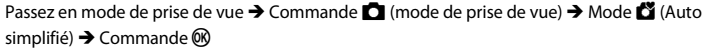

Lorsque l'appareil photo sélectionne un mode Scène, l'icône du mode de prise de vue affichée sur l'écran de prise de vue change pour refléter le mode Scène actuellement activé.

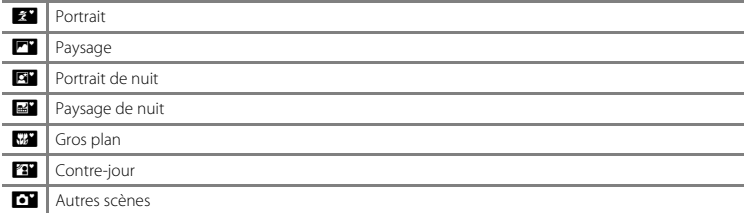

#### **Fonctions disponibles en mode** G **(Auto simplifié)**

- Mode de flash ( $O$ <sup>-011)</sup>
- Retardateur (**C-6**14)
- Correction d'exposition (**6-6**16)
- Menu du mode Auto simplifié (<sup>66</sup>42)

## <span id="page-55-1"></span><span id="page-55-0"></span>**Mode Scène (types de prise de vue adaptés aux scènes)**

Lorsqu'une scène est sélectionnée, les réglages de l'appareil photo sont automatiquement optimisés pour la scène sélectionnée.

Passez en mode de prise de vue  $\rightarrow$  Commande  $\Box$  (mode de prise de vue)  $\rightarrow \mathcal{Z}$  (seconde icône à partir du haut\*)  $\rightarrow \rightarrow \rightarrow \rightarrow \rightarrow$  Sélectionnez une scène  $\rightarrow$  Commande  $\circledR$ 

\* L'icône de la dernière scène sélectionnée s'affiche.

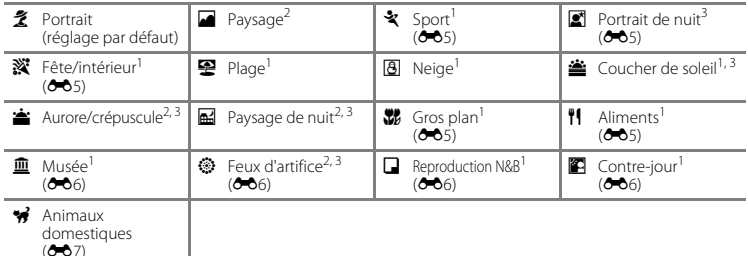

1 L'appareil photo effectue la mise au point sur la zone centrale de la vue.<br>2 La mise au point reste mémorisée sur l'infini.<br>3 La vitesse d'obturation étant lente, l'utilisation d'un trépied est recommandée.

#### **Pour afficher une description (Affichage de l'aide) de chaque scène**

Sélectionnez une scène et déplacez la commande de zoom  $(22.1)$ vers  $\mathsf{T}(\mathbf{\Omega})$  pour afficher une description de cette scène. Pour revenir à l'écran initial, déplacez à nouveau la commande de zoom vers  $T(\mathbf{Q})$ .

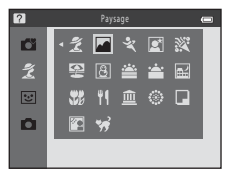

## **Conseils et remarques**

#### <span id="page-56-0"></span>\* Sport

- **•** Lorsque vous maintenez le déclencheur enfoncé jusqu'en fin de course, l'appareil photo prend environ 6 images en continu à une cadence d'environ 1,1 vps (lorsque **Taille d'image** est réglé sur  $\overline{\mathbf{20}}$ , 5152×3864).
- **•** La cadence de prise de vue pour le mode de prise de vue en continu peut varier en fonction du paramètre de taille d'image actuelle, de la carte mémoire utilisée ou des conditions de prise de vue.
- **•** Les réglages de mise au point, d'exposition et de teinte sont fixés aux valeurs déterminées lors de la première image de chaque série.

#### <span id="page-56-1"></span>**e** Portrait de nuit

**•** Le flash se déclenche toujours.

#### <span id="page-56-2"></span>**※**Fête/intérieur

**•** Pour éviter les effets du bougé d'appareil, tenez fermement l'appareil photo.

#### <span id="page-56-3"></span>**K** Gros plan

• Le mode Macro (<sup>2</sup>015) est activé et l'appareil photo effectue automatiquement un zoom jusqu'à la position la plus proche pour laquelle la mise au point reste possible.

#### <span id="page-56-4"></span>*I* Aliments

- Le mode Macro ( $\bigcirc$  615) est activé et l'appareil photo effectue automatiquement un zoom jusqu'à la position la plus proche pour laquelle la mise au point reste possible.
- **•** Vous pouvez ajuster la teinte à l'aide du sélecteur multidirectionnel AV. Le réglage de la teinte est enregistré dans la mémoire de l'appareil photo même après sa mise hors tension.

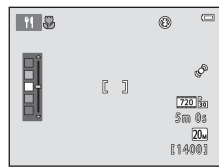

#### <span id="page-57-0"></span> $\widehat{\mathbf{m}}$  Musée

- **•** L'appareil photo capture une série de dix images maximum tandis que le déclencheur est enfoncé jusqu'en fin de course et la plus nette de la série est automatiquement sélectionnée et enregistrée (BSS (Sélecteur de meilleure image)).
- **•** Le flash ne se déclenche pas.

#### <span id="page-57-1"></span>**S** Feux d'artifice

**•** La vitesse d'obturation est fixée sur environ quatre secondes.

#### <span id="page-57-2"></span>**n** Reproduction N&B

• Utilisez cette fonction avec le mode Macro (<sup>60</sup>15) pour photographier des sujets proches de l'appareil photo.

#### <span id="page-57-3"></span>Contre-jour

**•** Le flash se déclenche toujours.

#### <span id="page-58-0"></span>\* Animaux domestiques

- **•** Lorsque vous dirigez l'appareil photo vers un chien ou un chat, celui-ci détecte son museau et effectue la mise au point dessus. Par défaut, le déclencheur est automatiquement relâché lorsque l'appareil photo détecte le museau d'un chat ou d'un chien (déclenchement auto).
- **•** Dans l'écran qui s'affiche après avoir sélectionné **» Animaux domestiques**, choisissez Vue par vue ou **Rafale**.
	- **Vue par vue** : dès qu'il a détecté le museau d'un chien ou d'un chat, l'appareil photo capture une image.
	- **Rafale** : dès qu'il a détecté le museau d'un chien ou d'un chat, l'appareil photo capture trois images en continu.

#### B **Déclenchement auto**

- Appuyez sur le sélecteur multidirectionnel ((C)) pour modifier les réglages **Déclenchement auto**.
	- Y : le déclencheur est automatiquement relâché lorsque l'appareil photo détecte le museau d'un chat ou d'un chien.
	- OFF : l'appareil photo n'active pas automatiquement le déclencheur, même s'il a détecté le museau d'un chien ou d'un chat. Appuyez sur le déclencheur. L'appareil photo peut également détecter les visages lorsque **OFF** est sélectionné.
- **Déclenchement auto** est réglé sur **OFF** une fois que cinq images ont été prises en rafale.
- **•** La prise de vue est également possible en appuyant sur le déclencheur, quel que soit le réglage **Déclenchement auto**. Lorsque **Rafale** est sélectionné, vous pouvez prendre des images en continu tout en maintenant le déclencheur enfoncé jusqu'en fin de course.

## **Zz** Zone de mise au point

- **•** Lorsque l'appareil photo détecte un visage, le visage est encadré par une bordure jaune. Une fois que l'appareil photo a effectué la mise au point sur un visage encadré par une bordure double (zone de mise au point), la double bordure devient verte. Si aucun visage n'est reconnu, l'appareil photo fait la mise au point sur le sujet situé au centre de la vue.
- **•** Dans certaines conditions de prise de vue, il se peut que le museau de l'animal ne soit pas détecté et que d'autres sujets soient entourés par une bordure.

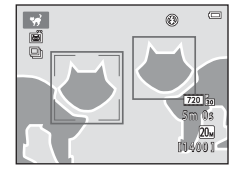

## <span id="page-59-1"></span><span id="page-59-0"></span>**Mode Portrait optimisé (capture d'images de visages souriants)**

Lorsque l'appareil photo détecte un visage souriant, vous pouvez prendre une image automatiquement sans appuyer sur le déclencheur (détecteur de sourire (<sup>66</sup>49)). Vous pouvez utiliser l'option Maquillage pour lisser les tons chair des visages.

Passez en mode de prise de vue  $\rightarrow$  Commande  $\Box$  (mode de prise de vue)  $\rightarrow \boxdot$  Mode Portrait optimisé  $\rightarrow$  Commande  $\circledR$ 

#### **1** Cadrez la photo.

**•** Pointez l'appareil photo vers un visage.

## **2** Sans appuyer sur le déclencheur, attendez que le sujet sourie.

- **•** Si l'appareil photo détecte que le visage encadré par la double bordure est un visage souriant, le déclencheur est automatiquement activé.
- **•** Dès qu'il détecte un visage souriant, l'appareil photo active automatiquement le déclencheur.

## **3** Terminez la prise de vue automatique.

- **•** Effectuez l'une des opérations indiquées ci-dessous avant de terminer la prise de vue.
	- Réglez **Détecteur de sourire** sur **Désactiver**.
	- Appuyez sur la commande  $\Box$  et sélectionnez un mode de prise de vue différent.

#### B **Remarques concernant le mode Portrait optimisé**

Dans certaines conditions de prise de vue, l'appareil photo peut être incapable de détecter les visages ou les sourires ( $O$ <sup>20</sup>). Le déclencheur peut également être utilisé pour la prise de vue.

#### C **Lorsque le témoin du retardateur clignote**

Lorsque vous utilisez le détecteur de sourire, le témoin du retardateur clignote lorsque l'appareil photo détecte un visage et clignote rapidement aussitôt après le déclenchement.

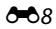

#### **Fonctions disponibles en mode Portrait optimisé**

- Mode de flash  $(6-611)$
- Retardateur  $(6014)$
- Correction d'exposition (<sup>60</sup>16)
- Menu Portrait optimisé (<sup>6-642)</sup>

## <span id="page-61-1"></span><span id="page-61-0"></span>**Mode <b>Q** (Auto)

Utilisé pour la prise de vue générale. Vous pouvez ajuster les réglages en fonction des conditions de prise de vue et du type d'image que vous souhaitez prendre.

Passez en mode de prise de vue  $\rightarrow$  Commande  $\Box$  (mode de prise de vue)  $\rightarrow$ Mode  $\Box$  (Auto)  $\rightarrow$  Commande  $\odot$ 

**•** L'appareil photo effectue la mise au point sur la zone centrale de la vue.

#### **Fonctions disponibles en mode**  $\Box$  **(Auto)**

- $\bullet$  Mode de flash  $(6-811)$
- Retardateur ( $O$  014)
- Mode macro  $(6-615)$
- Correction d'exposition (<sup>6-6</sup>16)
- Menu Prise de vue (<sup>66</sup>42)

## <span id="page-62-1"></span>**Fonctions que vous pouvez régler à l'aide du sélecteur multidirectionnel**

<span id="page-62-0"></span>Les fonctions disponibles varient selon le mode de prise de vue (<sup>60</sup>17).

## <span id="page-62-2"></span>**Utilisation du flash**

En mode A (Auto) et dans d'autres modes de prise de vue, vous pouvez sélectionner le mode de flash en fonction des conditions de prise de vue.

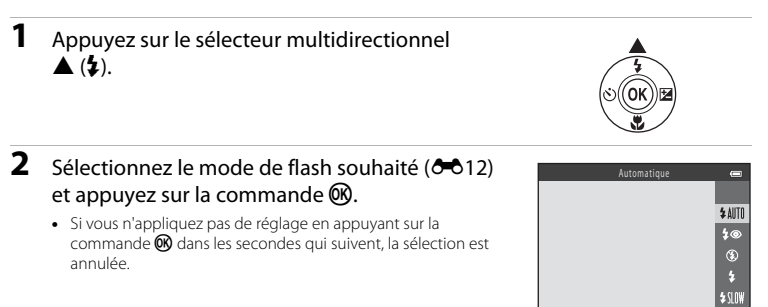

Section de référence Section de référence

#### <span id="page-63-0"></span>**Modes de flash disponibles**

#### **1**III Automatique

Le flash se déclenche quand nécessaire, par exemple en cas de faible éclairage.

**•** L'icône du mode de flash sur l'écran de prise de vue ne s'affiche qu'immédiatement après le réglage.

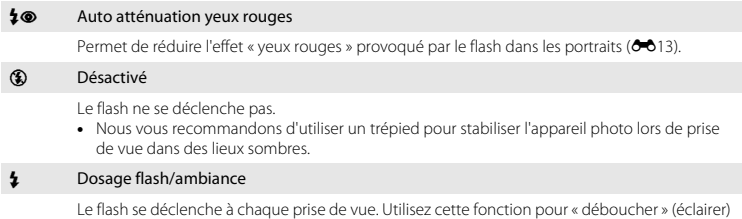

les détails des sujets en zones d'ombre ou en contre-jour.

#### **\*SIN** Synchro lente

Adapté aux portraits réalisés le soir ou la nuit comprenant un paysage à l'arrière-plan. Le flash se déclenche quand nécessaire pour éclairer le sujet principal. Des vitesses d'obturation lentes sont utilisées pour capturer l'arrière-plan de nuit ou lorsque l'éclairage est faible.

## C **Témoin du flash**

Vous pouvez vérifier l'état du flash en appuyant sur le déclencheur à mi-course.

- **•** Activé : le flash se déclenche lorsque vous appuyez sur le déclencheur jusqu'en fin de course.
- **•** Clignote : le flash est en cours de charge. Prise de vue impossible.
- **•** Désactivé : le flash ne se déclenche pas lors de la prise de vue.

Si le niveau de l'accumulateur est faible, le moniteur s'éteint pendant la charge du flash.

#### C **Réglage du mode de flash**

- Le réglage peut ne pas être disponible avec certains modes de prise de vue (<sup>66</sup>17).
- Le réglage appliqué en mode  $\Box$  (Auto) reste mémorisé dans l'appareil photo même après la mise hors tension de ce dernier.

#### <span id="page-64-0"></span>C **Atténuation des yeux rouges**

En outre, si l'appareil photo détecte des yeux rouges lors de l'enregistrement d'une image, la zone affectée est traitée afin d'atténuer ces yeux rouges avant l'enregistrement.

Tenez compte des points suivants lors de la prise de vue :

- **•** L'enregistrement d'images dure plus longtemps que d'habitude.
- **•** Il est possible que la fonction d'atténuation des yeux rouges ne produise pas les résultats escomptés dans certaines situations.
- **•** Dans certains cas, l'atténuation des yeux rouges peut s'appliquer à des zones d'une image où elle n'était pas nécessaire. Dans ce cas, sélectionnez un autre mode de flash et reprenez l'image.

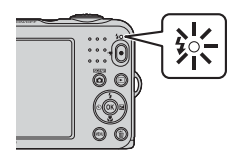

## <span id="page-65-1"></span><span id="page-65-0"></span>**Utilisation du retardateur**

L'appareil photo est équipé d'un retardateur qui active le déclencheur environ dix secondes après avoir appuyé dessus.

**1** Appuyez sur le sélecteur multidirectionnel  $\blacktriangleleft$  (N)).

- **2** Sélectionnez **ON** et appuyez sur la commande <u>ඹ.</u>
	- **•** Si vous n'appliquez pas de réglage en appuyant sur la commande  $\overline{60}$  dans les secondes qui suivent. la sélection est annulée.
	- **•** Lorsque le mode de prise de vue est le mode Scène **Animaux**  domestiques. l'icône di (déclenchement auto) s'affiche ( $6$ <sup>-6</sup>7). Vous ne pouvez pas utiliser le retardateur.

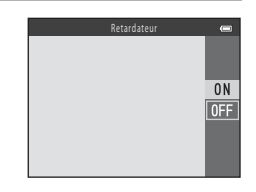

- **3** Cadrez la photo et appuyez sur le déclencheur à mi-course.
	- **•** La mise au point et l'exposition sont définies.

#### **4** Appuyez sur le déclencheur jusqu'en fin de course.

- **•** Le décompte démarre. Le témoin du retardateur clignote, puis reste allumé pendant environ une seconde avant l'activation du déclenchement.
- **•** Après le déclenchement, le retardateur est réglé sur **OFF**.
- **•** Pour arrêter le décompte, appuyez à nouveau sur le déclencheur.

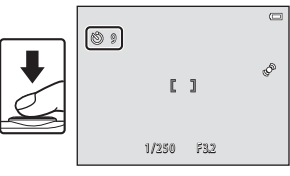

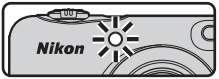

#### C **Réglage du retardateur**

Le réglage peut ne pas être disponible avec certains modes de prise de vue  $(2017)$ .

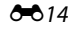

## <span id="page-66-1"></span><span id="page-66-0"></span>**Utilisation du mode Macro**

Utilisez le mode Macro pour prendre des images en gros plan.

#### **1** Appuyez sur le sélecteur multidirectionnel  $\nabla$  (W).

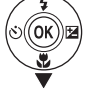

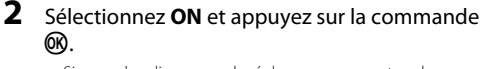

**•** Si vous n'appliquez pas de réglage en appuyant sur la commande  $\overline{60}$  dans les secondes qui suivent. la sélection est annulée.

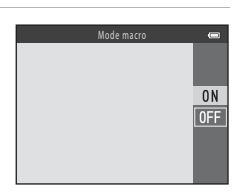

#### **3** Déplacez la commande de zoom pour régler le facteur de zoom sur une position où  $\sqrt[3]{6}$  et l'indicateur de zoom s'affichent en vert.

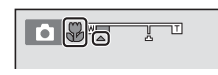

**•** L'appareil photo peut effectuer la mise au point sur des sujets situés à 30 cm environ de l'objectif lorsque le facteur de zoom se trouve dans une position où  $\overline{\mathcal{D}}$  et l'indicateur de zoom s'affichent en vert.

Lorsque le zoom est dans une position où  $\triangle$  s'affiche, l'appareil photo peut effectuer la mise au point sur des sujets situés à 10 cm environ de l'objectif.

#### B **Remarques concernant l'utilisation du flash**

Le flash peut ne pas éclairer le sujet dans son ensemble à des distances inférieures à 50 cm.

#### C **Réglage du mode Macro**

- Le réglage peut ne pas être disponible avec certains modes de prise de vue (<sup>66</sup>17).
- Le réglage appliqué en mode  $\Box$  (Auto) reste mémorisé dans l'appareil photo même après la mise hors tension de ce dernier.

## <span id="page-67-1"></span><span id="page-67-0"></span>**Réglage de la luminosité (Correction d'exposition)**

Vous pouvez régler la luminosité générale de l'image.

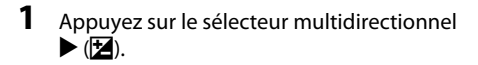

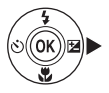

#### **2** Sélectionnez une valeur de correction et appuyez sur la commande  $\infty$ .

- **•** Pour éclaircir l'image, définissez une valeur positive (+).
- **•** Pour assombrir l'image, définissez une valeur négative (–).
- **•** La valeur de correction est appliquée sans que vous ayez à appuyer sur la commande  $\overline{\text{O}}\text{.}$

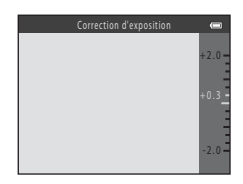

#### C **Valeur de correction de l'exposition**

- Le réglage peut ne pas être disponible avec certains modes de prise de vue (<sup>66</sup>17).
- Le réglage appliqué en mode **A** (Auto) reste mémorisé dans l'appareil photo même après la mise hors tension de ce dernier.

## <span id="page-68-0"></span>**Réglages par défaut**

Les réglages par défaut pour chaque mode de prise de vue sont décrits ci-dessous.

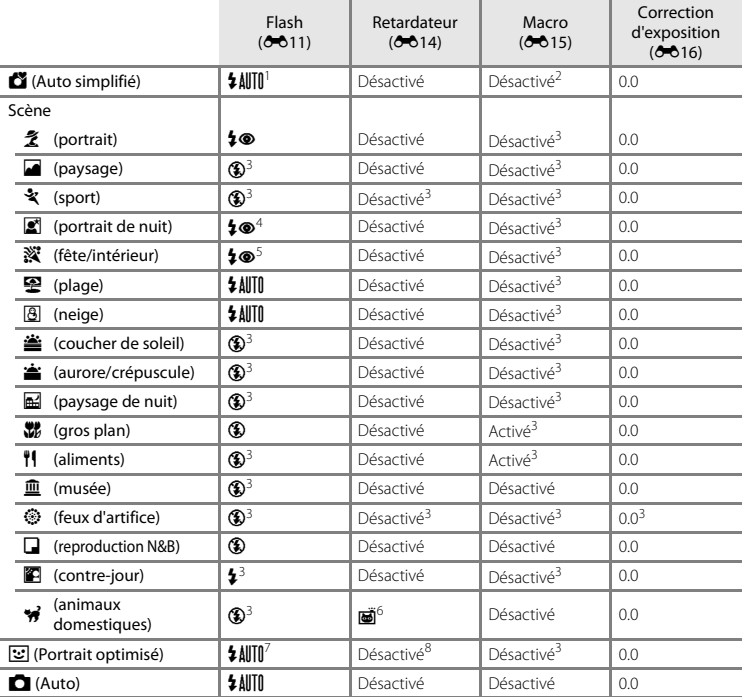

- L'appareil photo sélectionne automatiquement le mode de flash adapté à la scène qu'il a sélectionnée.<br>L'icône ® (désactivé) peut être sélectionnée manuellement.
- <sup>2</sup> Le réglage ne peut pas être modifié. Le mode Macro est activé automatiquement lorsque l'appareil photo sélectionne Gros plan.
- sélectionne **Gros plan**. <sup>3</sup> Le réglage ne peut pas être modifié.
- <sup>4</sup> Le réglage ne peut pas être modifié. Le réglage du mode de flash est fixé sur Dosage flash/ambiance avec
- 
- $\frac{5}{1}$  II est possible d'utiliser la synchronisation lente avec le mode de flash d'atténuation des yeux rouges.<br>6 Vous ne pouvez pas utiliser le retardateur. Vous pouvez activer ou désactiver le déclenchement auto<br>( $\bullet$
- ([E](#page-58-0)7). <sup>7</sup> Cette option ne peut pas être utilisée lorsque **Sélect. yeux ouverts** est réglé sur **Activée**. <sup>8</sup> Cette option peut être activée lorsque **Détecteur de sourire** est réglé sur **Désactiver**.
- 

## <span id="page-70-0"></span>**Fonctions ne pouvant pas être utilisées simultanément**

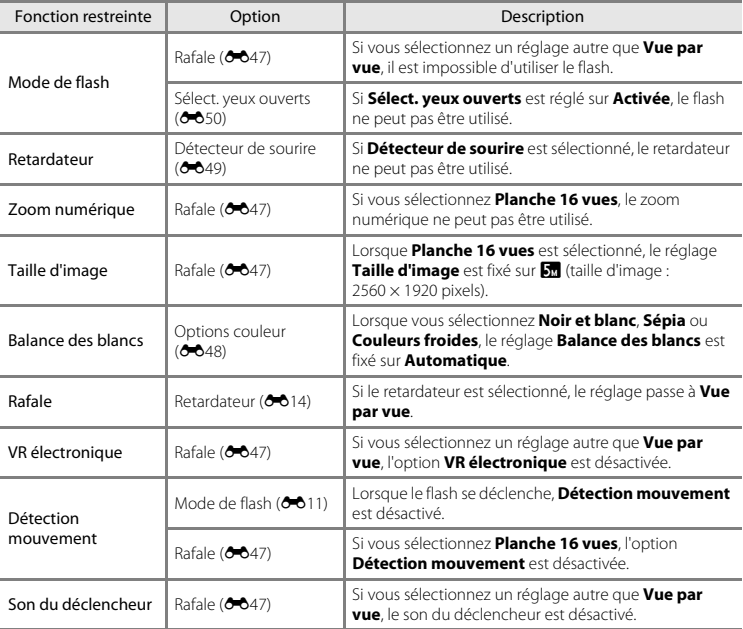

Certaines fonctions ne peuvent pas être utilisées avec d'autres options de menu.

## <span id="page-71-0"></span>**Mise au point**

La zone de mise au point varie selon le mode de prise de vue.

## **Utilisation de la fonction de détection de visage**

Dans les modes de prise de vue suivants, l'appareil photo utilise la fonction de détection de visage pour effectuer une mise au point automatique sur les visages.

- **• Portrait** ou **Portrait de nuit** en mode G (auto simplifié)  $(A + 3)$
- **• Portrait** ou **Portrait de nuit** en mode Scène ( $O$ <sup>4</sup>)
- Mode Portrait optimisé (**6-6**8)

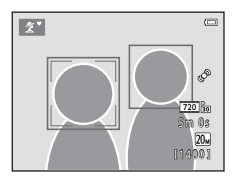

Si l'appareil photo détecte plusieurs visages, le visage sur lequel l'appareil photo a effectué la mise au point est entouré par une double bordure et les autres, par une simple bordure.

Si aucun visage n'est détecté lorsque vous appuyez sur le déclencheur à mi-course, l'appareil photo effectue la mise au point sur le sujet au centre de la vue.

#### <span id="page-71-1"></span>B **Remarques concernant la détection de visage**

- **•** La capacité de l'appareil photo à détecter des visages dépend de plusieurs facteurs, notamment de la direction dans laquelle le sujet regarde.
- **•** Il est possible que l'appareil photo ne puisse pas détecter de visages dans les cas suivants :
	- Lorsque les visages sont en partie masqués par des lunettes de soleil ou d'autres objets
	- Lorsque les visages occupent une trop petite ou trop grande partie de la vue
### **Utilisation de l'option Maquillage**

Après le déclenchement dans l'un des modes de prise de vue indiqués ci-dessous, l'appareil photo détecte des visages et traite l'image de manière à adoucir les tons chair des visages (jusqu'à trois visages).

- Mode Portrait optimisé (**6-6**8)
- **Portrait** ou **Portrait de nuit** en mode  $\mathbb{S}$  (auto simplifié) ( $\mathbb{S}$ 3)
- **• Portrait** ou **Portrait de nuit** en mode Scène ( $O$ <sup>4</sup>)

#### B **Remarques concernant l'option Maquillage**

- **•** L'enregistrement d'images peut demander plus de temps que d'ordinaire après la prise de vue.
- **•** Dans certaines conditions de prise de vue, il se peut que vous n'obteniez pas les résultats escomptés ou que le maquillage soit appliqué à des zones de l'image ne comportant pas de visages.

# <span id="page-72-0"></span>**Sujets non adaptés à l'autofocus**

La mise au point peut ne pas fonctionner correctement dans les cas suivants. Dans certains cas rares, il peut arriver que la mise au point ne soit pas effectuée sur le sujet alors même que la zone de mise au point ou l'indicateur de mise au point s'affichent en vert :

- **•** Le sujet est très sombre
- **•** La scène contient des objets de luminosité différente (par exemple, lorsque le sujet tourne le dos au soleil, les traits de son visage sont très sombres)
- **•** Le contraste est inexistant entre le sujet et son environnement (par exemple, le sujet en portrait porte une chemise blanche et se tient devant un mur blanc)
- **•** Plusieurs objets se situent à des distances différentes de l'appareil photo (par exemple, le sujet se trouve dans une cage)
- **•** Sujets avec motifs répétés (stores de fenêtre, bâtiments avec plusieurs rangées de fenêtres de même forme, etc.)
- **•** Le sujet se déplace rapidement

Dans les cas susmentionnés, essayez d'appuyer à plusieurs reprises sur le déclencheur à mi-course pour effectuer une nouvelle mise au point, ou effectuez la mise au point sur un autre sujet positionné à la même distance de l'appareil photo que le sujet réel souhaité, et utilisez la mémorisation de la mise au point  $(6 - 0.22)$ .

## <span id="page-73-0"></span>**Mémorisation de la mise au point**

Il est recommandé d'utiliser la mémorisation de la mise au point lorsque l'appareil photo n'active pas la zone de mise au point contenant le sujet souhaité.

- **1** Sélectionnez le mode  $\Box$  (auto) ( $\rightarrow$  10).
- **2** Positionnez le sujet au centre de la vue et appuyez sur le déclencheur à mi-course.
	- **•** Vérifiez que la zone de mise au point est verte.
	- **•** La mise au point et l'exposition sont mémorisées.

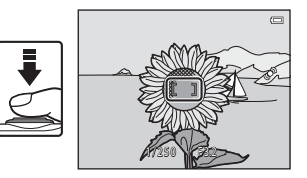

- **3** Sans soulever votre doigt, recomposez la photo.
	- **•** Veillez à conserver la même distance entre l'appareil photo et le sujet.

**4** Appuyez sur le déclencheur jusqu'en fin de course pour prendre la photo.

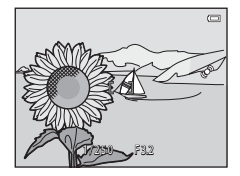

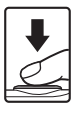

 $6022$ 

# <span id="page-74-0"></span>**Fonction loupe**

Déplacez la commande de zoom vers  $\mathbf{T}(\mathsf{Q})$  en mode de visualisation plein écran ( $\Box$ 16) pour effectuer un zoom sur l'image.

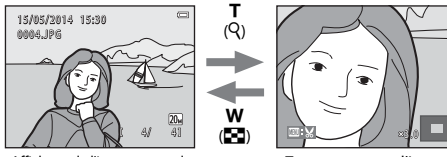

plein écran.

Affichage de l'image en mode Zoom avant sur l'image.

- Vous pouvez modifier le facteur de zoom en tournant la commande de zoom vers **W** ( $\blacksquare$ ) ou  $T(Q)$ .
- Pour afficher une zone différente de l'image, appuyez sur le sélecteur multidirectionnel  $\blacktriangle \blacktriangledown \blacktriangle$ .
- **•** Si vous visualisez une image capturée à l'aide de la fonction de détection de visage ou de détection d'animal domestique, l'appareil photo effectue un zoom avant sur le visage ou le museau détecté lors de la prise de vue (sauf lorsque vous visualisez une image capturée en série). Pour effectuer un zoom avant sur une zone de l'image ne comportant pas de visages, ajustez le grossissement, puis appuyez sur  $\blacktriangle \blacktriangledown \blacktriangle \blacktriangleright$ .
- Lorsqu'une image agrandie est affichée, appuyez sur la commande ® pour revenir au mode de visualisation plein écran.

#### C **Recadrage d'images**

Lorsqu'une image agrandie est affichée, vous pouvez appuyer sur la commande MENU pour recadrer l'image de manière à inclure uniquement la partie visible et l'enregistrer en tant que fichier séparé ( $\bigcirc$ 30).

# **Visualisation par planche d'imagettes, affichage du calendrier**

Déplacez la commande de zoom vers  $W$  ( $\Box$ ) en mode de visualisation plein écran ( $\Box$ ) 16) pour afficher les images sous forme d'imagettes.

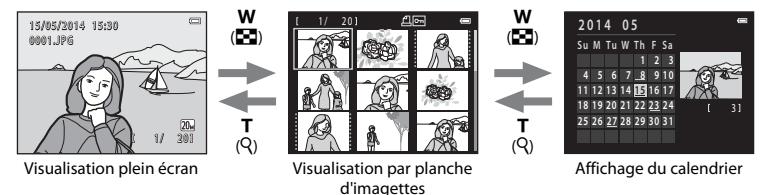

- **•** Vous pouvez modifier le nombre d'imagettes affichées en déplaçant la commande de zoom vers  $W(F_n)_{n\in I}$  (Q).
- **•** En mode de visualisation par planche d'imagettes, appuyez sur le sélecteur multidirectionnel  $\blacktriangle\blacktriangledown\blacktriangle\blacktriangledown$  pour sélectionner une image, puis appuyez sur la commande  $\omega$  pour afficher cette image en plein écran.
- En mode d'affichage du calendrier, appuyez sur  $\blacktriangle \blacktriangledown \blacktriangle$  pour sélectionner une date, puis appuyez sur la commande  $\circledR$  pour afficher les images capturées à cette date.

#### B **Remarques concernant l'affichage du calendrier**

Les images capturées alors que la date de l'appareil n'est pas définie sont considérées comme des images capturées le 1er janvier 2014.

Section de référence

Section de référence

# <span id="page-76-0"></span>**Édition d'images fixes**

### **Avant d'éditer des images**

Vous pouvez facilement éditer des images sur cet appareil photo. Les copies éditées sont enregistrées en tant que fichiers séparés.

**•** Les copies éditées sont enregistrées avec la même date et heure d'enregistrement que l'image d'origine.

#### C **Restrictions relatives à l'édition d'images**

Lorsqu'une copie éditée est à nouveau modifiée par une autre fonction d'édition, vérifiez les restrictions suivantes.

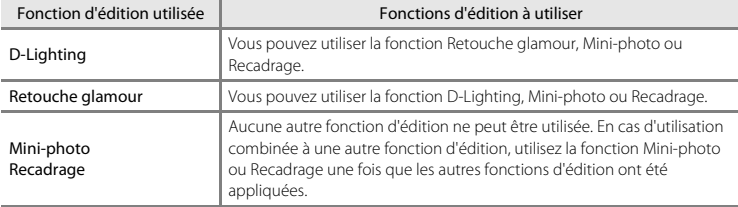

**•** Les copies créées avec des fonctions d'édition ne peuvent pas être à nouveau modifiées à l'aide de la fonction utilisée lors de leur création.

### **D-Lighting : Amélioration de la luminosité et du contraste**

Appuyez sur la commande  $\blacktriangleright$  (mode de visualisation)  $\blacktriangleright$  Sélectionnez une image  $\blacktriangleright$ Commande MENU  $\rightarrow$  D-Lighting  $\rightarrow$  Commande  $\circledR$ 

Utilisez le sélecteur multidirectionnel  $\blacktriangle \blacktriangledown$  pour sélectionner **OK** et appuyez sur la commande  $\omega$ .

- **•** La version éditée s'affiche à droite.
- **•** Pour quitter sans enregistrer la copie, sélectionnez **Annuler** puis appuyez sur la commande  $\omega$ .

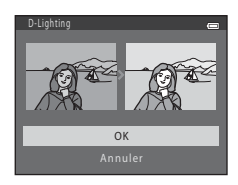

### **Retouche glamour : amélioration des visages humains**

Appuyez sur la commande  $\blacktriangleright$  (mode de visualisation)  $\blacktriangleright$  Sélectionnez une image  $\blacktriangleright$ Commande MENU → Retouche glamour → Commande ®

- **1** Utilisez le sélecteur multidirectionnel  $\triangle \blacktriangledown \blacktriangle \blacktriangleright$  pour sélectionner le visage à retoucher et appuyez sur la commande  $\infty$ .
	- **•** Lorsqu'un seul visage est détecté, passez à l'étape 2.

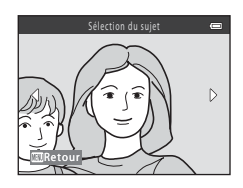

- 2 Utilisez < $\blacktriangleright$  pour sélectionner l'effet, utilisez ▲▼ pour sélectionner le niveau d'effet, et appuyez sur la commande  $\infty$ .
	- **•** Vous pouvez appliquer plusieurs effets à la fois. Réglez ou vérifiez les réglages de tous les effets avant d'appuyer sur la commande  $\omega$ .  $\Xi$  (Maquillage),  $\overline{U}$  (Affiner le visage),  $\overline{U}$  (Agrandir les yeux), C (Eclaircir le teint), E (Fonction anti-poches), G(Eclaircir le

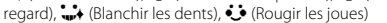

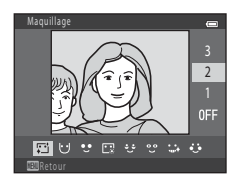

- Appuyez sur la commande **MENU** pour revenir à l'écran de sélection d'un visage.
- **3** Affichez un aperçu du résultat et appuyez sur la commande OR.
	- Pour modifier les réglages, appuyez sur la commande  $\blacktriangleleft$  pour revenir à l'étape 2.
	- **•** Pour quitter sans enregistrer l'image retouchée, appuyez sur la commande MENU

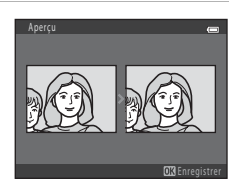

#### **4** Sélectionnez **Oui** et appuyez sur la commande <u>බෙ</u>

**•** Une copie modifiée est créée.

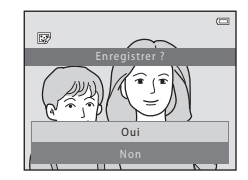

#### B **Remarques concernant la fonction Retouche glamour**

- **•** Vous ne pouvez retoucher qu'un seul visage par image à l'aide de la fonction Retouche glamour.
- **•** Selon la direction des visages ou la luminosité des sujets, il se peut que l'appareil photo ne détecte pas précisément les visages ou que la fonction Retouche glamour ne s'exécute pas de la manière escomptée.
- **•** Si aucun visage n'est détecté, un avertissement s'affiche et l'écran affiche de nouveau le menu Visualisation.

### **Mini-photo : Réduction de la taille d'une image**

Appuyez sur la commande  $\blacksquare$  (mode de visualisation)  $\blacktriangleright$  Sélectionnez une image  $\blacktriangleright$  Commande  $MENU \rightarrow Mini$ -photo  $\rightarrow$  Commande  $\circledR$ 

- **1** Sélectionnez la taille de copie souhaitée à l'aide du sélecteur multidirectionnel  $\blacktriangle \blacktriangledown$  et appuyez sur la commande  $\infty$ .
	- **•** Pour les images prises en réglant la taille d'image sur **ER 5120×2880**, seul **640×360** s'affiche.

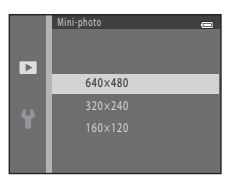

- **2** Sélectionnez **Oui** et appuyez sur la commande **லெ.** 
	- **•** Une copie modifiée est créée (taux de compression d'environ 1:16)

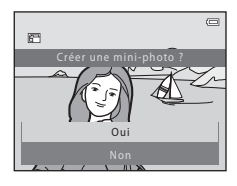

### <span id="page-81-0"></span>**Recadrage : création d'une copie recadrée**

- **1** Déplacez la commande de zoom pour agrandir l'image (<sup>66</sup>23).
- **2** Affinez la composition de la copie et appuyez sur la commande MFNU
	- Déplacez la commande de zoom vers **T** (**Q**) ou **W** (**he)** pour régler le facteur de zoom. Définissez le facteur de zoom auquel **■: x** s'affiche.
	- Utilisez le sélecteur multidirectionnel  $\blacktriangle \blacktriangledown \blacktriangle \blacktriangleright$  pour faire défiler l'image jusqu'à ce que seule la partie à copier soit visible sur le moniteur.
- **3** Sélectionnez **Oui** et appuyez sur la commande <u></u>
	- **•** Une copie modifiée est créée.

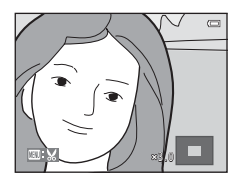

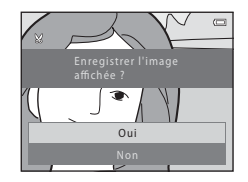

#### C **Taille d'image**

Lorsque la taille d'image de la copie recadrée est 320 × 240 ou inférieure, l'image s'affiche à une taille inférieure lors de la visualisation.

#### C **Recadrage de l'image en cadrage vertical**

Utilisez l'option **Rotation image** ([E](#page-107-0)56) pour faire pivoter l'image de manière à ce qu'elle s'affiche en orientation Paysage. Après avoir recadré l'image, faites pivoter l'image recadrée pour la remettre en cadrage vertical.

# **Connexion de l'appareil photo à un téléviseur (affichage d'images sur un téléviseur)**

Connectez l'appareil photo à un téléviseur à l'aide d'un câble audio/vidéo ( $\bigcirc$ 680) pour visualiser des images ou des clips vidéo sur le téléviseur.

### **1** Mettez l'appareil photo hors tension et connectez-le à un téléviseur.

**•** Vérifiez que les fiches sont correctement orientées. Veillez à insérer et à retirer les fiches tout droit lorsque vous les connectez ou les déconnectez.

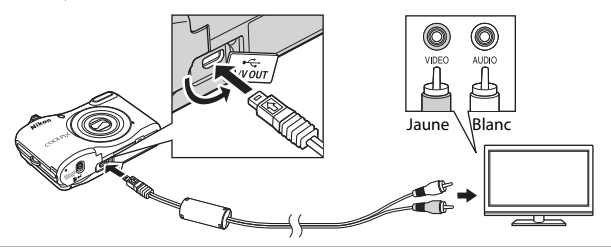

- **2** Réglez l'entrée du téléviseur sur l'entrée vidéo externe.
	- **•** Pour plus de détails, reportez-vous à la documentation fournie avec votre téléviseur.
- **3** Maintenez la commande  $\blacktriangleright$  enfoncée pour mettre l'appareil photo sous tension.
	- **•** Les images s'affichent sur le téléviseur.
	- **•** Le moniteur de l'appareil photo ne s'allume pas.

#### B **Si les images ne s'affichent pas sur le téléviseur**

Assurez-vous que la **Sortie vidéo** (<sup>6</sup>071) dans le menu Configuration correspond à la norme utilisée par votre téléviseur.

# <span id="page-83-1"></span>**Connexion de l'appareil photo à une imprimante (impression directe)**

Les utilisateurs d'imprimantes compatibles PictBridge peuvent connecter l'appareil photo directement à l'imprimante et imprimer des images sans utiliser d'ordinateur.

### <span id="page-83-0"></span>**Connexion de l'appareil photo à une imprimante**

- **1** Mettez l'appareil photo hors tension.
- **2** Mettez l'imprimante sous tension.
	- **•** Vérifiez les paramètres de l'imprimante.

## **3** Connectez l'appareil photo à l'imprimante à l'aide du câble USB.

**•** Vérifiez que les fiches sont correctement orientées. Veillez à insérer et à retirer les fiches tout droit lorsque vous les connectez ou les déconnectez.

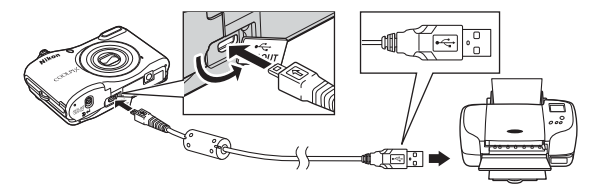

## **4** Mettez l'appareil photo sous tension.

**•** L'écran de démarrage **PictBridge** (1) s'affiche sur le moniteur de l'appareil photo, suivi de l'écran **Sélection impression** (2).

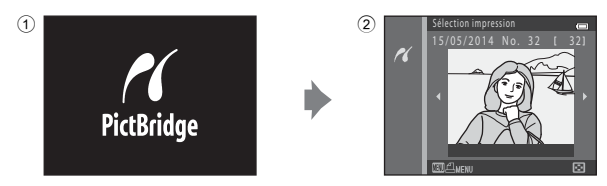

### **Impression d'images individuelles**

- **1** Connectez l'appareil photo à une imprimante ( $\bigcirc$ 632).
- **2** Sélectionnez l'image souhaitée à l'aide du sélecteur multidirectionnel et appuyez sur la  $commande$   $OR$ .
	- Déplacez la commande de zoom vers **W** (**h-1**) pour passer à la visualisation par planche d'imagettes ou vers  $T (Q)$  pour passer à la visualisation plein écran.

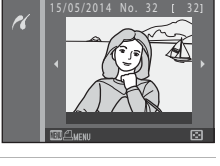

Sélection impression

**3** Utilisez **A**▼ pour sélectionner **Copies** et appuyez sur la commande  $\omega$ .

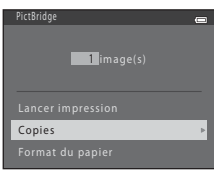

### **4** Sélectionnez le nombre de copies souhaité (jusqu'à neuf) et appuyez sur la commande  $\mathbb{R}$ .

**5** Sélectionnez **Format du papier** et appuyez sur la commande  $\omega$ .

- **6** Sélectionnez le format de papier souhaité et appuyez sur la commande  $\omega$ .
	- **•** Pour appliquer le réglage de format du papier configuré sur l'imprimante, sélectionnez **Par défaut** comme option Format du papier.
	- **•** Les options de format de papier disponibles sur l'appareil photo varient selon l'imprimante que vous utilisez.
- **7** Sélectionnez **Lancer impression** et appuyez sur la commande  $\omega$ .
	- **•** L'impression démarre.

**8** Une fois l'impression terminée, mettez l'appareil photo hors tension et débranchez le câble USB.

**PictBridge** 4 image(s)

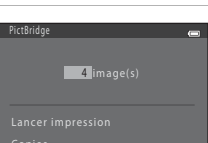

Format du papier

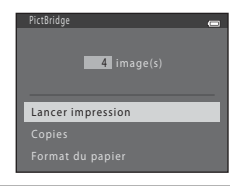

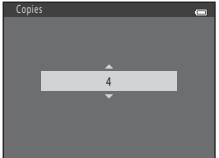

### **Impression de plusieurs images**

- **1** Connectez l'appareil photo à une imprimante ( $\sigma$ 32).
- **2** Lorsque l'écran **Sélection impression** s'affiche, appuyez sur la commande MENU.

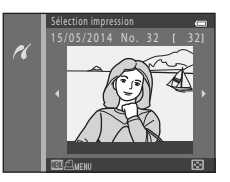

- **3** Utilisez le sélecteur multidirectionnel  $\blacktriangle \blacktriangledown$  pour sélectionner **Format du papier** et appuyez sur la commande  $\omega$ .
	- **•** Pour quitter le menu Impression, appuyez sur la commande MFNU

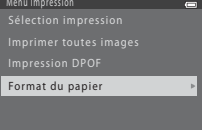

- **4** Sélectionnez le format de papier souhaité et appuyez sur la commande  $\omega$ .
	- **•** Pour appliquer le réglage de format du papier configuré sur l'imprimante, sélectionnez **Par défaut** comme option Format du papier.
	- **•** Les options de format de papier disponibles sur l'appareil photo varient selon l'imprimante que vous utilisez.
- **5** Sélectionnez **Sélection impression**, **Imprimer toutes images** ou **Impression DPOF** et appuyez sur la commande  $\mathbb{R}$ .

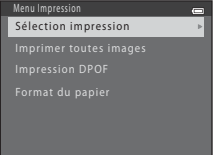

#### Sélection impression

Sélectionnez les images (99 maximum) et le nombre de copies voulu (jusqu'à neuf) pour chaque image.

- Utilisez le sélecteur multidirectionnel <br />
pour sélectionner des images et utilisez  $\blacktriangle\nabla$  pour spécifier le nombre de copies à imprimer.
- **•** Les images sélectionnées pour l'impression sont indiquées par  $\triangle$  suivi du nombre de copies à imprimer. Si aucune copie n'est définie pour les images, la sélection est annulée.
- Déplacez la commande de zoom vers **T** (**Q**) pour passer à la visualisation plein écran ou vers  $W$  ( $\Box$ ) pour passer à la visualisation par planche d'imagettes.
- Une fois la sélection terminée, appuyez sur la commande **OR**
- **•** Lorsque l'écran ci-contre s'affiche, sélectionnez **Lancer impression** et appuyez sur la commande  $\circledR$  pour lancer l'impression.

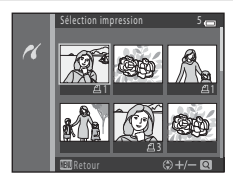

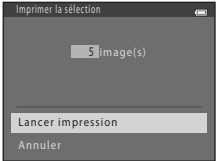

#### Imprimer toutes images

Une copie de chaque image enregistrée dans la mémoire interne ou sur la carte mémoire s'imprime.

**•** Lorsque l'écran ci-contre s'affiche, sélectionnez **Lancer impression** et appuyez sur la commande  $\omega$  pour lancer l'impression.

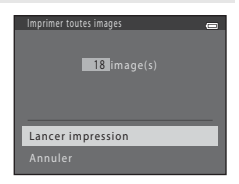

#### Impression DPOF

Imprimez les images pour lesquelles une commande d'impression a été créée à l'aide de l'option **Commande**  d'impression ( $0$ <sup>-051)</sup>. **•** Lorsque l'écran ci-contre s'affiche, sélectionnez **Lancer**  impression et appuyez sur la commande ® pour lancer l'impression. Pour visualiser la commande d'impression en cours, sélectionnez **Voir images** et appuyez sur la commande  $\overline{00}$ . Pour imprimer les images, appuyez à nouveau sur la  $commande$  $\omega$ . Impression DPOF Lancer impression Annuler 5 image(s)

**6** Une fois l'impression terminée, mettez l'appareil photo hors tension et débranchez le câble USB.

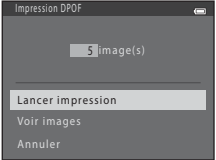

# **Enregistrement de clips vidéo**

**•** Si aucune carte mémoire n'est insérée (par exemple lorsque vous utilisez la mémoire interne de l'appareil photo), **Options vidéo** (<sup>66</sup>58) est réglé sur 480 a 480/30p. 720 a 720/30p ne peut pas être sélectionné.

## **1** Affichez l'écran de prise de vue.

- **•** Vérifiez la durée restante pour l'enregistrement du clip vidéo.
- **•** Si **Infos photos** dans les **Réglages du moniteur (663)** du menu Configuration est réglé sur **Cadre vidéo+infos auto**, vous pouvez vérifier, avant le début de l'enregistrement du clip vidéo, la zone visible sur le clip vidéo.
- **•** Lors de l'enregistrement de clips vidéo, l'angle de champ (c'est-à-dire la zone visible dans la vue) est plus étroit que celui des images fixes.

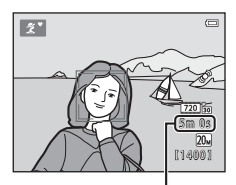

Durée d'enregistrement restante d'un clip vidéo

#### **2** Appuyez sur la commande  $\bullet$  ( $\blacktriangleright$  enregistrement vidéo) pour lancer l'enregistrement du clip vidéo.

**•** L'appareil photo effectue la mise au point sur le sujet situé au centre de la vue.

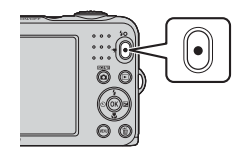

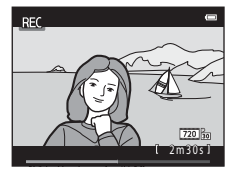

**3** Appuyez à nouveau sur la commande  $\bullet$  ( $\overline{\ast}$  enregistrement vidéo) pour arrêter l'enregistrement.

### $\mathbf{V}$  Durée maximale par clip vidéo

Les fichiers vidéo individuels ne peuvent pas excéder une taille de 2 Go ou une durée de 29 minutes, même s'il y a suffisamment d'espace libre sur la carte mémoire pour un enregistrement plus long.

- **•** La durée maximum par clip vidéo s'affiche sur l'écran de prise de vue.
- **•** L'enregistrement peut prendre fin avant d'atteindre une de ces limites si la température de l'appareil photo devient élevée.
- **•** La durée réelle du clip vidéo peut varier selon le contenu du clip vidéo, le mouvement du sujet ou le type de carte mémoire.

## B **Remarques concernant l'enregistrement d'images et de vidéos**

L'indicateur du nombre de vues restantes ou de la durée maximum d'un clip vidéo clignote pendant l'enregistrement des photos ou d'une vidéo. *N'ouvrez pas le volet du logement pour accumulateur/ carte mémoire et ne retirez pas les accumulateurs ou la carte mémoire* alors qu'un indicateur clignote. Vous risquez sinon de perdre des données ou d'endommager l'appareil photo ou la carte mémoire.

## B **Remarques concernant l'enregistrement de clips vidéo**

- **•** Les cartes mémoire conformes à la classe 6 ou supérieure du classement des vitesses SD sont recommandées pour l'enregistrement de clips vidéo  $(X+19)$ . L'enregistrement d'un clip vidéo peut s'interrompre de manière inattendue en cas d'utilisation d'une carte mémoire de niveau inférieur.
- **•** Il peut y avoir une certaine dégradation de la qualité d'image lorsque le zoom numérique est utilisé.
- **•** Il se peut que le bruit des mouvements de la commande de zoom, du zoom, de l'objectif d'autofocus et du fonctionnement de l'ouverture en cas de changement de luminosité soit enregistré.
- **•** Les marbrures ([F](#page-134-0)3) visibles sur le moniteur lors de l'enregistrement de clips vidéo sont enregistrées avec les clips vidéo. Il est recommandé d'éviter les objets lumineux tels que le soleil, les réflexions du soleil et les éclairages électriques.
- **•** Selon la distance au sujet ou la quantité de zoom appliquée, des bandes colorées (motifs d'interférence, moiré, etc.) peuvent être visibles sur les sujets présentant des motifs répétitifs (tissus, treillis, fenêtres, etc.) pendant l'enregistrement et la visualisation de clips vidéo. Ceci se produit lorsque le motif du sujet et la disposition du capteur d'images interfèrent l'un avec l'autre. Il ne s'agit pas d'un dysfonctionnement.

## B **Température de l'appareil photo**

- **•** L'appareil photo peut devenir chaud lorsque vous enregistrez des clips vidéo pendant une période prolongée ou lorsqu'il est utilisé dans un endroit très chaud.
- **•** Si l'intérieur de l'appareil photo devient trop chaud lors de l'enregistrement d'un clip vidéo, l'appareil interrompt automatiquement l'enregistrement.

La durée restante avant l'arrêt de l'enregistrement (<a>Sil<br/>10s) est affichée.

Après l'arrêt de l'enregistrement, l'appareil s'éteint.

Laissez l'appareil photo hors tension jusqu'à ce que ses composants intérieurs aient refroidi.

#### B **Remarques concernant l'autofocus**

Il se peut que l'autofocus ne fonctionne pas correctement (<sup>66</sup>021). Dans ce cas, essayez les opérations ci-dessous :

- 1. Réglez **Mode autofocus** dans le menu Clip vidéo sur **AF ponctuel** (réglage par défaut) avant de démarrer l'enregistrement du clip vidéo.
- 2. Cadrez un autre sujet (se trouvant à la même distance de l'appareil photo que le sujet souhaité) au centre de la vue, appuyez sur la commande  $\bigcirc$  ( $\bigstar$  enregistrement vidéo) pour démarrer l'enregistrement, puis modifiez la composition.

# **Visualisation de clips vidéo**

Appuyez sur la commande **D** pour accéder au mode de visualisation.

Les clips vidéo sont indiqués par l'icône Options vidéo (<sup>66</sup>58). Appuyez sur la commande CR pour lire les clips vidéo.

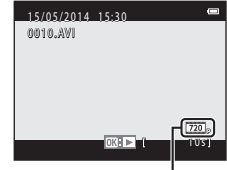

Options vidéo

• Pour régler le volume, déplacez la commande de zoom ( $\Box$  1).

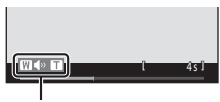

Indicateur de volume

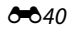

Les commandes de lecture sont affichées sur le moniteur. Vous pouvez exécuter les opérations ci-dessous en utilisant le sélecteur multidirectionnel <>>
pour sélectionner une commande puis en appuyant sur la commande  $\mathbb{R}$ .

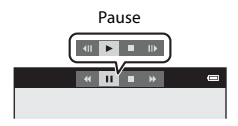

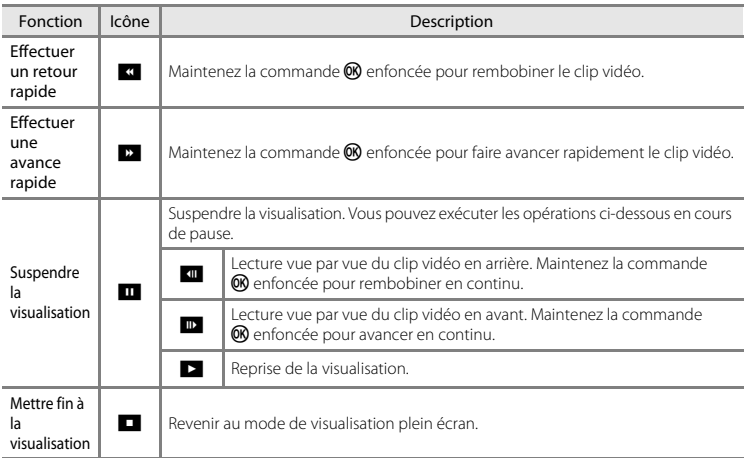

# **Options disponibles dans les menus Prise de vue**

Les réglages répertoriés ci-dessous peuvent être modifiés en appuyant sur la commande MENU lors de la prise de vue.

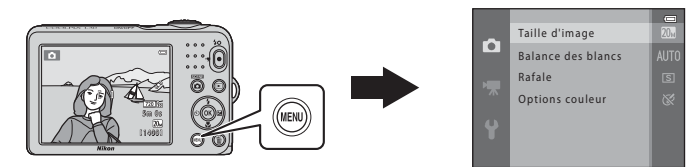

Les réglages pouvant être modifiés peuvent varier selon le mode de prise de vue, comme indiqué ci-dessous.

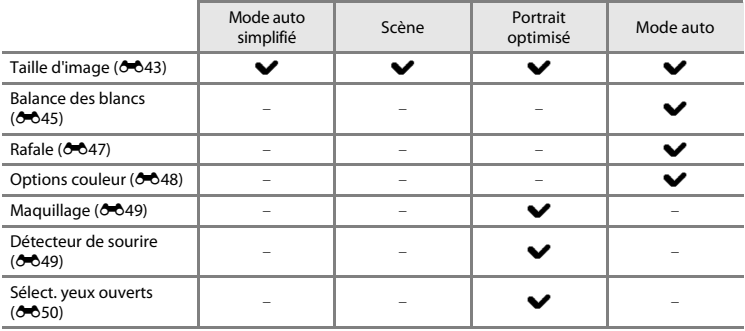

# **Menu Prise de vue (pour le mode**  $\Box$  **(Auto))**

### <span id="page-94-0"></span>**Réglages de Taille d'image (taille et qualité d'image)**

Passez en mode de prise de vue  $\rightarrow$  Commande MENU  $\rightarrow$  Menu Prise de vue  $\rightarrow$  Taille d'image  $\rightarrow$ Commande OR

Sélectionnez la combinaison de taille d'image et de taux de compression utilisée lors de l'enregistrement d'images.

Plus le réglage de taille d'image est élevé, plus la taille d'impression possible des images est élevée, et plus le taux de compression est faible, plus la qualité des images est élevée. Par contre, vous ne pouvez enregistrer qu'un nombre réduit d'images.

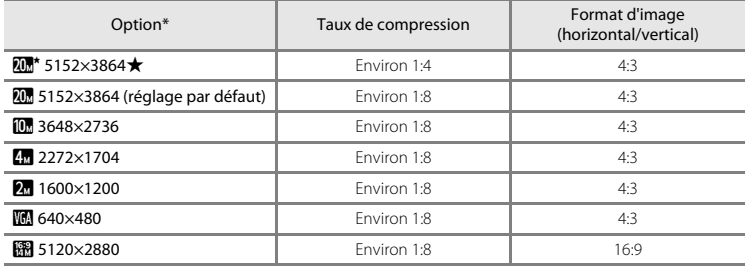

\* Le nombre total de pixels capturés, et le nombre de pixels capturés à l'horizontale et à la verticale. Exemple :  $\overline{w}$  **5152×3864** = environ 20 mégapixels, 5152 × 3864 pixels

#### C **Remarques concernant la taille d'image**

- **•** Vous pouvez également modifier le réglage de taille d'image dans les modes de prise de vue autres que le mode  $\Box$  (Auto). Ce réglage modifié est également appliqué aux autres modes de prise de vue.
- **•** Il se peut que le réglage ne puisse pas être modifié lorsque vous utilisez certains réglages d'autres fonctions.

#### C **Nombre d'images pouvant être enregistrées**

- **•** Vous pouvez vérifier sur le moniteur le nombre approximatif d'images pouvant être enregistrées lors de la prise de vue  $(2110)$ .
- **•** Notez qu'en raison de la compression JPEG, ce nombre peut varier considérablement en fonction du contenu de l'image, même lorsque vous utilisez des cartes mémoire de capacité identique et le même réglage de taille d'image. En outre, le nombre d'images pouvant être enregistrées peut varier selon la marque de la carte mémoire.
- **•** Si le nombre de vues restantes est supérieur ou égal à 10 000, alors le nombre de vues restantes affiché est « 9999 ».

### <span id="page-96-0"></span>**Balance des blancs (réglage de la teinte)**

#### Sélectionnez le mode  $\Box$  (auto)  $\rightarrow$  commande MENU  $\rightarrow$  Balance des blancs  $\rightarrow$  commande  $\odot$

Réglez la balance des blancs en fonction de la source lumineuse ou des conditions météorologiques de manière à ce que les couleurs des images correspondent à ce que vous voyez.

**•** Utilisez **Automatique** dans la plupart des conditions. Modifiez le réglage lorsque vous souhaitez ajuster la teinte de la photo que vous prenez.

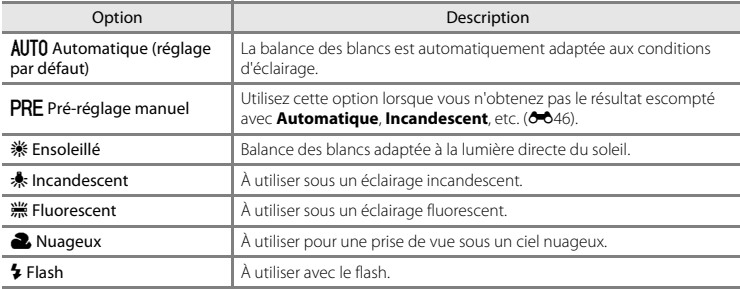

#### **Remarques concernant la balance des blancs**

- Réglez le flash sur  $\circledast$  (désactivé) lorsque la balance des blancs est définie sur un réglage autre que **Automatique** et **Flash** ( $0$ <sup>-0</sup>11).
- **•** Il se peut que le réglage ne puisse pas être modifié lorsque vous utilisez certains réglages d'autres fonctions.

#### <span id="page-97-0"></span>**Utilisation du pré-réglage manuel**

Suivez la procédure ci-après pour mesurer la valeur de balance des blancs sous l'éclairage utilisé lors de la prise de vue.

- **1** Placez un objet de référence blanc ou gris sous l'éclairage qui sera utilisé lors de la prise de vue.
- **2** Utilisez le sélecteur multidirectionnel  $\blacktriangle \blacktriangledown$  pour sélectionner **Pré-réglage manuel** dans le menu **Balance des blancs** et appuyez sur la commande  $\mathbb{R}$ .
	- **•** L'appareil photo effectue un zoom avant sur la position à laquelle la balance des blancs doit être mesurée.
- **3** Sélectionnez **Mesurer** et cadrez l'objet de référence dans la fenêtre de mesure.
	- **•** Pour appliquer la dernière valeur mesurée, sélectionnez **Annuler** et appuyez sur la commande  $\omega$ .

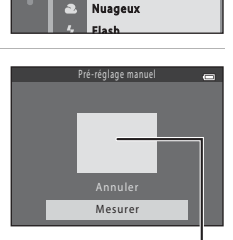

Balance des blancs

**AIITO**  $\bullet$ **PRF** 

۰.,

Ensoleillé Incandescent I ncandescent Fluorescent

**Automatique** Pré-réglage manuel

Fenêtre de mesure

**4** Appuyez sur la commande ® pour mesurer la valeur.

**•** Le déclenchement est activé et la mesure est effectuée. Aucune image n'est enregistrée.

#### B **Remarques concernant le pré-réglage manuel**

L'option **Pré-réglage manuel** ne permet pas de mesurer la valeur d'illumination du flash. Si vous prenez des photos avec le flash, réglez **Balance des blancs** sur **Automatique** ou **Flash**.

#### <span id="page-98-0"></span>Sélectionnez le mode  $\Box$  (auto)  $\rightarrow$  commande MENU  $\rightarrow$  Rafale  $\rightarrow$  commande  $\circledR$

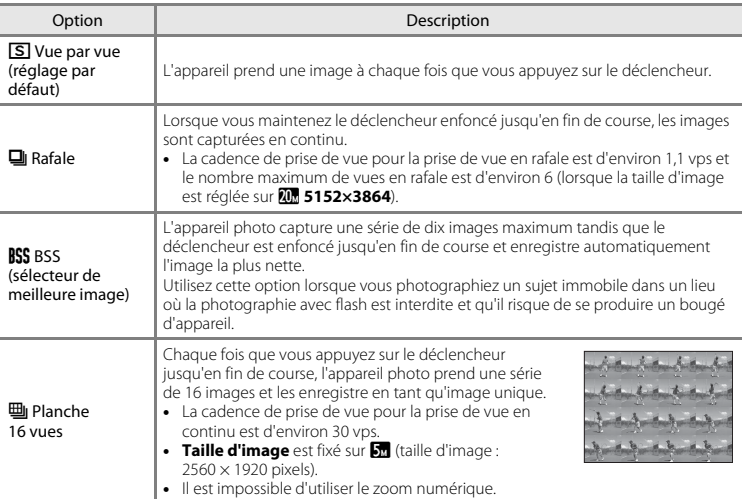

#### **B** Remarques concernant le mode de prise de vue Rafale

- **•** Si vous sélectionnez un réglage autre que **Vue par vue**, il est impossible d'utiliser le flash. Les réglages de mise au point, d'exposition et de balance des blancs sont fixés aux valeurs déterminées lors de la première image de chaque série.
- **•** La cadence de prise de vue pour le mode de prise de vue en continu peut varier en fonction du paramètre de taille d'image actuelle, de la carte mémoire utilisée ou des conditions de prise de vue.
- **•** Il se peut que le réglage ne puisse pas être modifié lorsque vous utilisez certains réglages d'autres fonctions.

# B **Remarques concernant l'option Planche 16 vues**

Les marbrures ( $\ddot{\alpha}$ 3) visibles sur le moniteur lors d'une prise de vue avec **Planche 16 vues** activé sont enregistrées avec les images. Il est recommandé d'éviter les objets lumineux tels que le soleil, les réflexions du soleil et les éclairages électrique lors d'une prise de vue en mode **Planche 16 vues**.

#### <span id="page-99-0"></span>**Options couleur**

Sélectionnez le mode  $\Box$  (auto)  $\rightarrow$  commande MENU  $\rightarrow$  Options couleur  $\rightarrow$  commande  $\oslash$ 

Permet de renforcer la vivacité des couleurs ou d'enregistrer des images en monochrome.

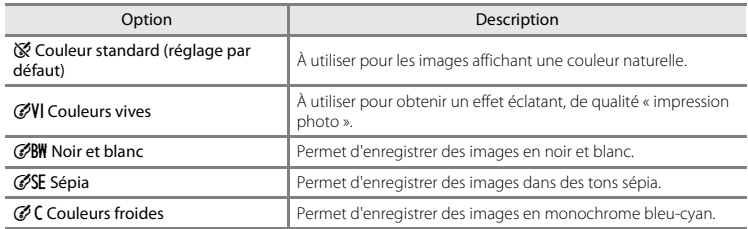

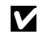

#### B **Remarques concernant les options couleur**

Il se peut que le réglage ne puisse pas être modifié lorsque vous utilisez certains réglages d'autres fonctions.

# **Menu Portrait optimisé**

• Reportez-vous à la section « [Réglages de Taille d'image \(taille et qualité d'image\)](#page-94-0) » (<sup>66</sup>43) pour obtenir de plus amples informations sur la **Taille d'image**.

#### <span id="page-100-0"></span>**Maquillage**

Passez en mode Portrait optimisé → Commande MENU → Maquillage → Commande ®

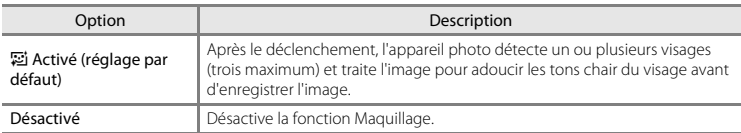

Vous ne pouvez pas vérifier les résultats de l'effet Maquillage sur votre sujet lors du cadrage d'images pour la prise de vue. Vérifiez les résultats en mode de visualisation après la prise d'images.

#### <span id="page-100-1"></span>**Détecteur de sourire**

Passez en mode Portrait optimisé  $\rightarrow$  Commande MENU  $\rightarrow$  Détecteur de sourire  $\rightarrow$ Commande<sup>M</sup>

L'appareil photo détecte les visages, puis actionne automatiquement le déclencheur dès qu'il détecte un sourire.

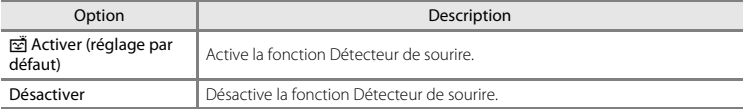

### <span id="page-101-0"></span>**Sélect. yeux ouverts**

Passez en mode Portrait optimisé  $\rightarrow$  Commande MENU  $\rightarrow$  Sélect. yeux ouverts  $\rightarrow$ Commande<sup>®</sup>

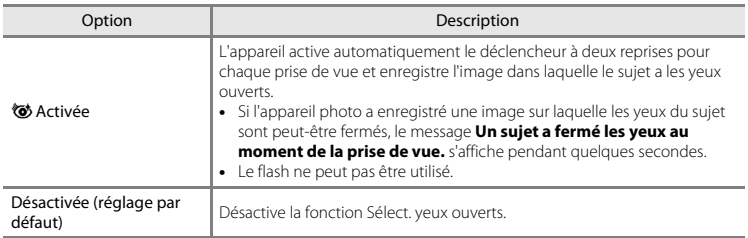

# **Menu Visualisation**

• Reportez-vous à la section « [Édition d'images fixes](#page-76-0) » (<sup>20</sup>25) pour plus d'informations sur les fonctions d'édition d'images.

### <span id="page-102-0"></span>**Commande d'impression (création d'une commande d'impression DPOF)**

Appuyez sur la commande  $\blacktriangleright$  (mode de visualisation)  $\blacktriangleright$  Commande MENU  $\blacktriangleright$  Commande d'impression  $\rightarrow$  Commande  $\circledR$ 

Si vous configurez par avance les réglages de la commande d'impression, vous pouvez les utiliser avec les méthodes d'impression indiquées ci-dessous.

- **•** Remise de la carte mémoire à un service d'impression numérique prenant en charge l'impression DPOF (Digital Print Order Format (format de commande d'impression numérique)).
- **•** Insertion de la carte mémoire dans le logement pour carte mémoire d'une imprimante compatible DPOF.
- **•** Connexion de l'appareil photo à une imprimante ([E](#page-83-1)32) compatible PictBridge.
- **1** Utilisez le sélecteur multidirectionnel ▲▼ pour sélectionner **Choisir les images** et appuyez sur la commande  $\omega$ .
	- **•** Sélectionnez **Suppr. commande impr.** et appuyez sur la commande  $\circledR$  pour supprimer la commande d'impression pour toutes les images.

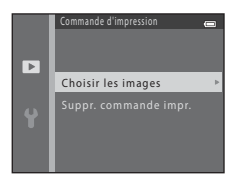

#### **2** Sélectionnez les images (99 maximum) et le nombre de copies voulu (jusqu'à neuf) pour chaque image.

- Utilisez le sélecteur multidirectionnel <**IP** pour sélectionner des images et utilisez  $\blacktriangle\nabla$  pour spécifier le nombre de copies à imprimer.
- **•** Les images sélectionnées pour l'impression sont indiquées par a suivi du nombre de copies à imprimer. Si aucune copie n'est définie pour les images, la sélection est annulée.
- Déplacez la commande de zoom vers  $T(Q)$  pour passer à la visualisation plein écran ou vers W ( $\blacksquare$ ) pour passer à la visualisation par planche d'imagettes.
- Une fois la sélection terminée, appuyez sur la commande **60**

#### **3** Choisissez d'imprimer ou non la date et les informations de prise de vue.

- Sélectionnez **Date**, puis appuyez sur la commande **60** pour imprimer la date de prise de vue sur toutes les images.
- Sélectionnez **Infos** et appuyez sur la commande **60** pour imprimer la vitesse d'obturation et la valeur d'ouverture sur toutes les images.
- **•** Enfin, sélectionnez **Terminé** puis appuyez sur la commande 600 pour terminer la commande d'impression.

#### B **Remarques concernant l'impression de la date et des informations de prise de vue**

- **•** Il se peut que certaines imprimantes ne puissent pas imprimer la date et les informations de prise de vue.
- **•** Les informations de prise de vue ne sont pas imprimées lorsque l'appareil photo est raccordé à une imprimante.
- **•** Les réglages **Date** et **Infos** sont réinitialisés chaque fois que l'option **Commande d'impression** s'affiche.
- **•** La date imprimée est celle qui a été enregistrée lors de la capture de l'image.
- Pour les images prises avec l'option **Imprimer la date** (<sup>6-665</sup>) activée, seules la date et l'heure du moment de la prise de vue sont imprimées, même si l'option de date **Commande d'impression** est activée pour les images.

Sélection impression  $\mathbf{r}$ 1 81

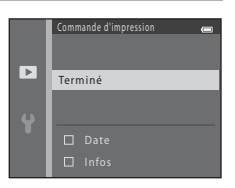

Appuyez sur la commande  $\blacktriangleright$  (mode de visualisation)  $\rightarrow$  Commande MENU  $\rightarrow$  Diaporama  $\rightarrow$ Commande OR

Vous pouvez visualiser les images une par une dans un diaporama automatique. Lors de la visualisation de fichiers de clip vidéo dans le diaporama, seule la première vue de chaque clip vidéo s'affiche.

- **1** Utilisez le sélecteur multidirectionnel  $\blacktriangle \blacktriangledown$  pour sélectionner **Démarrer** et appuyez sur la  $commande$   $OR$ .
	- **•** Le diaporama démarre.
	- **•** Pour que le diaporama se répète automatiquement, sélectionnez l'option **En boucle**, puis appuyez sur la commande **60** avant de sélectionner **Démarrer**.
	- **•** La durée maximale de lecture est de 30 minutes environ, même si l'option **En boucle** est activée.

### **2** Sélectionnez Terminer ou Redémarrer.

**•** L'écran affiché à droite s'affiche une fois le diaporama terminé ou suspendu. Pour quitter le diaporama, sélectionnez  $\Box$  puis appuyez sur la commande  $\oslash$ . Pour reprendre le diaporama, sélectionnez  $\sum$  puis appuyez sur la commande  $\infty$ .

#### **Opérations disponibles pendant la visualisation**

- Utilisez la commande  $\blacklozenge$  pour afficher l'image précédente/suivante. Appuyez sur la commande et maintenez-la enfoncée pour effectuer un retour/avance rapide.
- Appuyez sur la commande **60** pour suspendre ou terminer le diaporama.

 $\overline{C}$ 

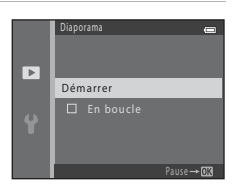

 $\mathbf{E}$  and

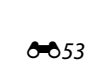

## **Protéger**

Appuyez sur la commande  $\blacksquare$  (mode de visualisation)  $\blacktriangleright$  Commande MENU  $\blacktriangleright$  Protéger  $\blacktriangleright$ Commande<sup>®</sup>

L'appareil photo protège les images sélectionnées contre toute suppression accidentelle.

Dans l'écran de sélection des images, sélectionnez les images à protéger ou annulez la protection des images précédemment protégées (<sup>66</sup>55).

Notez que le formatage de la mémoire interne ou de la carte mémoire de l'appareil photo supprime définitivement les fichiers protégés (<sup>66</sup>71).

### <span id="page-106-0"></span>**Écran de sélection d'image**

Lorsqu'un écran de sélection d'images tel que l'écran ci-contre s'affiche pendant l'utilisation de l'appareil photo, suivez les procédures décrites ci-dessous pour sélectionner les images.

#### **1** Utilisez le sélecteur multidirectionnel  $\blacklozenge$  pour sélectionner une image.

- Déplacez la commande de zoom ( $\Box$  1) vers **T** (**Q**) pour passer à la visualisation plein écran ou vers  $W$  ( $\blacksquare$ ) pour passer à la visualisation par planche d'imagettes.
- **•** Lorsque vous sélectionnez une image pour **Rotation image** ou **Écran d'accueil**, ou que vous utilisez l'écran **Sélection impression** pour imprimer des images individuelles, vous ne pouvez sélectionner qu'une seule image. Passez à l'étape 3.

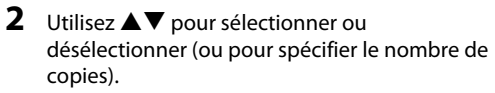

**•** Si une image est sélectionnée, une icône apparaît sous celle-ci. Répétez les étapes 1 et 2 pour sélectionner d'autres images.

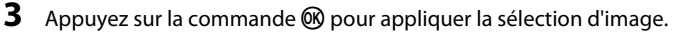

**•** Si vous sélectionnez **Images sélectionnées**, une boîte de dialogue de confirmation s'affiche. Suivez les instructions affichées sur le moniteur.

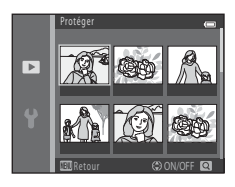

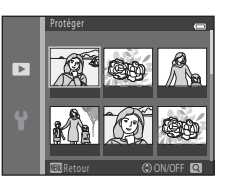

Retour († ON/OFF

Protéger

 $\mathbf{p}$ 

### <span id="page-107-0"></span>**Rotation image**

Appuyez sur la commande  $\blacktriangleright$  (mode de visualisation)  $\rightarrow$  Commande MENU  $\rightarrow$  Rotation image  $\rightarrow$  Commande  $\circledR$ 

Permet de spécifier l'orientation dans laquelle afficher les images enregistrées lors de la visualisation. Une rotation de 90 degrés dans le sens des aiguilles d'une montre ou le sens inverse peut être appliquée aux images fixes.

Sélectionnez une image dans l'écran de sélection des images (<sup>66</sup>55). Lorsque l'écran Rotation image apparaît, appuyez sur le sélecteur multidirectionnel  $\blacklozenge$  pour faire pivoter l'image de 90 degrés.

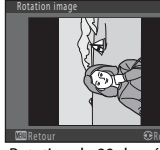

Rotation de 90 degrés dans le sens inverse des aiguilles d'une montre

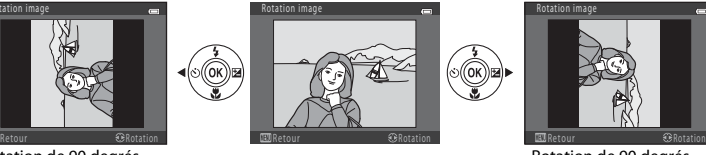

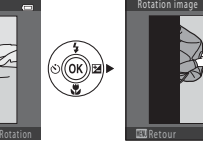

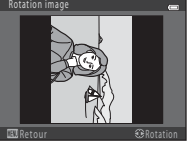

Rotation de 90 degrés dans le sens des aiguilles d'une montre

Appuyez sur la commande  $\omega$  pour finaliser l'orientation d'affichage et enregistrer les informations d'orientation avec l'image.
## <span id="page-108-0"></span>**Copier (Copie entre la mémoire interne et la carte mémoire)**

Appuyez sur la commande  $\blacktriangleright$  (mode de visualisation)  $\rightarrow$  Commande MENU  $\rightarrow$  Copier  $\rightarrow$ Commande OR

Vous pouvez copier les images depuis la mémoire interne vers une carte mémoire, ou inversement.

1 Utilisez le sélecteur multidirectionnel  $\blacktriangle \blacktriangledown$  pour sélectionner la destination des images copiées et appuyez sur la commande  $\omega$ .

**2** Sélectionnez l'option de copie désirée et appuyez sur la commande  $\infty$ .

**•** Si vous sélectionnez l'option **Images sélectionnées**, utilisez l'écran de sélection des images pour spécifier des images (<sup>6-6</sup>55).

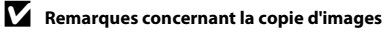

- **•** Vous pouvez uniquement copier les fichiers dans des formats que cet appareil photo peut enregistrer.
- **•** Un fonctionnement optimal n'est pas garanti pour les images capturées avec une autre marque d'appareil photo ou modifiées sur un ordinateur.
- Les réglages **Commande d'impression (<sup>6-6</sup>51)** configurés pour les images ne sont pas copiés.

#### C **Copie vers une carte mémoire ne contenant aucune image**

Lorsque l'appareil photo passe en mode de visualisation, **La mémoire ne contient pas d'images.** s'affiche. Appuyez sur la commande **MENU** pour sélectionner **Copier**.

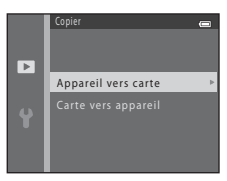

Appareil vers carte

 $\overline{\phantom{a}}$ 

Images sélectionnées Toutes les images

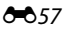

# **Menu Clip vidéo**

## **Options vidéo**

Passez en mode de prise de vue  $\rightarrow$  Commande MENU  $\rightarrow$  Icône de menu  $\overline{\mathbb{R}}$   $\rightarrow$  Options vidéo  $\rightarrow$ Commande OR

Sélectionnez l'option vidéo souhaitée pour l'enregistrement.

**•** Il est recommandé d'utiliser des cartes mémoire (classe 6 ou supérieure) pour l'enregistrement de clips vidéo ( $\cancel{\triangle}$ 19).

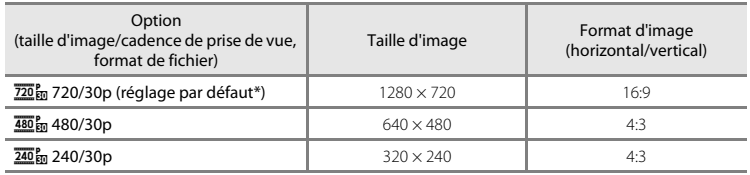

\* Si aucune carte mémoire n'est insérée (par exemple si vous utilisez la mémoire interne de l'appareil photo), le réglage est 480 m 480/30p.

## <span id="page-110-0"></span>**Mode autofocus**

Passez en mode de prise de vue → Commande MENU → Icône de menu ' $\blacktriangledown$  → Mode autofocus  $\rightarrow$  Commande  $\circledR$ 

Vous pouvez définir la manière dont l'appareil photo effectue la mise au point en mode Vidéo.

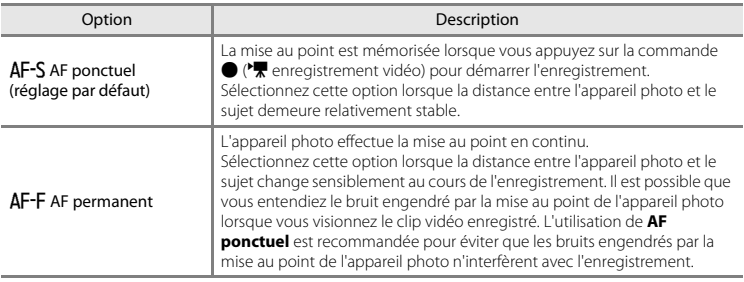

# **Menu Configuration**

## <span id="page-111-0"></span>**Écran d'accueil**

Commande MENU  $\rightarrow$  Icône de menu  $\gamma \rightarrow$  Écran d'accueil  $\rightarrow$  Commande  $\circledR$ 

Vous pouvez configurer l'écran d'accueil qui s'affiche lorsque vous mettez l'appareil photo sous tension.

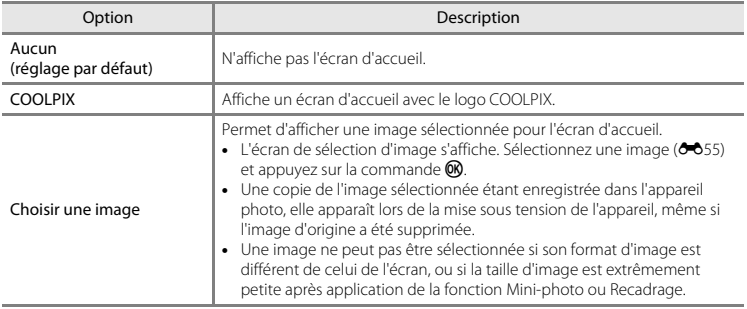

## <span id="page-112-0"></span>**Fuseau horaire et date**

Commande MENU  $\rightarrow$  Icône de menu  $\gamma \rightarrow$  Fuseau horaire et date  $\rightarrow$  Commande  $\circledR$ 

Permet de régler l'horloge de l'appareil photo.

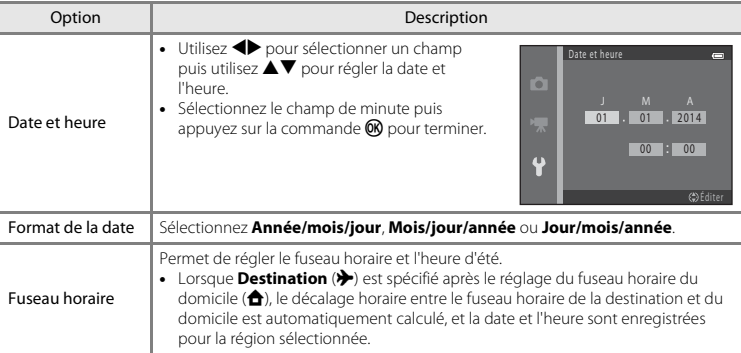

#### **Réglage du fuseau horaire**

**1** Utilisez le sélecteur multidirectionnel ▲▼ pour sélectionner **Fuseau horaire** et appuyez sur la commande ®.

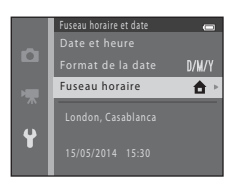

#### **2** Sélectionnez **A** Fuseau horaire dom. **Ou > Destination** et appuyez sur la commande k.

**•** La date et l'heure affichées sur le moniteur ne sont pas les mêmes selon que le fuseau horaire du domicile ou la destination est sélectionné(e).

**3** Appuyez sur  $\blacktriangleright$ .

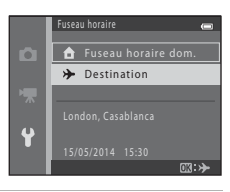

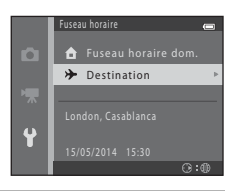

## **4** Utilisez  $\blacklozenge$  pour sélectionner le fuseau horaire.

- Pour activer la fonction d'heure d'été, appuyez sur **A**, et W s'affiche. Pour désactiver la fonction d'heure d'été, appuyez  $\mathbf{S}$ ur  $\blacktriangledown$
- Appuyez sur la commande  $\circledR$  pour appliquer le fuseau horaire.
- **•** Si l'heure correcte ne s'affiche pas pour le réglage de fuseau horaire du domicile ou de la destination, réglez l'heure appropriée dans **Date et heure**.

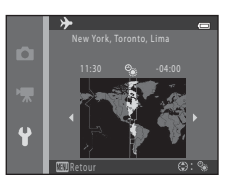

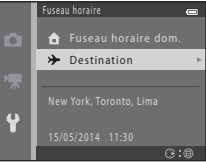

## <span id="page-114-0"></span>**Réglages du moniteur**

Commande MENU → Icône de menu ¥ → Réglages du moniteur → Commande ®

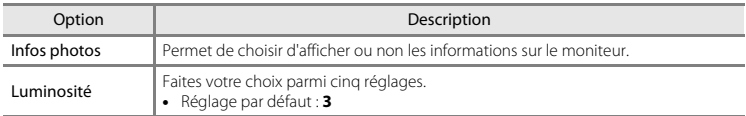

#### **Infos photos**

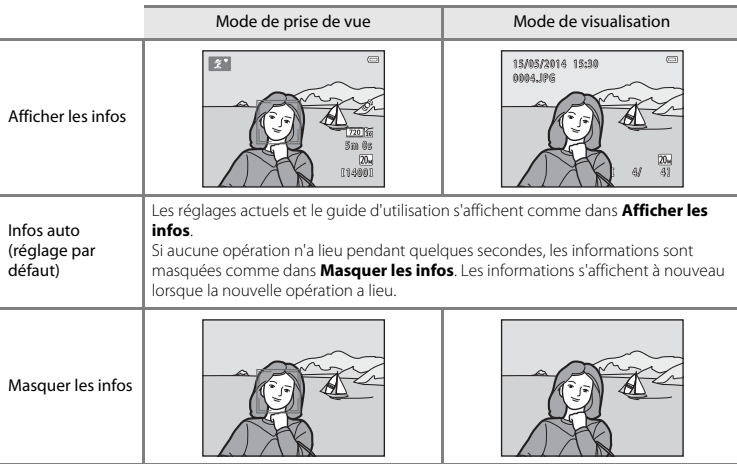

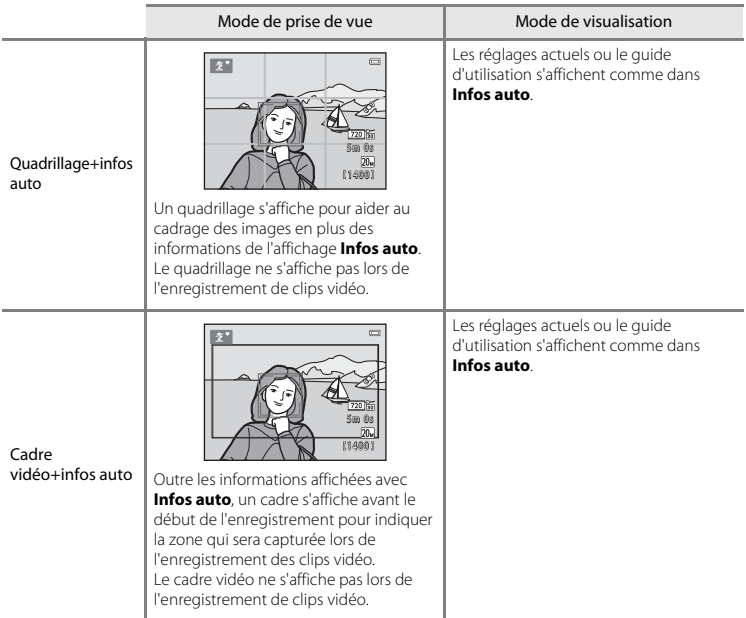

## <span id="page-116-0"></span>**Imprimer la date (impression de la date et de l'heure)**

#### Commande MENU → Icône de menu  $\mathbf{Y} \rightarrow$  Imprimer la date → Commande ®

La date et l'heure de prise de vue peuvent être imprimées sur les images lors de la prise de vue, ce qui permet d'imprimer ces informations même sur des imprimantes ne prenant pas en charge l'impression de la date  $(6-652)$ .

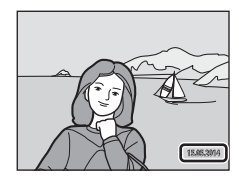

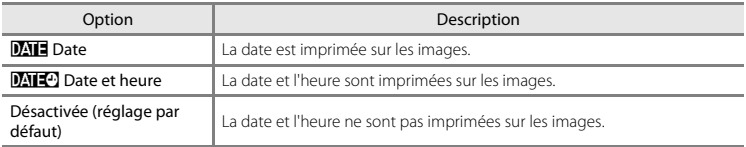

#### B **Remarques concernant l'impression de la date**

- **•** Les dates imprimées font partie intégrante des données image et ne peuvent pas être effacées. Il est impossible d'imprimer la date et l'heure sur des images après leur capture.
- **•** La date et l'heure ne peuvent pas s'imprimer dans les cas suivants :
	- En mode Scène **Animaux domestiques** (lorsque **Rafale** est sélectionné)
	- Lors de l'enregistrement de clips vidéo
- **•** La date et l'heure imprimées peuvent être difficiles à lire en cas d'utilisation d'une image de petite taille.

## <span id="page-117-0"></span>**VR électronique**

#### Commande MENU → Icône de menu ¥ → VR électronique → Commande ®

Sélectionnez le réglage de réduction de vibration électronique (VR électronique) utilisé lors de la prise de vue d'images fixes.

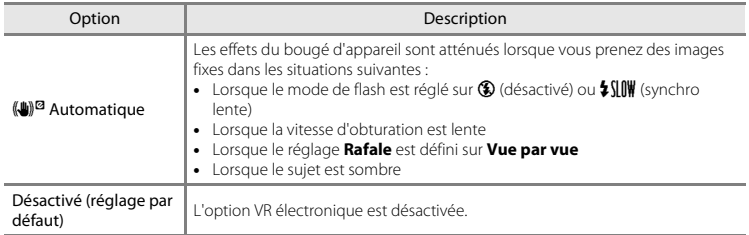

En mode **Automatique**, l'option VR électronique est appliquée en fonction des conditions de prise de vue pendant que  $\mathbb{F}$  s'affiche sur l'écran de prise de vue ( $\Box$  3).

## B **Remarques concernant l'option VR électronique**

- **•** L'option VR électronique est désactivée lorsque le flash est utilisé, sauf si vous utilisez le mode Synchro lente. Notez que l'option VR électronique est désactivée même lorsque le mode de flash est défini sur Synchro lente avec atténuation des yeux rouges (<sup>66</sup>18).
- **•** Si la période d'exposition excède une certaine durée, l'option VR électronique ne fonctionnera pas.
- **•** L'option VR électronique ne peut pas être utilisée si **Sélect. yeux ouverts (6-6**50) en mode Portrait optimisé est défini sur **Activée**.
- **•** L'option VR électronique ne peut pas être utilisée dans les modes Scène suivants.
	- $-$  Sport ( $6-65$ )
	- Portrait de nuit  $(66)$
	- Aurore/crépuscule (664)
	- Paysage de nuit  $(6-64)$
	- $-Musee$  ( $O$ <sup>6</sup>6)
	- $-$  Feux d'artifice ( $66$ )
	- Contre-jour  $(6-66)$
	- Lorsque Animaux domestiques (<sup>66</sup>) est réglé sur Rafale
- **•** L'efficacité de l'option VR électronique décroît à mesure que le bougé d'appareil augmente.
- **•** Les images capturées peuvent présenter un léger « grain ».

## <span id="page-119-0"></span>**Détection mouvement**

#### Commande MENU  $\rightarrow$  Icône de menu  $\gamma \rightarrow$  Détection mouvement  $\rightarrow$  Commande  $\circledR$

Vous pouvez activer la détection de mouvement pour atténuer les effets engendrés par le mouvement du sujet et le bougé d'appareil lors de la prise de vue d'images fixes.

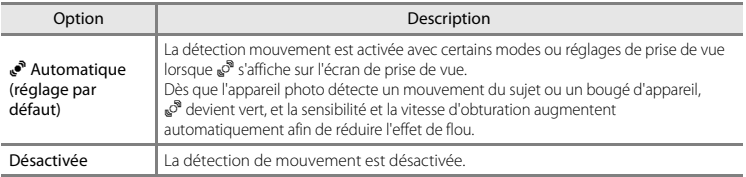

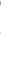

#### B **Remarques concernant la détection de mouvement**

- **•** Il est possible que la détection de mouvement ne puisse pas éliminer les effets de bougé d'appareil et de mouvement du sujet dans certaines situations.
- **•** La détection de mouvement risque d'être désactivée si le sujet bouge de manière excessive ou s'il est trop sombre.
- **•** Les images capturées à l'aide de la détection de mouvement peuvent présenter un léger « grain ».

#### <span id="page-120-0"></span>Commande MENU → Icône de menu  $\mathbf{\Psi} \rightarrow \mathbf{A}$ ssistance AF → Commande  $\mathbf{\circledR}$

Activez ou désactivez l'illuminateur d'assistance AF qui aide au fonctionnement de l'autofocus.

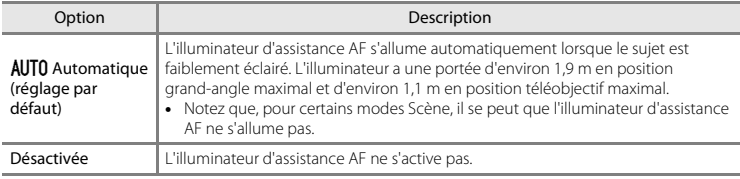

## <span id="page-120-1"></span>**Réglages du son**

Commande MENU → Icône de menu ¥ → Réglages du son → Commande ®

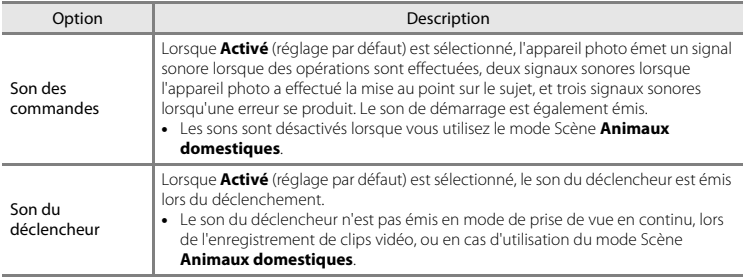

## **Extinction auto**

#### Commande MENU  $\rightarrow$  Icône de menu  $\gamma \rightarrow$  Extinction auto  $\rightarrow$  Commande  $\circledR$

Vous pouvez déterminer la durée qui s'écoule avant que l'appareil photo passe en mode Veille  $(2111)$ .

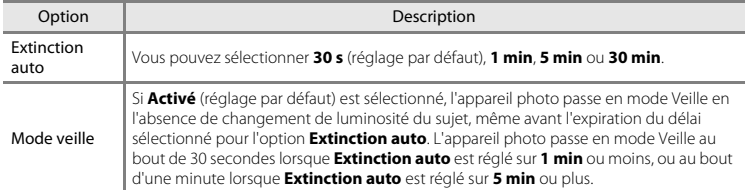

#### C **Remarques concernant l'extinction automatique**

La durée qui s'écoule avant la mise en veille de l'appareil photo est fixée dans les situations suivantes :

- **•** Lorsqu'un menu est affiché : 3 minutes (avec la fonction Extinction auto définie sur **30 s** ou **1 min**)
- **•** Lorsque le câble audio/vidéo est connecté : 30 minutes

## <span id="page-122-0"></span>**Formater la mémoire/Formatage de la carte**

Commande MENU  $\rightarrow$  Icône de menu  $\Psi \rightarrow$  Formater la mémoire/Formatage de la carte  $\rightarrow$ Commande OR

Cette option vous permet de formater la mémoire interne ou une carte mémoire.

*Le formatage de la mémoire interne et des cartes mémoire supprime définitivement toutes les données. Il n'est pas possible de récupérer les données qui ont été supprimées.* Assurez-vous de transférer les images que vous souhaitez conserver sur un ordinateur avant le formatage.

- **•** Ne mettez pas l'appareil photo hors tension ou n'ouvrez pas le volet du logement pour accumulateur/carte mémoire pendant le formatage.
- **•** Pour formater la mémoire interne de l'appareil photo, retirez la carte mémoire. L'option **Formater la mémoire** s'affiche dans le menu Configuration
- **•** Pour formater une carte mémoire, insérez la carte mémoire dans l'appareil photo. L'option **Formatage de la carte** s'affiche dans le menu Configuration.

## **Langue/Language**

Commande MENU  $\rightarrow$  Icône de menu  $\Psi \rightarrow$  Langue/Language  $\rightarrow$  Commande  $\circledR$ 

Vous pouvez sélectionner une langue d'affichage des menus et messages de l'appareil photo.

## **Sortie vidéo**

Commande MENU → Icône de menu ¥ → Sortie vidéo → Commande ®

Vous pouvez régler les paramètres de connexion à un téléviseur.

Choisissez entre **NTSC** et **PAL**.

**NTSC** et **PAL** sont tous deux des normes de diffusion d'émissions TV analogiques en couleur.

## **Détect. yeux fermés**

#### Commande MENU → Icône de menu ¥ → Détect. yeux fermés → Commande ®

Vous pouvez choisir si l'appareil photo doit détecter ou non les sujets ayant fermé les yeux lors de la prise de vue avec la fonction de détection de visage (<sup>66</sup>020) dans les modes suivants :

- Mode **C** (Auto simplifié)
- Mode Scène **Portrait** ou **Portrait de nuit** (6-64)

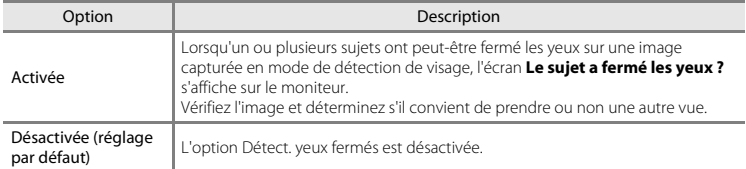

## **Écran Détect. yeux fermés**

Les visages détectés par la fonction Détect. yeux fermés sont entourés par une bordure.

Les opérations décrites ci-après sont disponibles.

- **•** Pour agrandir le visage : déplacez la commande de zoom vers **T** (**Q**). Si plus d'un visage est détecté, utilisez le sélecteur multidirectionnel  $\blacklozenge$  pour sélectionner le visage souhaité.
- **•** Pour passer en mode de visualisation plein écran : déplacez la  $commande$  de zoom vers  $W$  ( $\Box$ ).

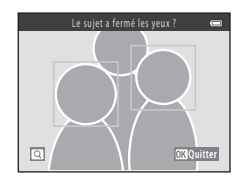

Si vous appuyez sur la commande  $\circledR$  ou si aucune opération n'est effectuée pendant quelques secondes, l'appareil revient en mode de prise de vue.

#### B **Remarques concernant la fonction Détect. yeux fermés**

La détection des yeux fermés peut ne pas fonctionner correctement dans certaines conditions de prise de vue.

#### Commande MENU → Icône de menu ¥ → Transfert Eye-Fi → Commande M

Vous pouvez spécifier si la carte Eye-Fi de l'appareil photo (disponible auprès de fabricants tiers) envoie des images à votre ordinateur.

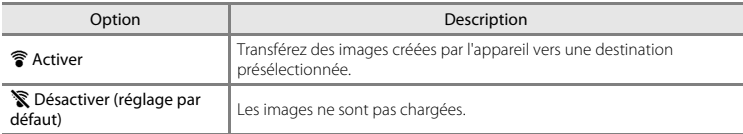

#### B **Remarques à propos des cartes Eye-Fi**

- **•** Notez que les images ne sont pas transférées si l'intensité du signal est insuffisante, même si **Activer** est sélectionné.
- **•** Retirez la carte Eye-Fi de l'appareil photo dans les endroits où les périphériques sans fil sont interdits. Des signaux peuvent être transmis même si **Désactiver** est sélectionné.
- **•** Reportez-vous au mode d'emploi de votre carte Eye-Fi pour plus d'informations. En cas de dysfonctionnement, contactez le fabricant de la carte.
- **•** Vous pouvez utiliser l'appareil photo pour activer et désactiver les cartes Eye-Fi, par contre il ne prend pas en charge les autres fonctions Eye-Fi.
- **•** L'appareil photo n'est pas compatible avec la fonction de mémoire infinie. Lorsqu'elle est installée sur un ordinateur, désactivez la fonction. Si la fonction de mémoire infinie est activée, le nombre d'images prises peut ne pas s'afficher correctement.
- **•** Les cartes Eye-Fi sont uniquement conçues pour être utilisées dans le pays d'achat. Respectez toutes les réglementations locales relatives à l'utilisation de périphériques sans fil.
- **•** Si vous laissez le réglage sur **Activer**, les piles se déchargeront plus rapidement.

#### C **Indicateur de communication Eye-Fi**

Vous pouvez vérifier sur le moniteur l'état de communication de la carte Eye-Fi insérée dans l'appareil photo  $(D3, 5)$  $(D3, 5)$ .

- $\mathbb{R}$ **: Transfert Eye-Fi** est réglé sur Désactiver.
- 令 (s'allume) : transfert Eye-Fi activé ; en attente de transfert.
- 令 (clignote) : transfert Eye-Fi activé ; transfert de données en cours.
- **•**  $\mathcal{R}$ : transfert Eve-Fi activé, mais il n'y a aucune image à transférer.
- $\hat{\mathbb{R}}$  : une erreur a eu lieu. L'appareil photo ne peut pas contrôler la carte Eye-Fi.

## **Réinitialisation**

Commande MENU  $\rightarrow$  Icône de menu  $\Psi \rightarrow$  Réinitialisation  $\rightarrow$  Commande  $\circledR$ 

L'option **Oui** permet de restaurer les paramètres de l'appareil photo à leurs valeurs par défaut.

**•** Certains réglages tels que **Fuseau horaire et date** ou **Langue/Language** ne sont pas réinitialisés.

#### C **Réinitialisation de la numérotation des fichiers**

Pour réinitialiser la numérotation des fichiers sur « 0001 », supprimez toutes les images enregistrées dans la mémoire interne ou sur la carte mémoire ([A](#page-36-0)17) avant de sélectionner **Réinitialisation**.

## <span id="page-125-0"></span>**Type d'accu/pile**

Commande MENU  $\rightarrow$  Icône de menu  $\Psi \rightarrow$  Type d'accu/pile  $\rightarrow$  Commande  $\circledR$ 

Pour s'assurer que l'appareil photo affiche le niveau correct des accumulateurs/piles ( $\Box$  10), sélectionnez le type correspondant aux accumulateurs/piles actuellement utilisés.

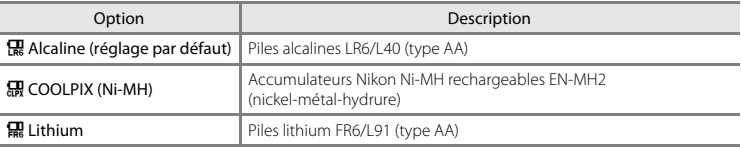

## **Version firmware**

Commande MENU  $\rightarrow$  Icône de menu  $\gamma \rightarrow V$ ersion firmware  $\rightarrow$  Commande  $\circledR$ 

Vous pouvez afficher la version firmware actuelle de l'appareil photo.

# **Messages d'erreur**

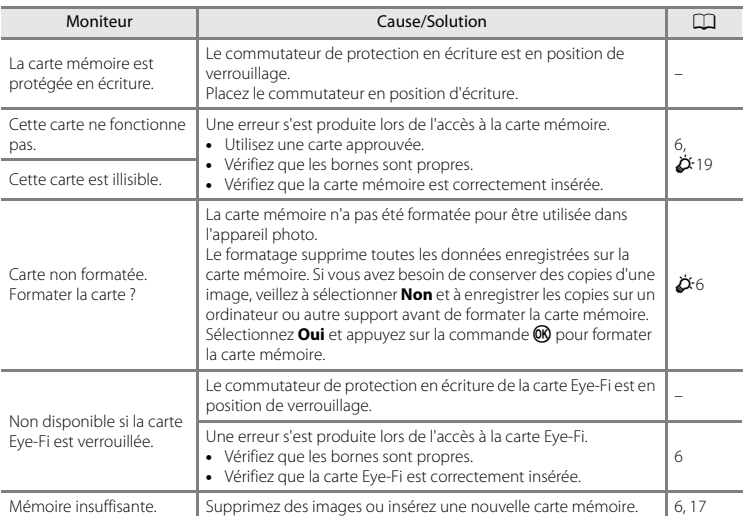

Reportez-vous au tableau ci-dessous si un message d'erreur s'affiche.

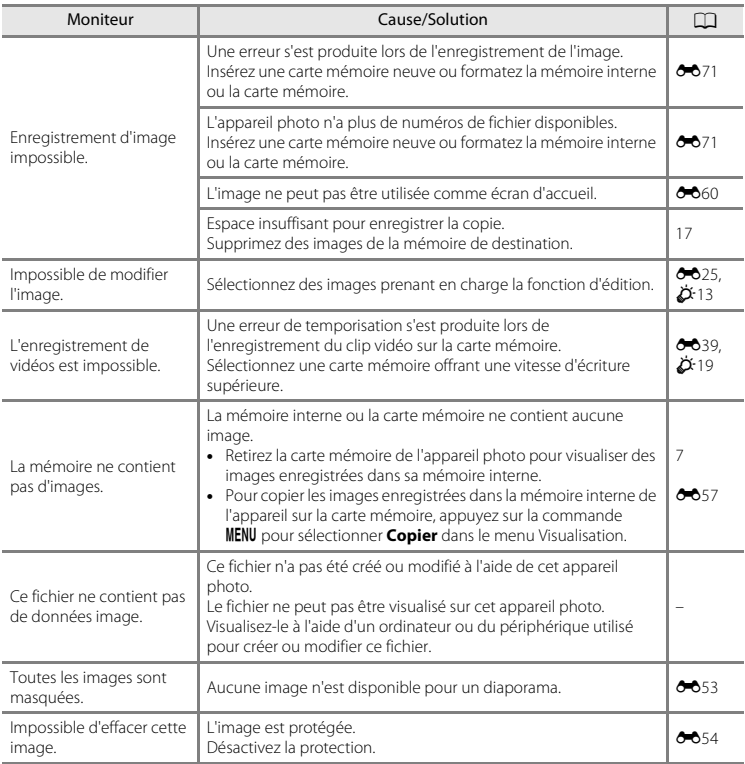

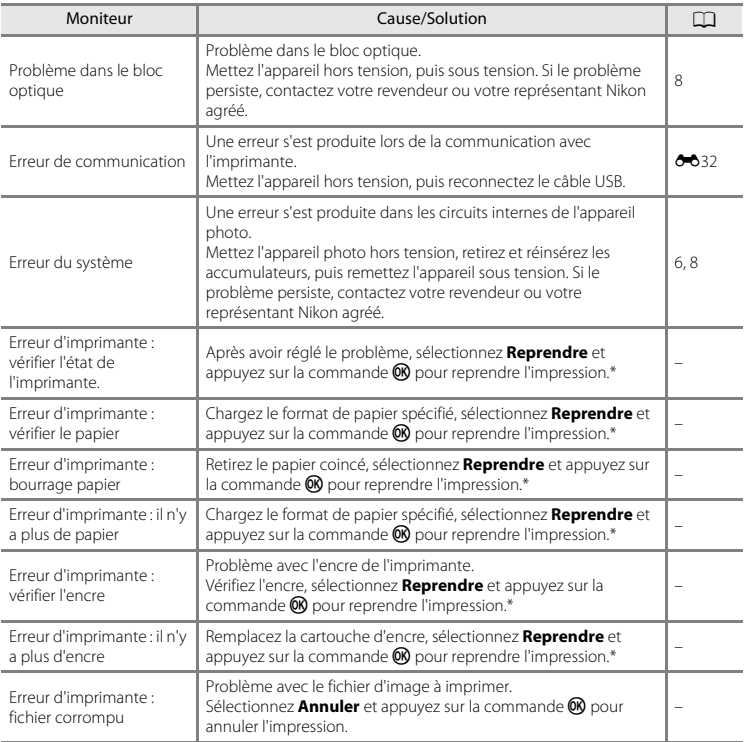

\* Pour plus de détails, reportez-vous à la documentation fournie avec votre imprimante.

# **Noms de fichier**

Les images ou les clips vidéo se voient attribuer des noms de fichiers composés comme suit.

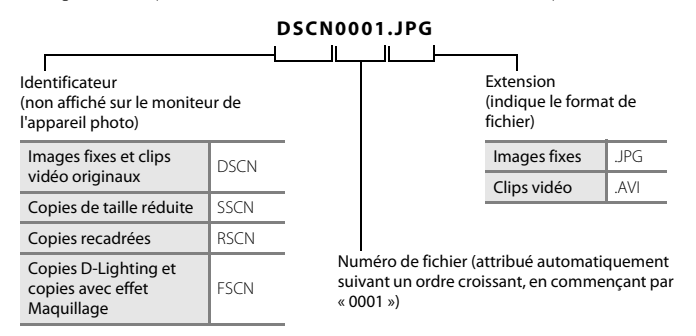

# **Accessoires optionnels**

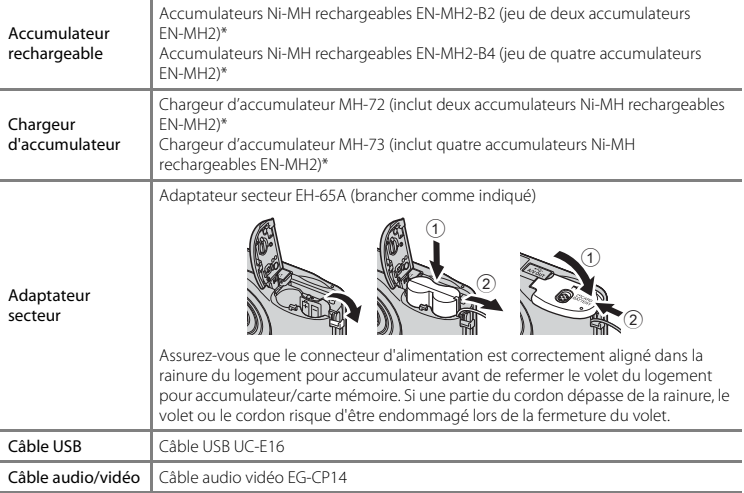

<span id="page-131-0"></span>\* Pour recharger les accumulateurs EN-MH2, utilisez uniquement le chargeur d'accumulateur MH-72 ou MH-73. N'utilisez pas ces chargeurs d'accumulateur pour recharger un autre type d'accumulateur.

La disponibilité peut varier d'un pays ou d'une région à l'autre.

Reportez-vous à notre site Web ou consultez nos brochures pour obtenir les informations les plus récentes.

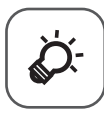

# Notes techniques et<br>index

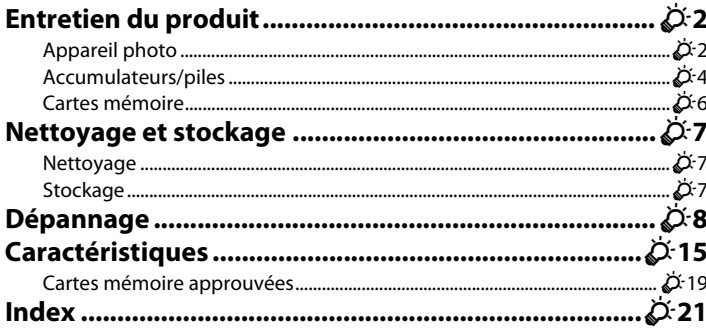

# <span id="page-133-0"></span>**Entretien du produit**

## <span id="page-133-1"></span>**Appareil photo**

Pour continuer à profiter au mieux de ce produit Nikon, observez les précautions décrites ci-dessous, ainsi que les avertissements indiqués à la section « [Pour votre sécurité](#page-9-0) » ( $\Box$  viii[-xi\)](#page-12-0) lorsque vous utilisez ou rangez l'appareil.

#### B **Ne laissez pas tomber l'appareil photo**

Le produit risque de ne plus fonctionner correctement s'il est soumis à un choc violent ou à des vibrations excessives.

#### **Manipulez l'objectif et toutes les autres pièces mobiles avec précaution**

N'appuyez pas sur l'objectif, le volet de protection de l'objectif, le moniteur, le logement pour carte mémoire ou le logement pour accumulateur. Ces pièces peuvent être facilement endommagées. Forcer le volet de protection de l'objectif peut entraîner un dysfonctionnement de l'appareil photo ou endommager l'objectif. Si le moniteur venait à se casser, faites très attention de ne pas vous couper avec le verre et évitez tout contact des cristaux liquides avec la peau, les yeux ou la bouche.

#### B **Gardez l'appareil au sec**

Une immersion dans l'eau ou une exposition à une très forte humidité provoqueront des dommages à l'appareil.

#### $\boldsymbol{\mathsf{Y}}$  Évitez des changements brusques de température

Les changements brusques de température, comme il peut s'en produire lorsque vous entrez ou sortez d'un local chauffé par temps froid, sont susceptibles de créer de la condensation à l'intérieur de l'appareil. Pour éviter ce problème, rangez votre équipement dans un étui de transport ou dans un sac plastique avant de l'exposer à de brusques changements de température.

#### B **Maintenez-le à distance des champs magnétiques puissants**

N'utilisez pas et ne stockez pas cet appareil à proximité d'équipements émettant de fortes radiations électromagnétiques ou de forts champs magnétiques. Une forte charge statique ou les champs magnétiques générés par des équipements tels que des émetteurs radio peuvent interférer avec le moniteur, corrompre les données enregistrées sur la carte mémoire ou endommager les circuits internes de votre appareil.

#### B **Ne dirigez pas l'objectif vers des sources lumineuses importantes pendant de longues périodes**

Évitez de diriger l'objectif vers le soleil ou d'autres sources lumineuses puissantes pendant une période prolongée lors de l'utilisation ou du stockage de l'appareil photo. Une lumière intense peut endommager le capteur d'images, produisant un effet de flou blanc sur les photos.

#### **Mettez l'appareil photo hors tension avant de retirer ou de déconnecter la source d'alimentation**

Ne retirez pas les accumulateurs lorsque l'appareil est sous tension ou que des images sont en cours d'enregistrement ou d'effacement. Forcer l'extinction de votre appareil photo dans de telles conditions entraînerait la perte de données ou risquerait d'endommager la mémoire ou les circuits internes.

### **12** Remarques concernant le moniteur

- **•** Les moniteurs et les viseurs électroniques sont fabriqués avec une très haute précision ; 99,99% des pixels au moins sont effectifs et seuls 0,01% peuvent être absents ou défectueux. Par conséquent, bien que ces affichages puissent comporter des pixels allumés en permanence (blanc, rouge, bleu ou vert) ou au contraire éteints en permanence (noir), ceci ne constitue pas un dysfonctionnement et n'affecte pas les images enregistrées avec votre appareil.
- **•** Les images du moniteur peuvent être difficiles à percevoir sous un éclairage lumineux.
- **•** Le moniteur est éclairé grâce à un rétro-éclairage par DEL. Si la lumière émise par le moniteur devient faible ou si ce dernier scintille, contactez votre représentant Nikon agréé.

#### <span id="page-134-0"></span>**T** Remarques concernant les marbrures

Des traînées blanches ou colorées peuvent être visibles lors du cadrage de sujets lumineux sur le moniteur. Ce phénomène, que l'on appelle « marbrure », se produit lorsque le capteur d'image est exposé à une lumière extrêmement vive ; il s'agit d'une caractéristique des capteurs d'image et ne signale pas un dysfonctionnement. Les marbrures peuvent également prendre la forme d'une décoloration partielle sur le moniteur pendant la prise de vue. Elles n'apparaissent pas sur les images enregistrées avec l'appareil, sauf dans le cas des clips vidéo et des images enregistrées en réglant **Planche 16 vues** sur **Rafale**. Lors d'une prise de vue dans ces modes, nous vous recommandons d'éviter les sujets lumineux tels que le soleil, la réflexion de la lumière du soleil et les éclairages électriques.

# <span id="page-135-0"></span>**Accumulateurs/piles**

Veillez à lire et observer les avertissements mentionnés dans la section « [Pour votre sécurité](#page-9-0) »  $(\Box)$  viii-[xi](#page-12-0)) avant utilisation.

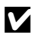

#### B **Remarques concernant l'utilisation des accumulateurs/piles**

- **•** Il existe un risque de surchauffe des accumulateurs/piles usagés. Manipulez-les avec soin.
- **•** N'utilisez pas les accumulateurs/piles au-delà de leur date d'expiration recommandée.
- **•** Ne mettez pas l'appareil photo sous tension puis hors tension à répétition si des accumulateurs/piles déchargés sont insérés dans l'appareil photo.

## **Accumulateurs de rechange**

Nous vous recommandons d'emporter des accumulateurs de rechange selon l'endroit où vous comptez prendre des photos. Il peut être difficile d'acheter des accumulateurs dans certaines régions.

#### B **Charge des accumulateurs/piles**

Si vous utilisez des accumulateurs/piles rechargeables optionnels, chargez-les avant de prendre des photos. Les accumulateurs/piles ne sont pas chargés au moment de l'achat.

Veillez à lire et observer les avertissements mentionnés dans le mode d'emploi fourni avec le chargeur d'accumulateur.

#### B **Charge des accumulateurs/piles rechargeables**

- **•** Ne mélangez pas des accumulateurs/piles présentant des niveaux de charge restante différents, ou encore de marques ou de modèles différents.
- **•** Lorsque vous utilisez des accumulateurs EN-MH2 avec cet appareil photo, chargez-les par deux à l'aide du chargeur d'accumulateur MH-72. Lorsque vous utilisez le chargeur d'accumulateur MH-73, chargez deux ou quatre accumulateurs à la fois. Utilisez uniquement le chargeur d'accumulateur MH-72 ou MH-73 pour charger les accumulateurs EN-MH2.
- **•** Lorsque vous utilisez le chargeur d'accumulateur MH-72 ou MH-73, chargez uniquement des accumulateurs EN-MH2.

#### B **Remarques concernant les accumulateurs rechargeables EN-MH1 et le chargeur d'accumulateur MH-70/71**

- **•** Vous pouvez également utiliser des accumulateurs Ni-MH rechargeables EN-MH1 avec cet appareil photo.
- **•** Utilisez uniquement le chargeur d'accumulateur MH-70 ou MH-71 pour charger les accumulateurs EN-MH1.
- **•** Lorsque vous utilisez le chargeur d'accumulateur MH-70 ou MH-71, chargez uniquement des accumulateurs EN-MH1.
- Réglez Type d'accu/pile dans le menu Configuration ( $\Box$  24,  $\sigma$ <sup>-</sup>674) sur **COOLPIX (Ni-MH)**.

O-4

## B **Remarques concernant les accumulateurs Ni-MH rechargeables**

- **•** Si vous rechargez à répétition des accumulateurs Ni-MH rechargeables alors qu'il reste un certain niveau de charge, le message « **L'accu/pile est déchargé(e).** » peut s'afficher prématurément lorsque vous utilisez les accumulateurs. Ceci est dû à l'effet de mémoire, selon lequel la quantité de charge que les accumulateurs peuvent contenir décroît temporairement. Utilisez les accumulateurs jusqu'à ce qu'ils soient épuisés. Leur comportement normal sera alors restauré.
- **•** Les accumulateurs Ni-MH rechargeables se déchargent même lorsqu'ils ne sont pas utilisés. Nous vous recommandons de recharger les accumulateurs/piles juste avant de les utiliser.

## <span id="page-136-0"></span>**M** Utilisation par temps froid

La performance des accumulateurs/piles décroît par temps froid. Lorsque vous utilisez l'appareil photo par temps froid, évitez que l'appareil photo et les accumulateurs/piles ne deviennent trop froids. L'appareil photo risque de ne pas fonctionner si vous utilisez des accumulateurs/piles déchargés par temps froid. Gardez au chaud les accumulateurs/piles de rechange et alternez entre les deux jeux d'accumulateurs/piles. Les accumulateurs/piles qui ne peuvent pas être utilisés parce que leur température est devenue trop froide peuvent souvent être utilisés à nouveau une fois qu'ils se sont réchauffés.

## **Example 2 Contacts des accumulateurs/piles**

Si les contacts de l'accumulateur sont sales, l'appareil photo peut ne pas fonctionner. Nettoyez les contacts à l'aide d'un chiffon sec.

#### **12** Charge d'accumulateur restante

Si vous insérez des accumulateurs/piles déchargés dans l'appareil photo, l'appareil peut indiquer que le niveau de charge restante est adéquat. Ceci est une caractéristique des accumulateurs.

# **M** Recyclage

Les accumulateurs usagés sont une ressource précieuse. Recyclez-les en suivant les réglementations locales. Couvrez les contacts des accumulateurs avec un adhésif en plastique pour le recyclage.

## <span id="page-137-1"></span><span id="page-137-0"></span>**Cartes mémoire**

- **•** N'utilisez que des cartes mémoire Secure Digital. Reportez-vous à la section « [Cartes mémoire approuvées](#page-150-1)  » ( $\overleftrightarrow{G}$ -19) pour connaître les cartes mémoire recommandées.
- **•** Observez les précautions mentionnées dans la documentation fournie avec votre carte mémoire.
- **•** Ne collez pas d'étiquette ou d'autocollant sur la carte mémoire.
- **•** Ne formatez pas la carte mémoire à l'aide d'un ordinateur.
- **•** Lorsque vous insérez pour la première fois dans cet appareil photo une carte mémoire qui a été utilisée dans un autre périphérique, veillez à la formater avec cet appareil photo. Nous vous recommandons de formater les nouvelles cartes mémoire avec cet appareil photo avant de les utiliser avec ce dernier.
- **•** Notez que *le formatage d'une carte mémoire supprime définitivement toutes les images et les autres données de la carte mémoire*. Si vous souhaitez conserver certaines des données enregistrées sur la carte mémoire, copiez-les sur un ordinateur avant le formatage.
- **•** Si le message **Carte non formatée. Formater la carte ?** s'affiche lorsque l'appareil photo est sous tension, vous devez formater la carte mémoire. Si la carte mémoire contient des données que vous ne voulez pas supprimer, sélectionnez **Non** et appuyez sur la commande **®**. Copiez ces données sur un ordinateur avant le formatage. Pour formater la carte mémoire, sélectionnez **Oui**.
- **•** Veillez à observer les précautions suivantes lors du formatage de la carte mémoire, de l'enregistrement et de la suppression d'images, et de la copie d'images sur un ordinateur. Les données ou la carte mémoire elle-même risquent sinon d'être endommagées.
	- N'ouvrez pas le volet du logement pour accumulateur/carte mémoire et ne retirez pas la carte mémoire ou les accumulateurs.
	- N'éteignez pas l'appareil photo.
	- Ne débranchez pas l'adaptateur secteur.

## <span id="page-138-0"></span>**Nettoyage et stockage**

## <span id="page-138-1"></span>**Nettoyage**

N'utilisez pas d'alcool, de diluant ou d'autres produits chimiques volatiles.

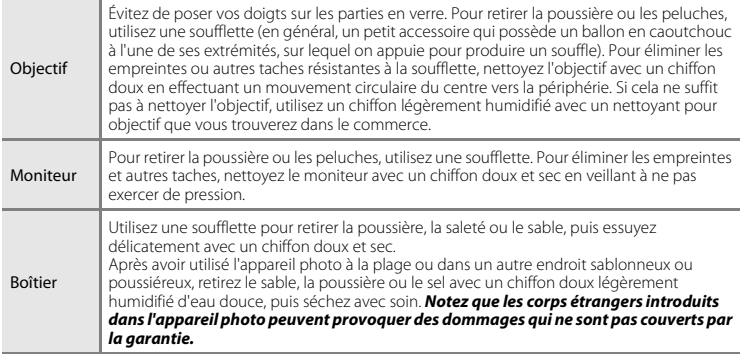

## <span id="page-138-2"></span>**Stockage**

Mettez l'appareil photo hors tension lorsque vous ne l'utilisez pas. Veillez à ce que le témoin de mise sous tension soit éteint avant de ranger l'appareil photo. Retirez les accumulateurs si vous envisagez de ne pas utiliser l'appareil pendant une période prolongée. Ne rangez pas votre appareil avec de la naphtaline ou du camphre ou dans un endroit qui est :

- **•** À proximité d'appareils générant de forts champs électromagnétiques comme des téléviseurs ou des radios
- **•** Exposé à des températures inférieures à –10°C ou supérieures à 50°C
- **•** Mal aéré ou soumis à une humidité supérieure à 60%

Pour éviter la formation de moisissure, sortez l'appareil photo de l'endroit où il est stocké au moins une fois par mois. Mettez l'appareil photo sous tension et appuyez sur le déclencheur plusieurs fois avant de le ranger à nouveau.

Pour ranger les accumulateurs, respectez les précautions indiquées dans « [Accumulateurs/piles](#page-135-0) »  $(\Delta 4)$  de la section « [Entretien du produit](#page-133-0) » ( $\Delta 2$ ).

# <span id="page-139-0"></span>**Dépannage**

Si l'appareil photo ne fonctionne pas correctement, consultez la liste des problèmes présentée ci-dessous avant de contacter votre revendeur ou votre représentant Nikon agréé.

#### **Problèmes d'alimentation, d'affichage et de réglages**

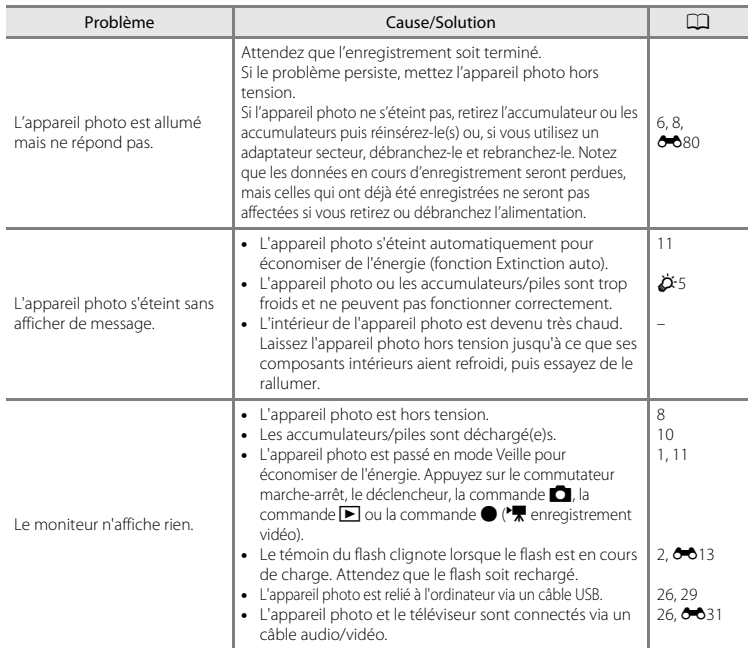

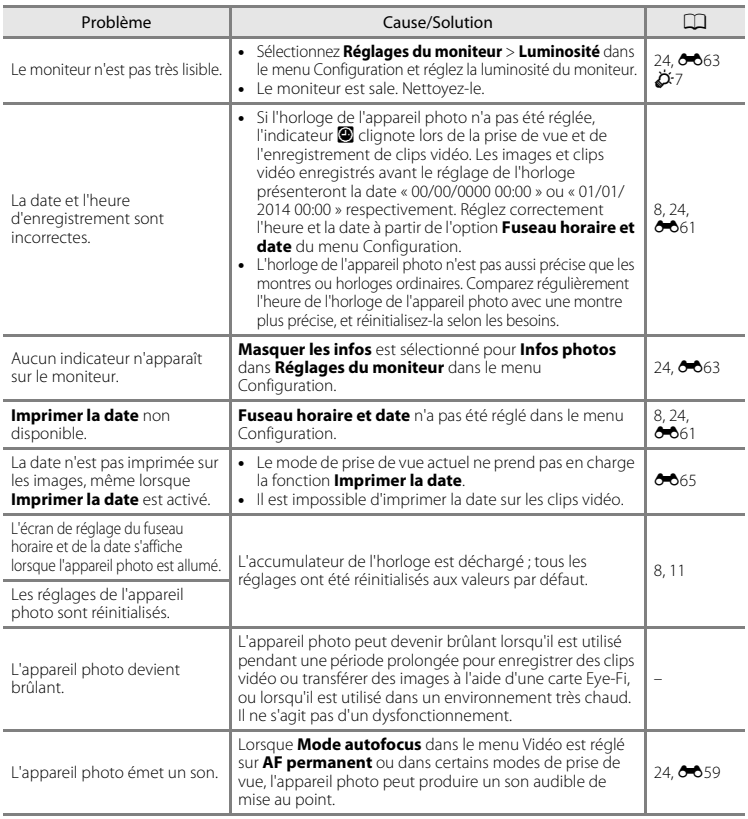

## **Problèmes de prise de vue**

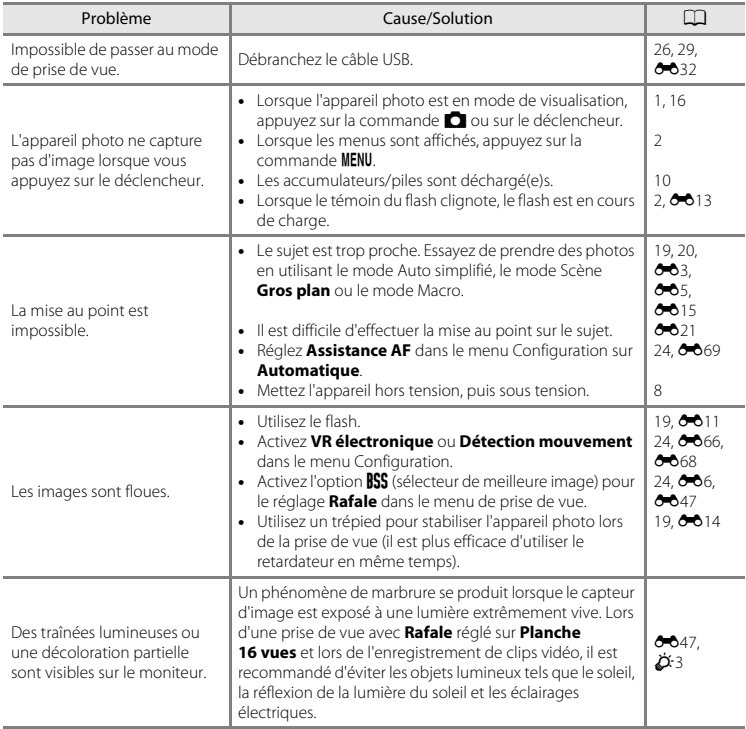

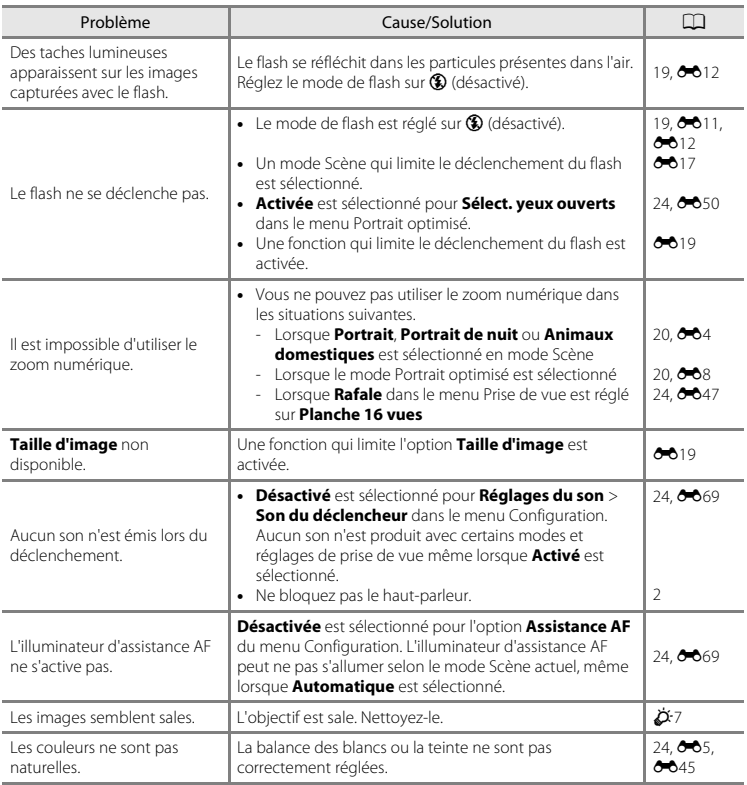

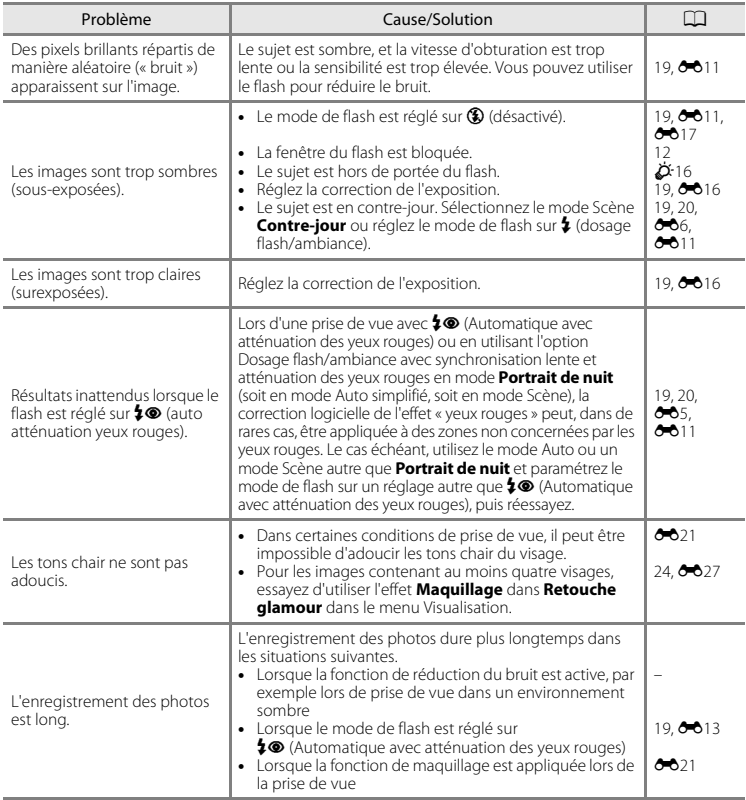
### **Problèmes de visualisation**

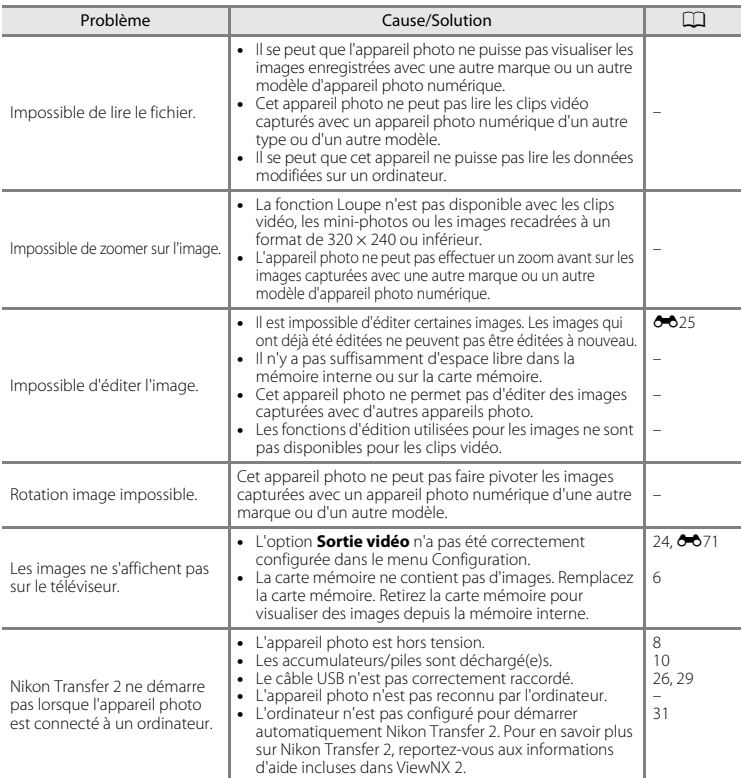

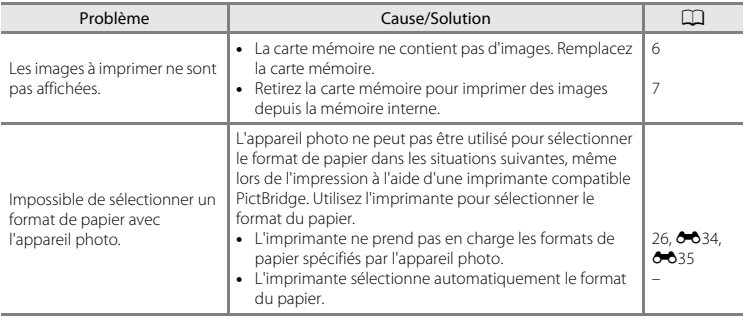

# **Caractéristiques**

Appareil photo numérique Nikon COOLPIX L30

<span id="page-146-0"></span>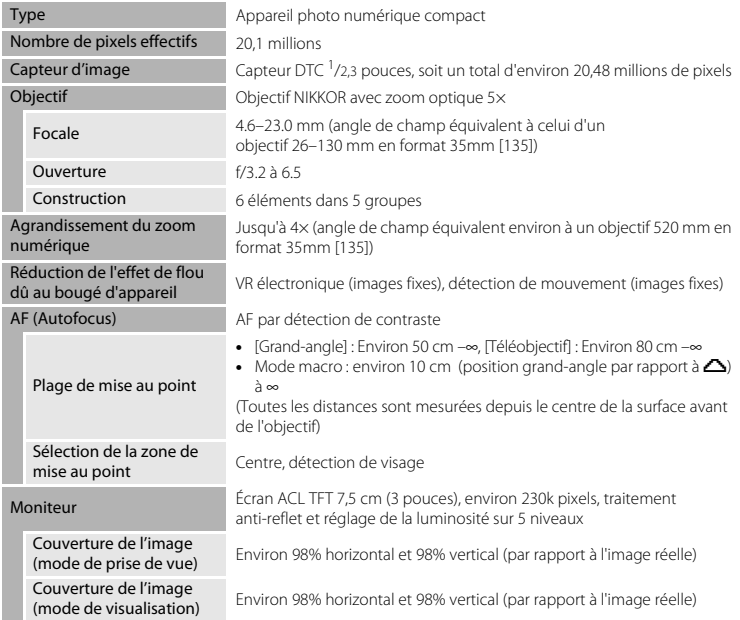

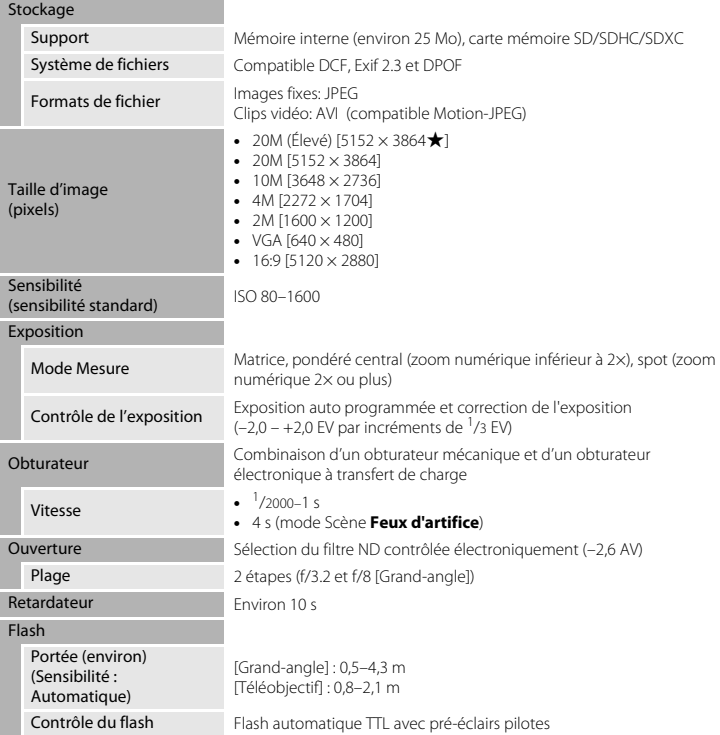

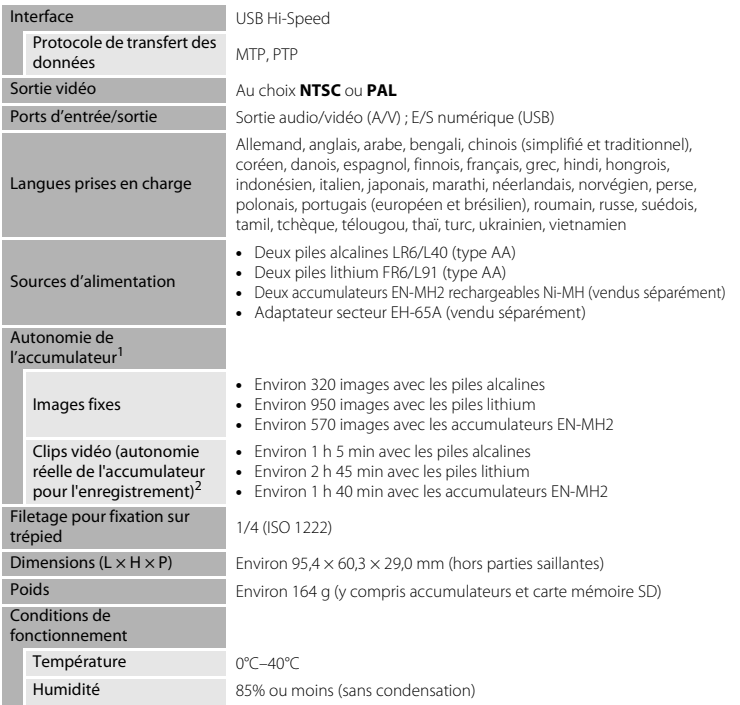

<span id="page-148-0"></span>**•** Sauf indication contraire, toutes les données supposent l'utilisation de piles alcalines LR6/L40 (type AA) et une température ambiante de 23 ±3°C, telle que spécifiée par la CIPA (Camera and Imaging Products Association ; Association des fabricants d'appareils photo et de produits d'imagerie).

- <sup>1</sup> L'autonomie de l'accumulateur peut varier selon les conditions d'utilisation, par exemple l'intervalle entre les prises de vue ou la durée d'affichage des menus et des images. Les piles fournies le sont seulement à des fins d'essai. Les chiffres indiqués pour les piles lithium ont été
- mesurés à l'aide de piles FR6/L91 (type AA) Energizer(R) Ultimate Lithium disponibles dans le commerce.<br><sup>2</sup> Les fichiers de clip vidéo individuels ne peuvent pas excéder une taille de 2 Go ou une durée de 29 minutes. L'enregistrement peut prendre fin avant que cette limite soit atteinte si la température de l'appareil photo devient élevée.

## B **Caractéristiques**

- **•** Nikon ne peut être tenu responsable des erreurs contenues dans ce manuel.
- **•** Nikon se réserve le droit de modifier à tout moment les caractéristiques du matériel et du logiciel décrites dans ce manuel.

# <span id="page-150-0"></span>**Cartes mémoire approuvées**

Les cartes mémoire Secure Digital (SD) suivantes ont été testées et certifiées conformes avec cet appareil photo.

**•** Les cartes mémoire conformes à la classe 6 ou supérieure du classement des vitesses SD sont recommandées pour l'enregistrement de clips vidéo. L'enregistrement d'un clip vidéo peut s'interrompre de manière inattendue en cas d'utilisation d'une carte mémoire de niveau de vitesse inférieur.

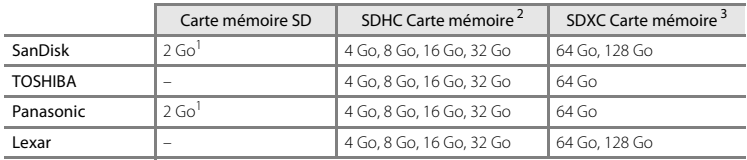

<sup>1</sup> Si la carte mémoire est utilisée avec un lecteur de cartes ou un périphérique similaire, assurez-vous qu'il prend en charge les cartes de 2 Go.

<sup>2</sup> Compatible SDHC.

Si la carte mémoire est utilisée avec un lecteur de cartes ou un périphérique similaire, assurez-vous que ce dernier prend en charge les cartes SDHC.

<sup>3</sup> Compatible SDXC.

Si la carte mémoire est utilisée avec un lecteur de cartes ou un périphérique similaire, assurez-vous que ce dernier prend en charge les cartes SDXC.

**•** Contactez le fabricant pour obtenir de plus amples informations sur les cartes ci-dessus. Nous ne pouvons pas garantir la performance de l'appareil photo si vous utilisez des cartes mémoire d'autres fabricants.

#### **Informations sur les marques commerciales**

- **•** Microsoft, Windows et Windows Vista sont des marques commerciales ou des marques déposées de Microsoft Corporation aux États-Unis et/ou dans d'autres pays.
- **•** Mac et OS X sont des marques commerciales ou des marques déposées de Apple Inc. aux États-Unis et dans d'autres pays.
- **•** Adobe et Acrobat sont des marques déposées de Adobe Systems Inc.
- **•** Les logos SDXC, SDHC et SD sont des marques commerciales de SD-3C, LLC.
- **•** PictBridge est une marque commerciale.
- **•** Tous les autres noms de marques mentionnés dans ce manuel ou dans les autres documentations fournies avec votre matériel Nikon sont des marques commerciales ou des marques déposées de leurs détenteurs respectifs.

### **Licence FreeType (FreeType2)**

Certaines parties de ce logiciel sont protégées par copyright © 2014 The FreeType Project (http://www.freetype.org). Tous droits réservés.

### **Licence MIT (HarfBuzz)**

Certaines parties de ce logiciel sont protégées par copyright © 2014 The HarfBuzz Project (http://www.freedesktop.org/wiki/Software/HarfBuzz). Tous droits réservés.

# **Index**

### Symboles

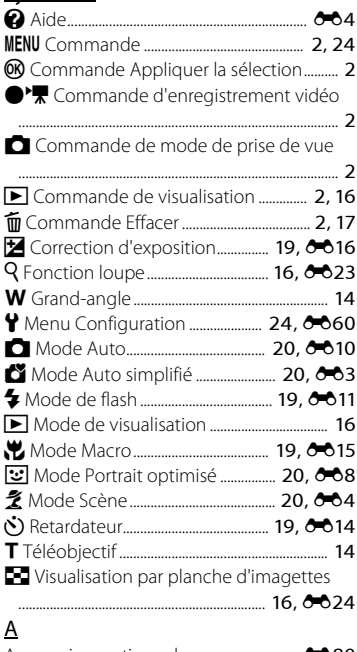

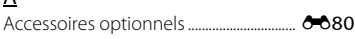

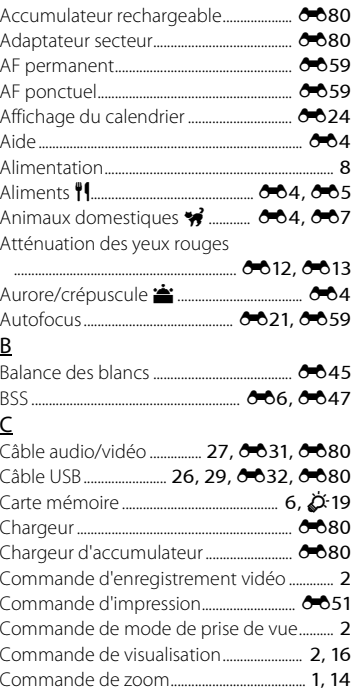

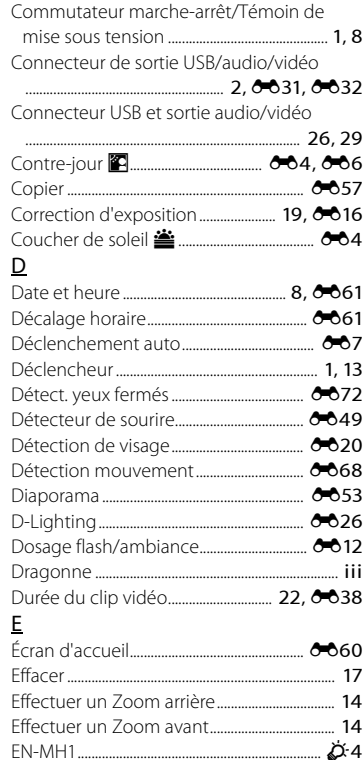

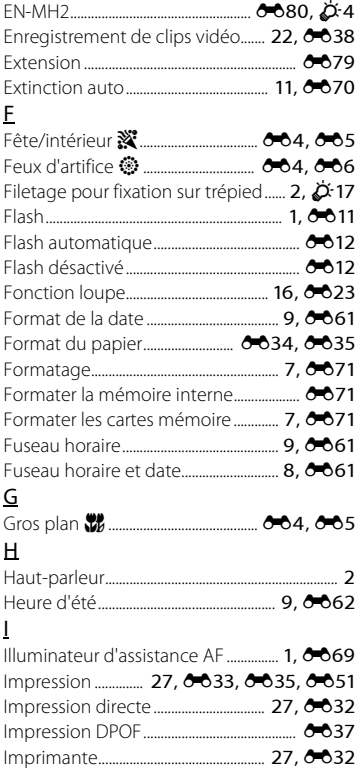

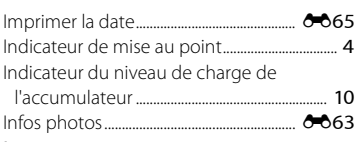

# $\mathsf L$

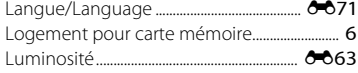

## $\overline{M}$

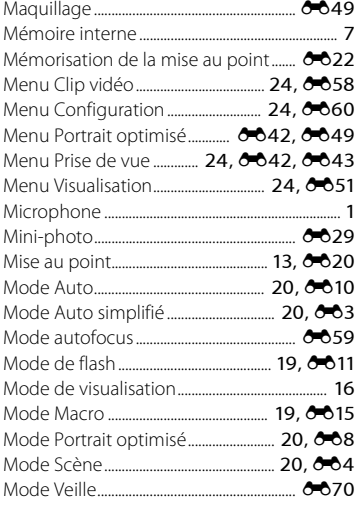

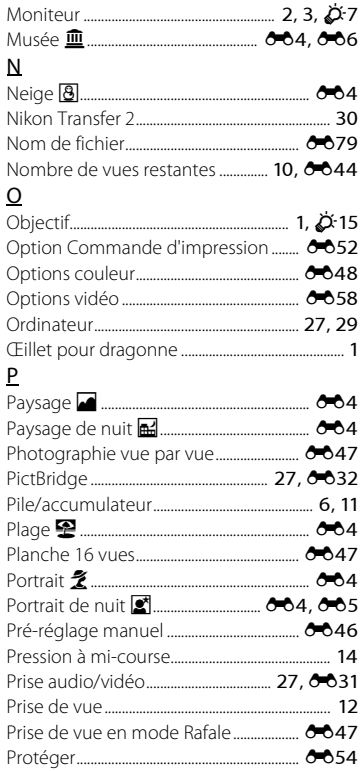

## $\overline{R}$

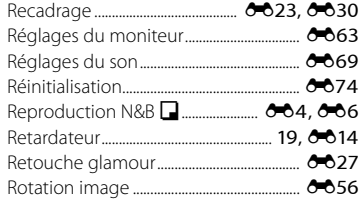

# $\mathsf{S}$

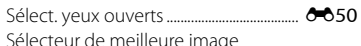

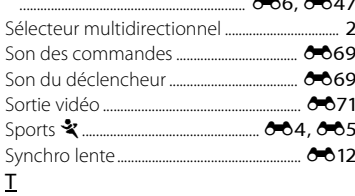

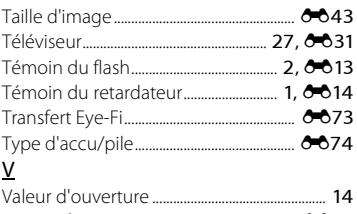

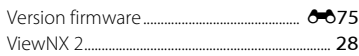

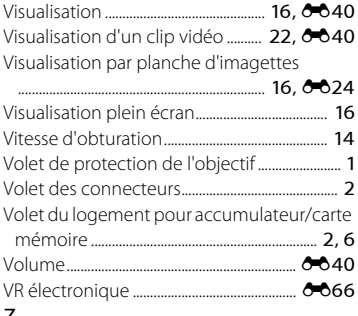

### Z

 $\overline{a}$ 

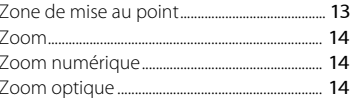

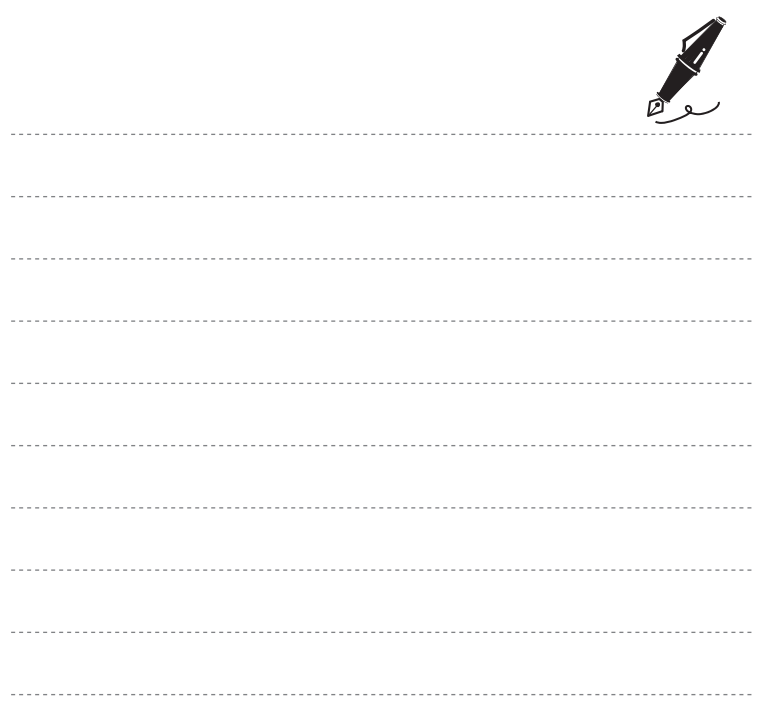

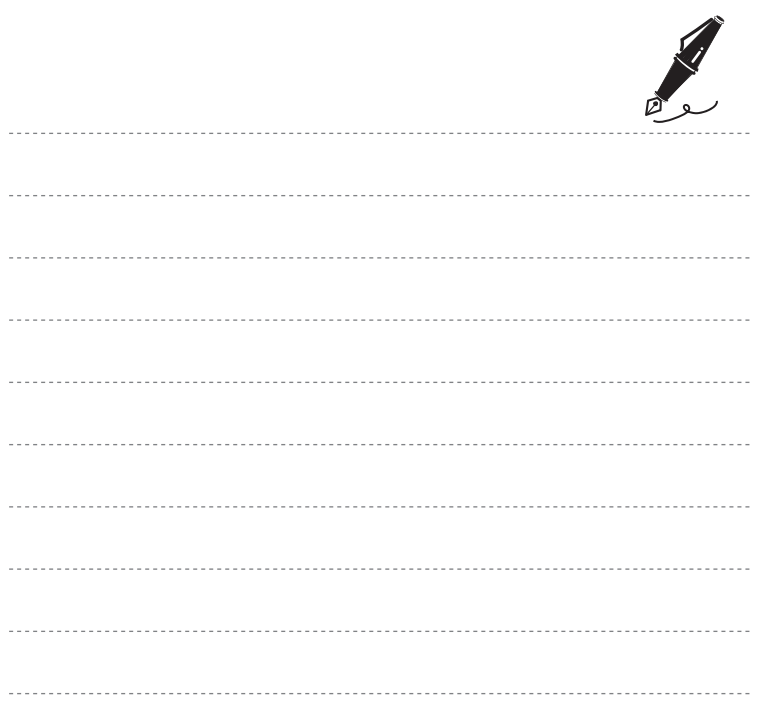

Il est interdit de reproduire une partie ou l'intégralité de ce manuel sous quelque forme que ce soit (à l'exception d'une brève citation dans un article ou un essai), sans autorisation écrite de NIKON CORPORATION.

CT3J01(13) 6MN32113-01

**NIKON CORPORATION** 

© 2014 Nikon Corporation